## ® CUV4X JumperFreeTM PC133/VC133 AGP Pro/4X

**ASUSTeK COMPUTER** (ASUS ).

ASUS しょうかい いかなる保証を得る 保証 しょうかい しょうかい しょうしょう  $ASUS$  $\Box$  $\lambda$  and  $\lambda$  and  $\lambda$ 

ASUS (1) (1) (2)

VIA/Apollo Pro133A VIA Technologies Inc QuickStart JumperFree ASUSTeK Computer Intel LANDesk Pentium Intel IBM OS/2 International business machines Symbios Symbios Logic Windows MS-DOS Microsoft Adobe Acrobat Adobe Systems Trend/ChipAwayVirus Trend Micro Inc

BIOS http //www.asus.com.tw

 $ASUS$  and  $ASUS$ 

Copyright (c) 2000 ASUSTeK COMPUTER INC.

ASUS CUV4X  $: 1.01$  J536  $120006$ 

### **ASUS**

### ASUSTeK COMPUTER INC. (The Substitution of the Substitution of the Substitution of the Substitution of the Substitution of the Substitution of the Substitution of the Substitution of the Substitution of the Substitution of

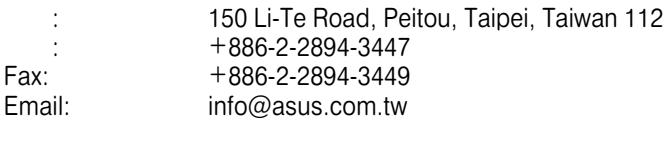

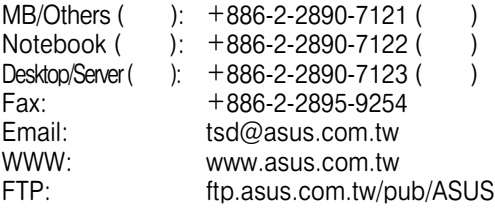

## ASUS COMPUTER INTERNATIONAL (COMPUTER INTERNATIONAL (COMPUTER INTERNATIONAL  $($

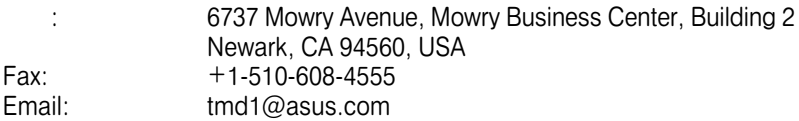

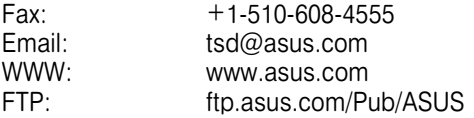

### ASUS COMPUTER GmbH (SOMPUTER GmbH (SOMPUTER GmbH (SOMPUTER  $\sim$

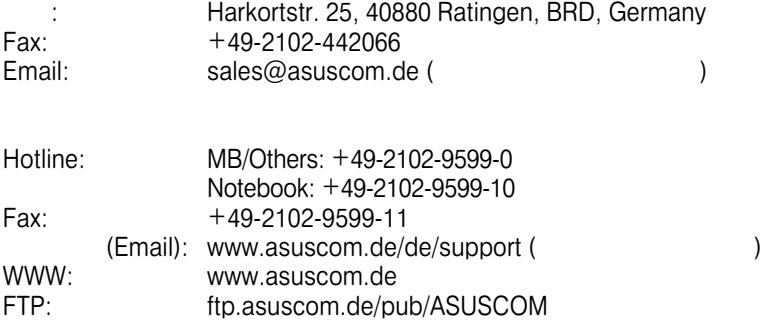

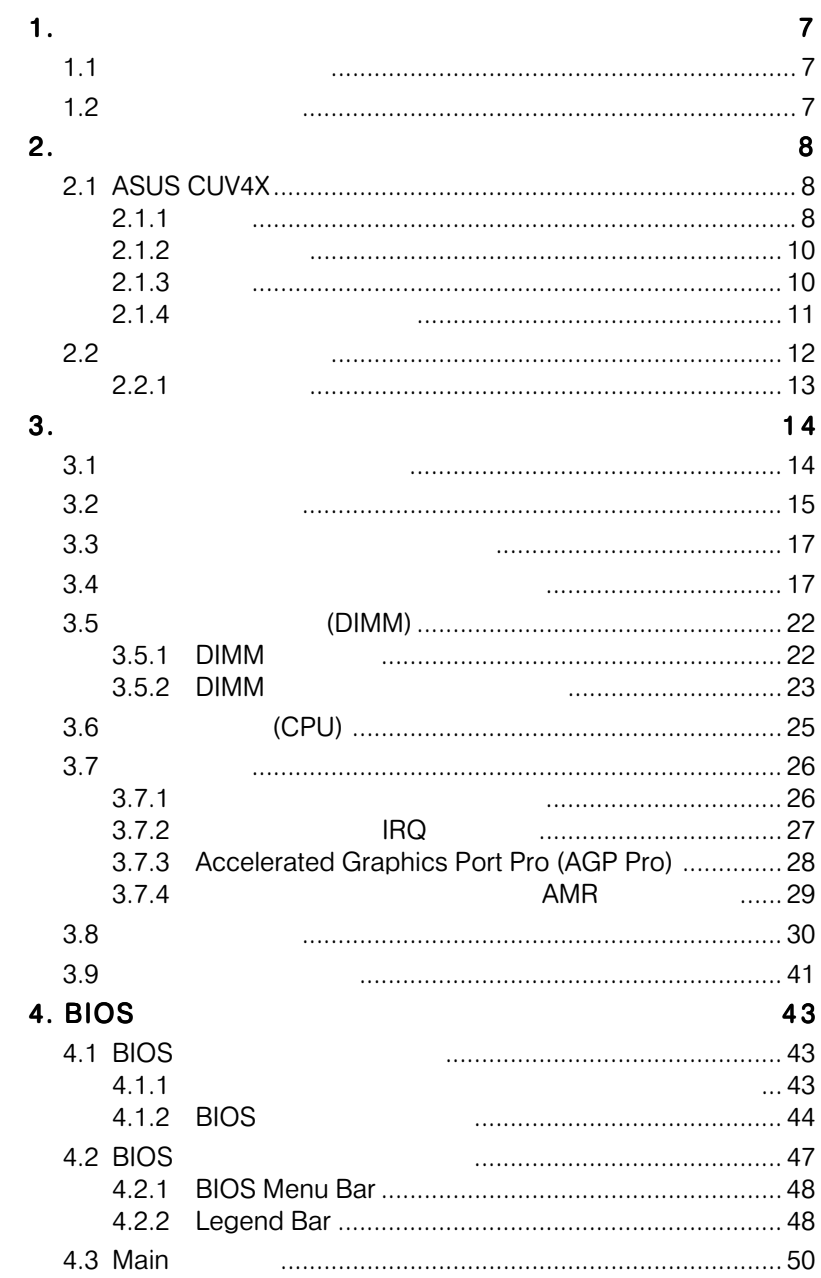

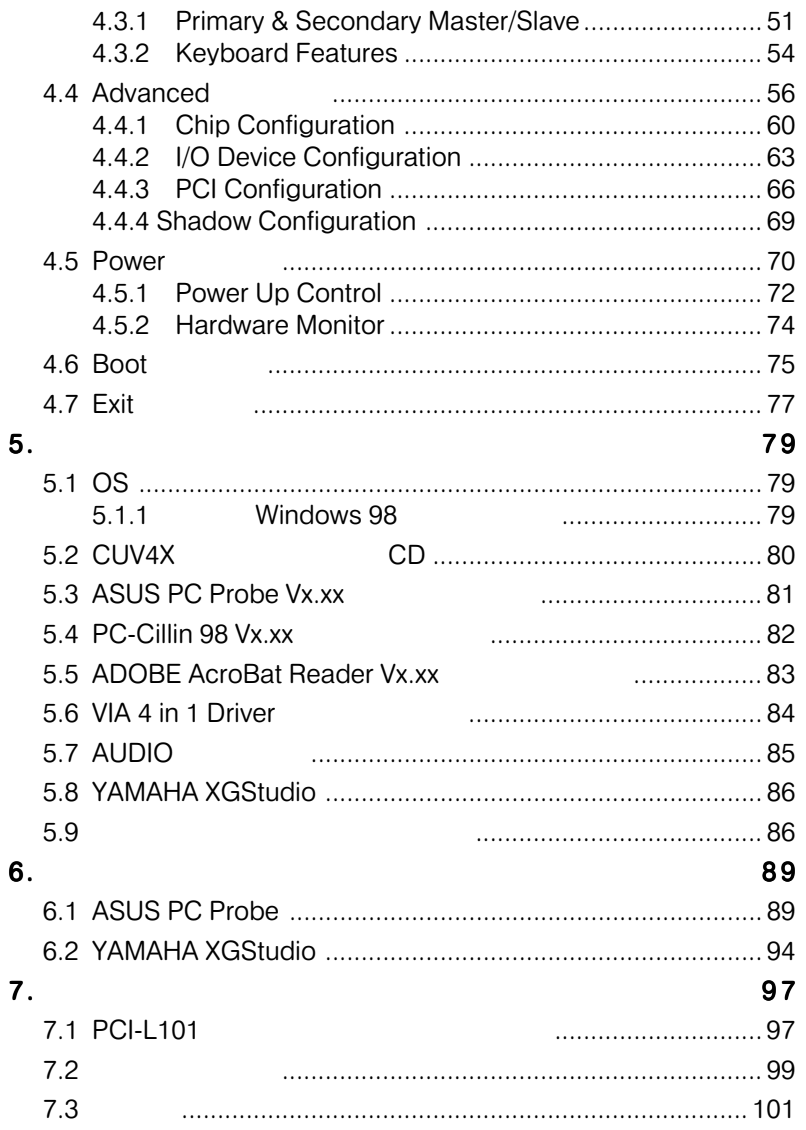

## FCC & DOC COMPLIANCE

#### **Federal Communications Commission Statement**

This device complies with FCC Rules Part 15. Operation is subject to the following two conditions:

- This device may not cause harmful interference, and
- This device must accept any interference received, including interference that may cause undesired operation.

This equipment has been tested and found to comply with the limits for a Class B digital device, pursuant to Part 15 of the FCC Rules. These limits are designed to provide reasonable protection against harmful interference in a residential installation. This equipment generates, uses and can radiate radio frequency energy and, if not installed and used in accordance with manufacturer's instructions, may cause harmful interference to radio communications. However, there is no guarantee that interference will not occur in a particular installation. If this equipment does cause harmful interference to radio or television reception, which can be determined by turning the equipment off and on, the user is encouraged to try to correct the interference by one or more of the following measures:

- Re-orient or relocate the receiving antenna.
- Increase the separation between the equipment and receiver.
- Connect the equipment to an outlet on a circuit different from that to which the receiver is connected.
- Consult the dealer or an experienced radio/TV technician for help.

**WARNING!** Any changes or modifications to this product not expressly approved by the manufacturer could void any assurances of safety or performance and could result in violation of Part 15 of the FCC Rules.

Reprinted from the Code of Federal Regulations #47, part 15.193, 1993. Washington DC: Office of the Federal Register, National Archives and Records Administration, U.S. Government Printing Office.

#### **Canadian Department of Communications Statement**

This digital apparatus does not exceed the Class B limits for radio noise emissions from digital apparatus set out in the Radio Interference Regulations of the Canadian Department of Communications.

**This Class B digital apparatus complies with Canadian ICES-003.**

**Cet appareil numérique de la classe B est conforme à la norme NMB-003 du Canada.**

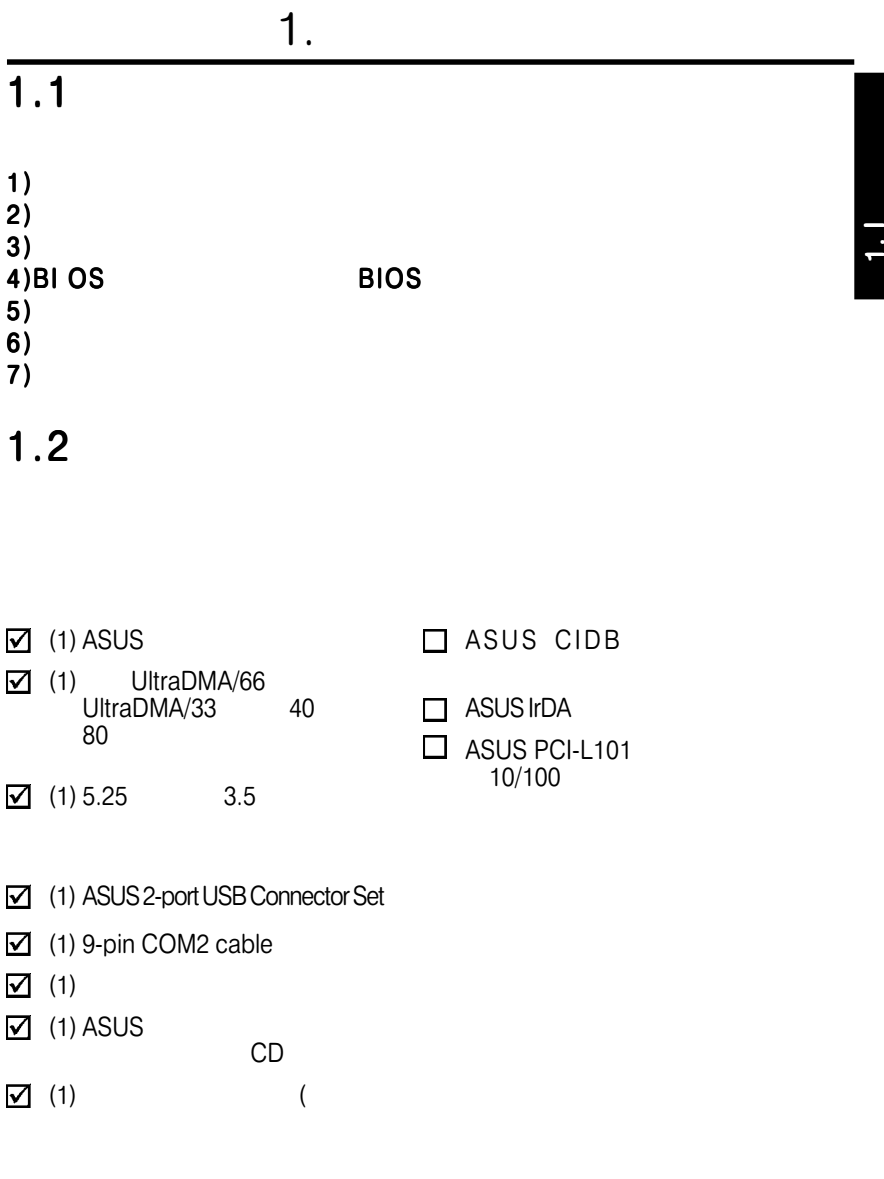

# 2.1 ASUS CUV4X

 $2.$ 

**ASUS CUV4X** 

 $2.1.1$ 

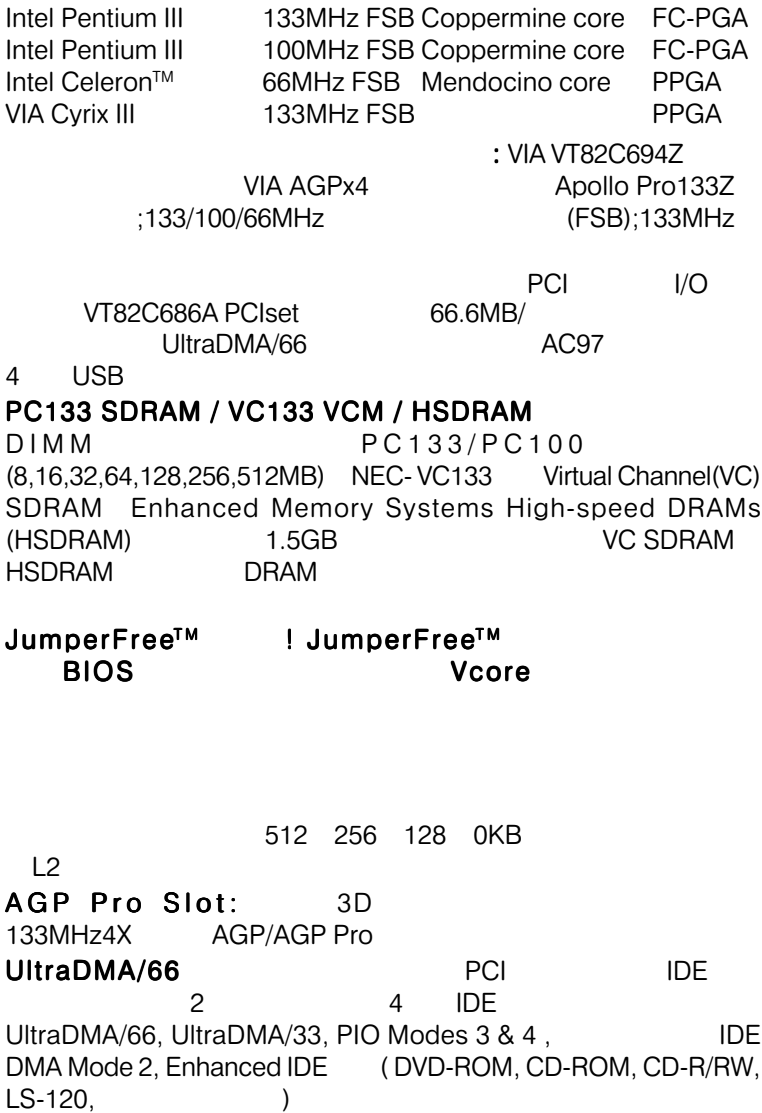

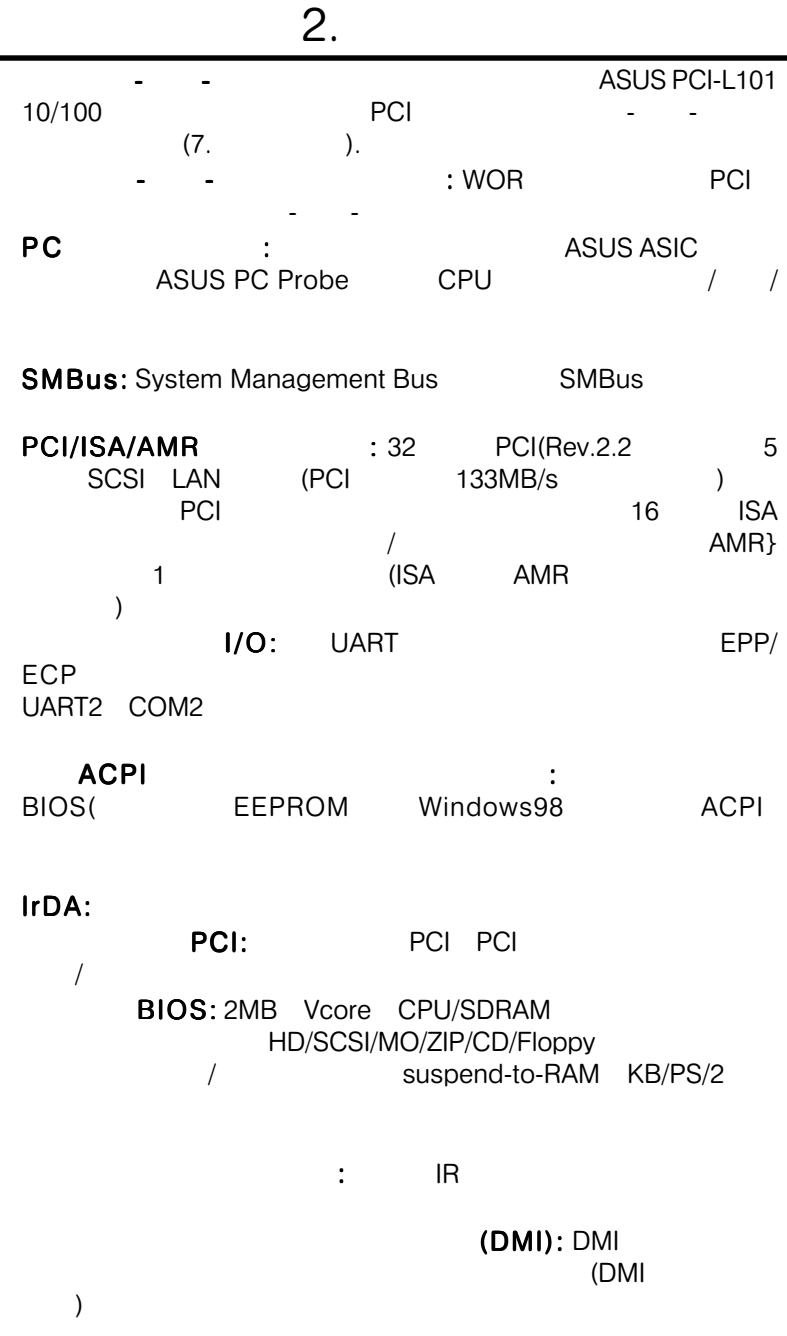

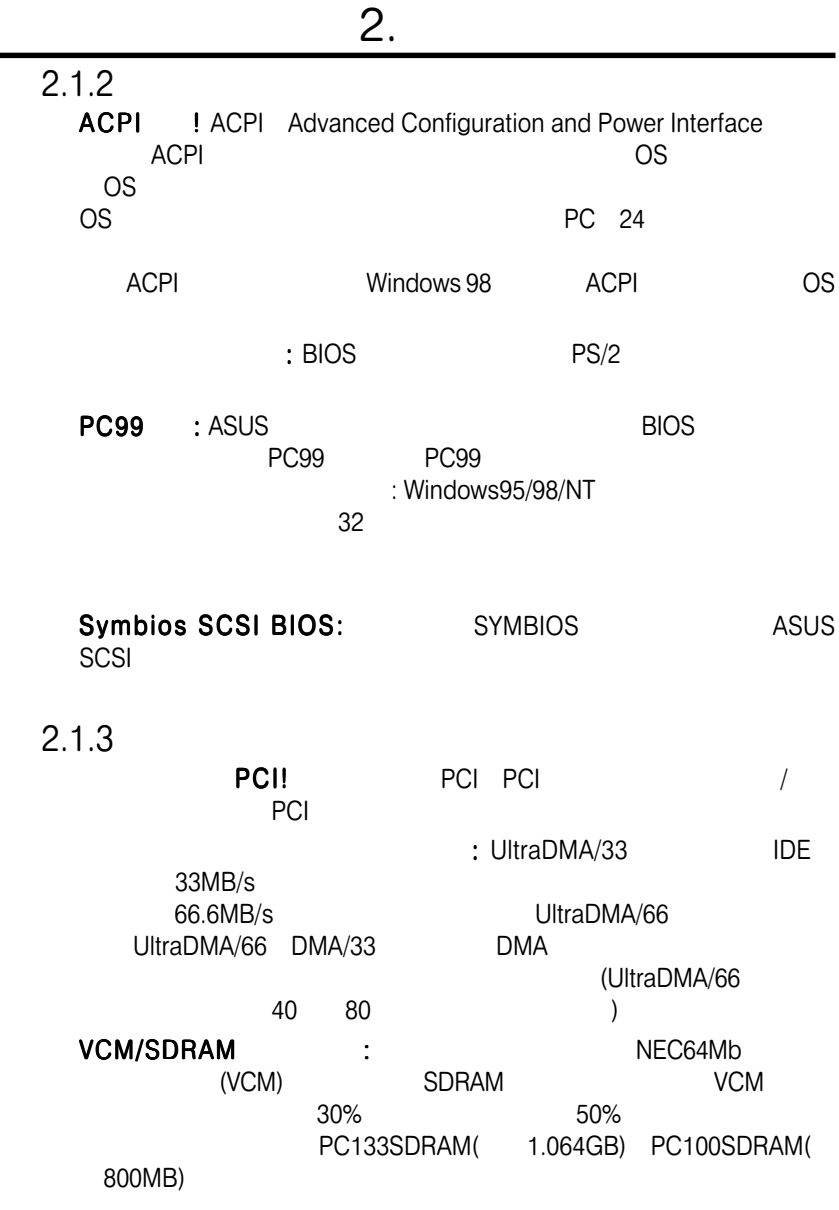

۰

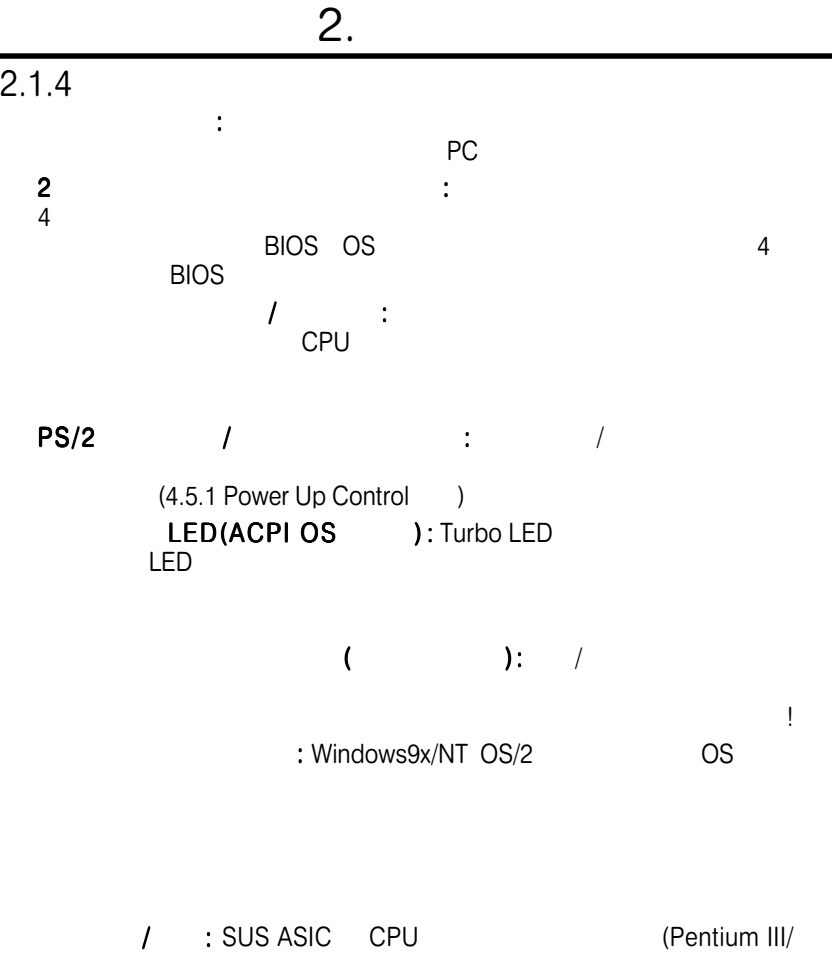

Pentium IIDeschutes/ASUS:S370 PPGA370 Celeron (Deschutes)

 $\mathcal{L}$  is a set of the set of the set of the set of the set of the set of the set of the set of the set of the set of the set of the set of the set of the set of the set of the set of the set of the set of the set of th

: ASUS ASIC

 $\overline{\mathbf{a}}$ 

 $2.2$ 

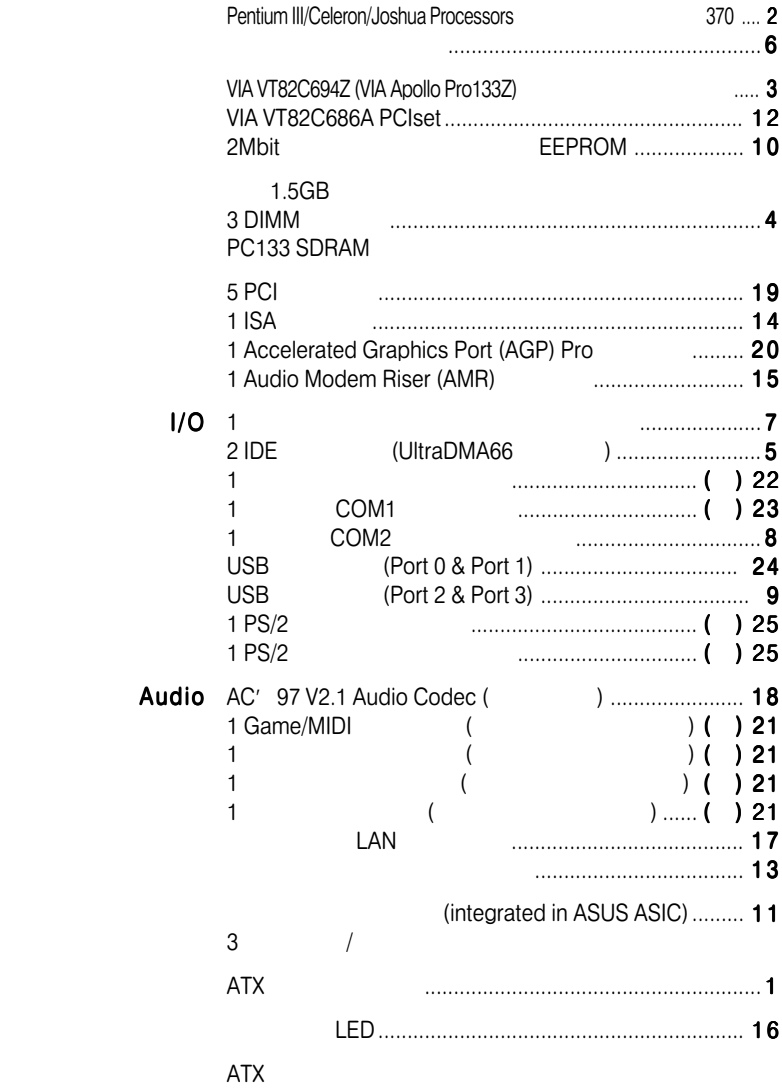

2.

 $2.2.1$ 

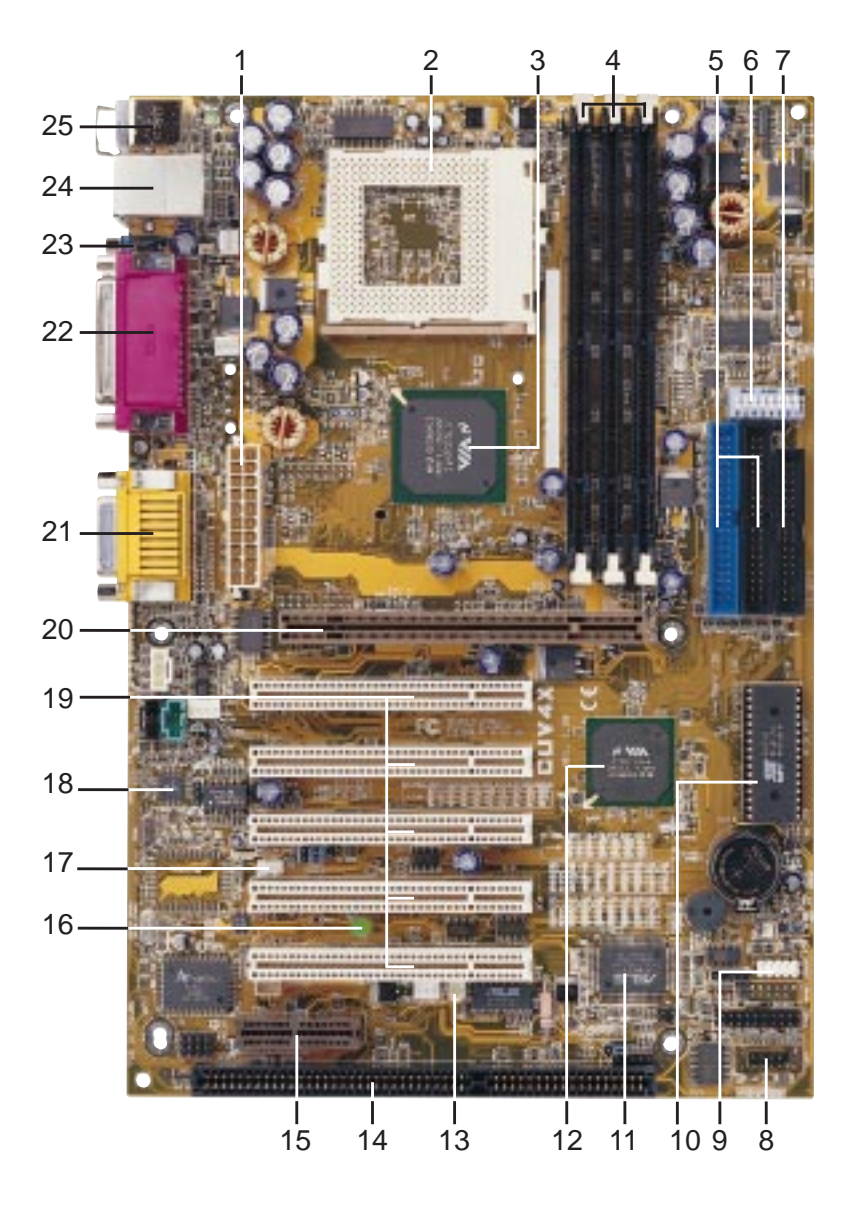

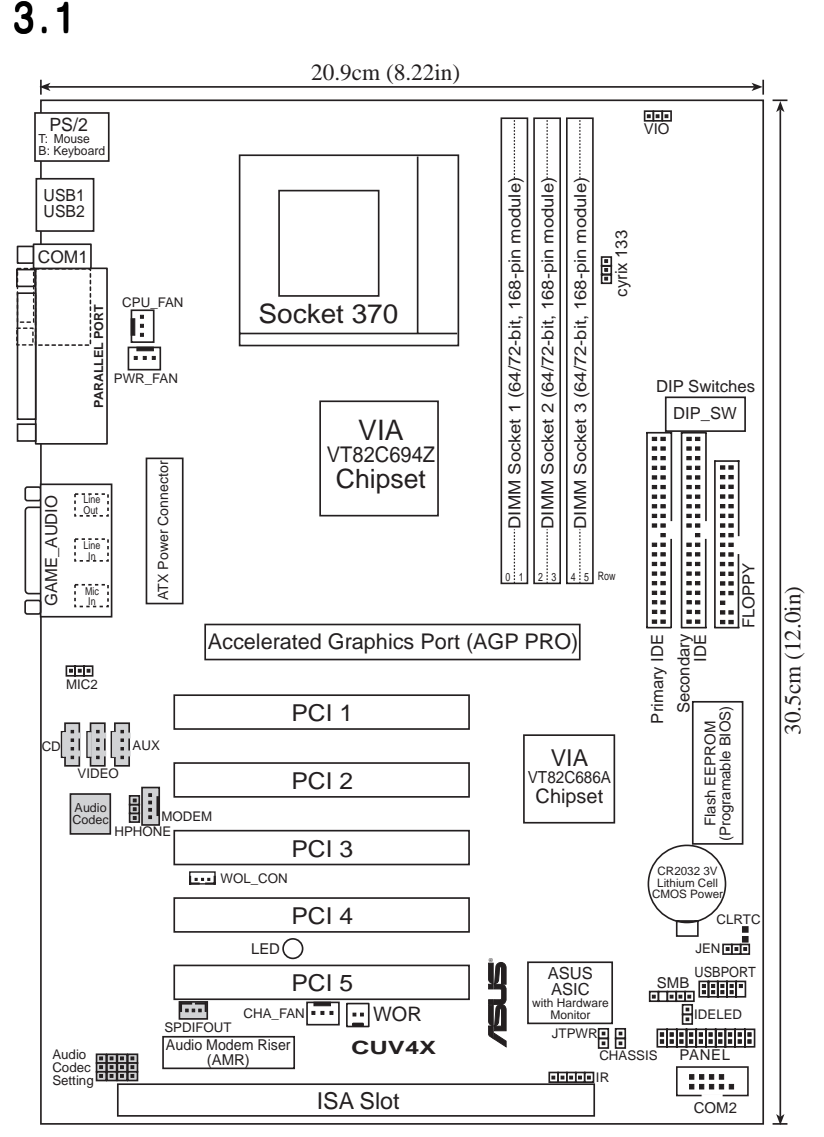

 $3.$ 

**3. H/W** 

## $3.$

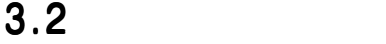

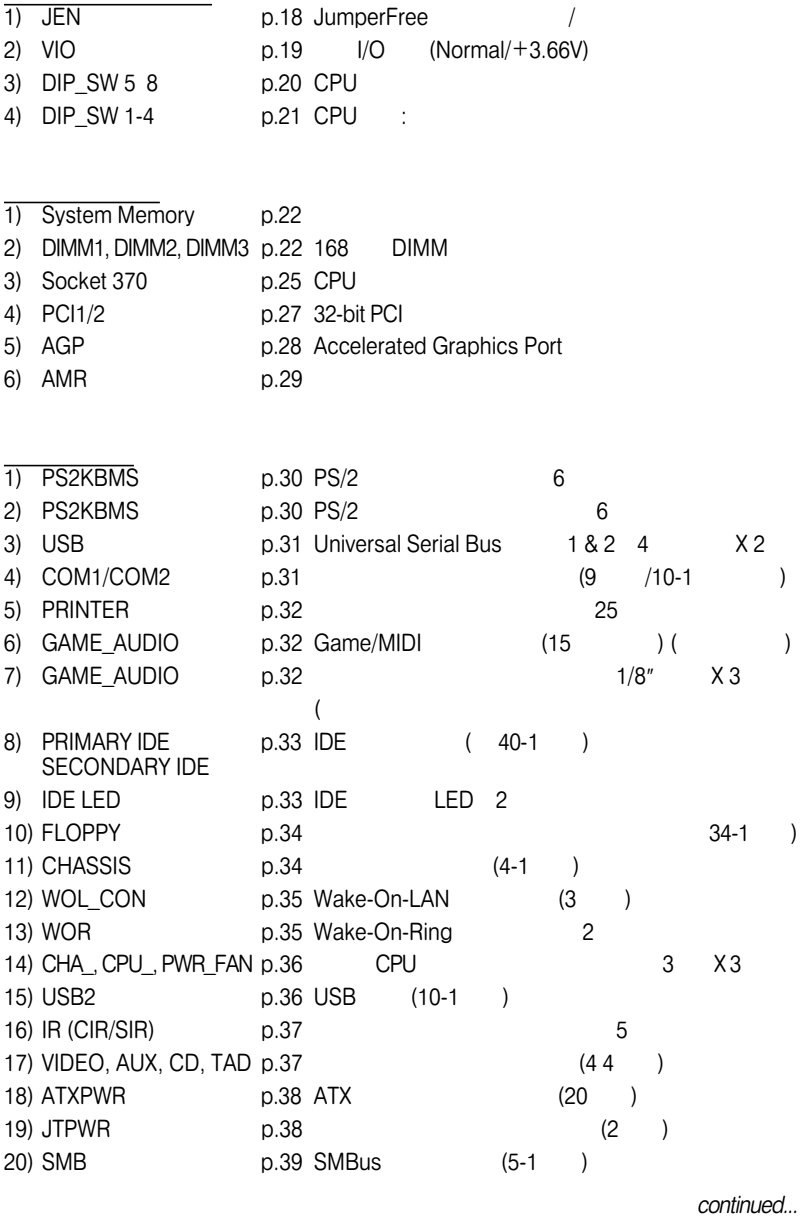

## 3.  $\sim$

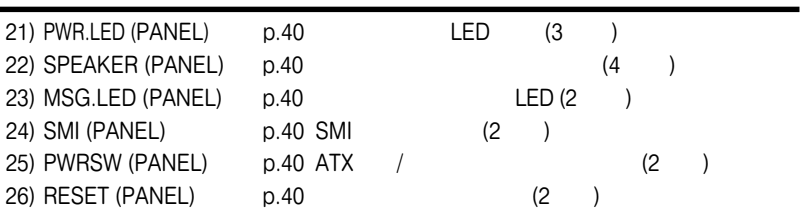

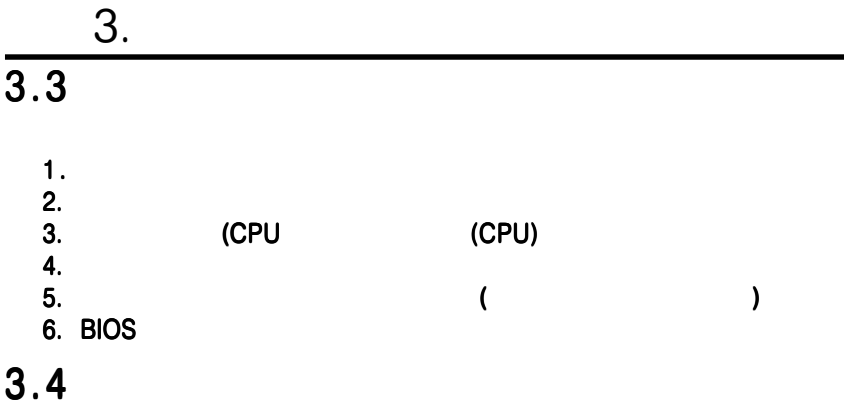

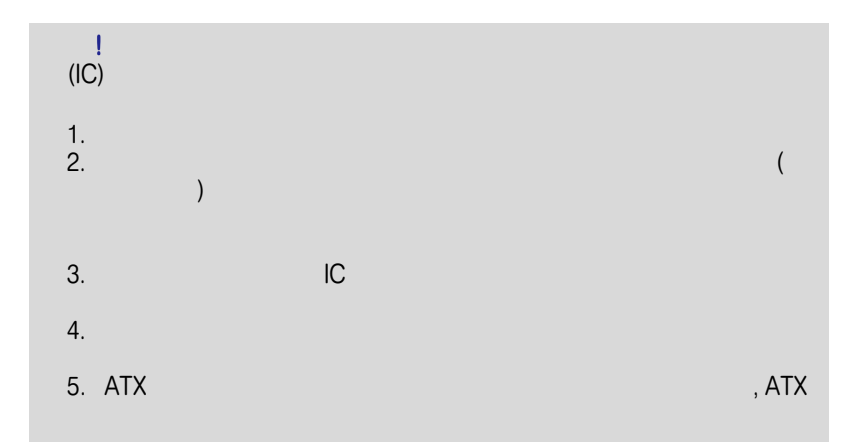

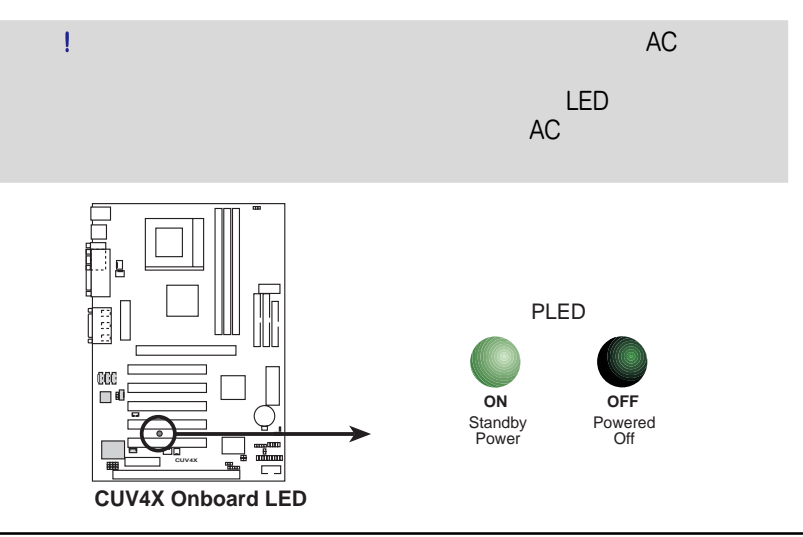

ASUS CUV4X 17

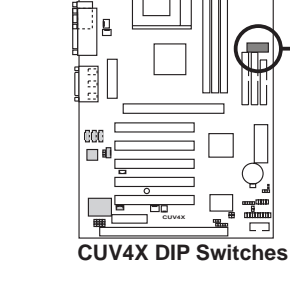

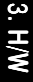

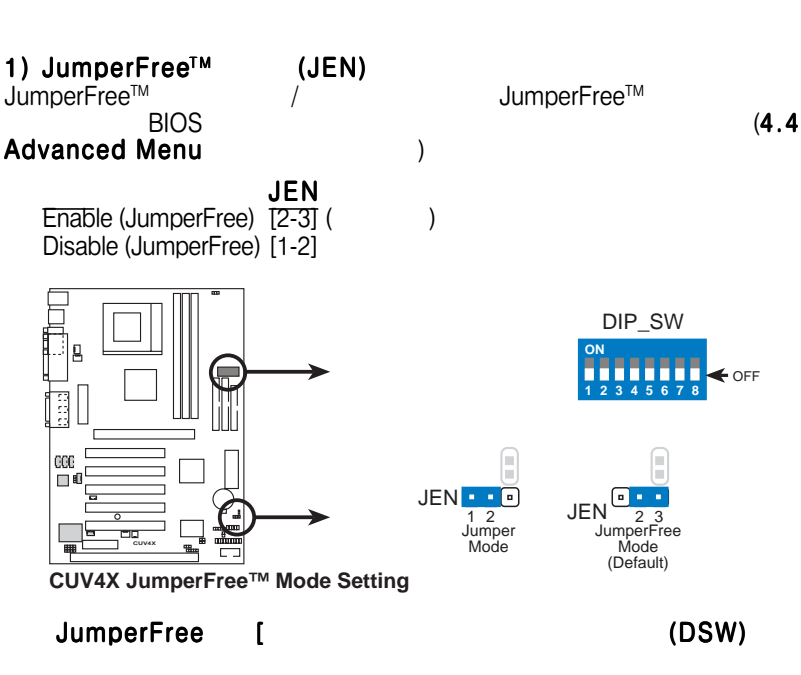

 $3.$ 

(DIP Switches - DIP\_SW)

**ON**

< Frequency Multiple < Frequency Multiple < Frequency Multiple < Frequency Multiple < Frequency Selection < Frequency Selection < Frequency Selection < Frequency Selection

<Frequency vouency vouence equency reauency equency requency requency ட்

Multiple Vlutil y<br>Sulti Έ **alection** Selection Selection Selection

 $\frac{e}{c}$ Je

**678 < OFF** 

← ON

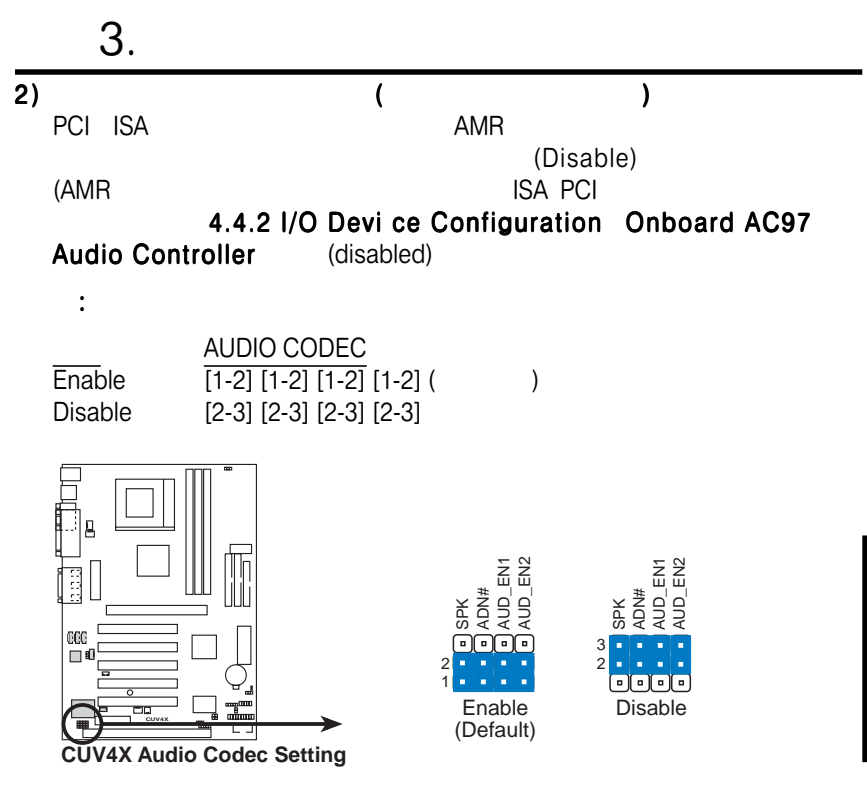

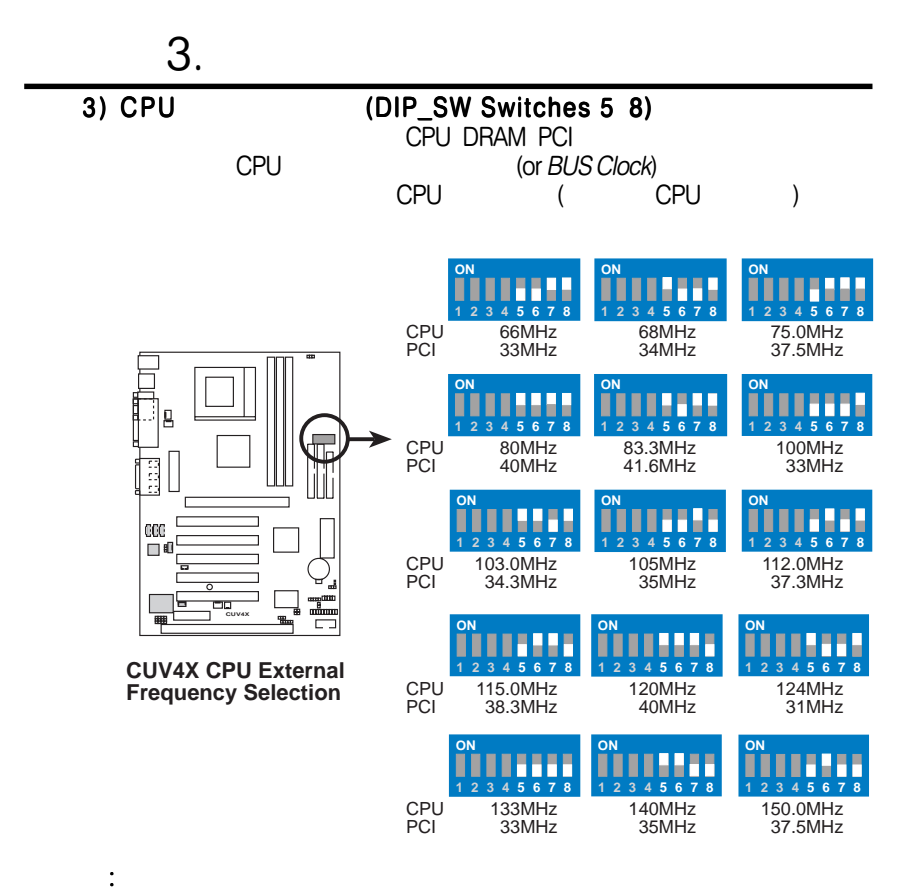

 $\blacksquare$  CPU  $\blacksquare$ 

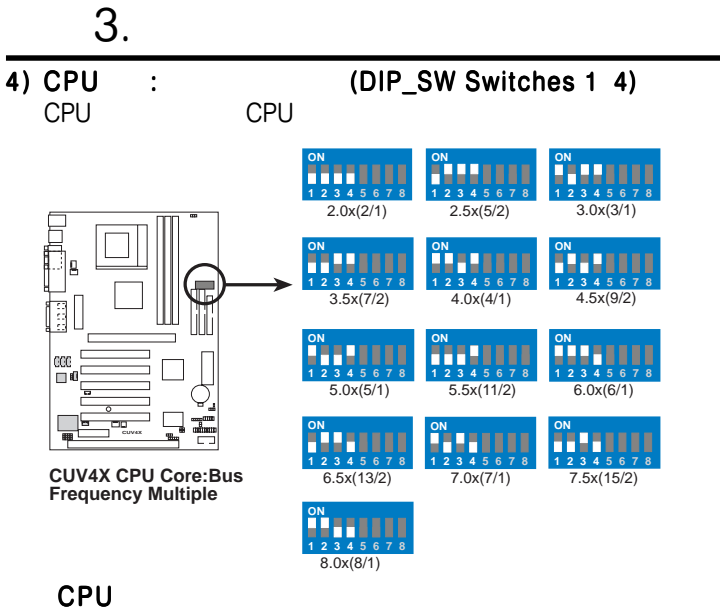

: JumperFree

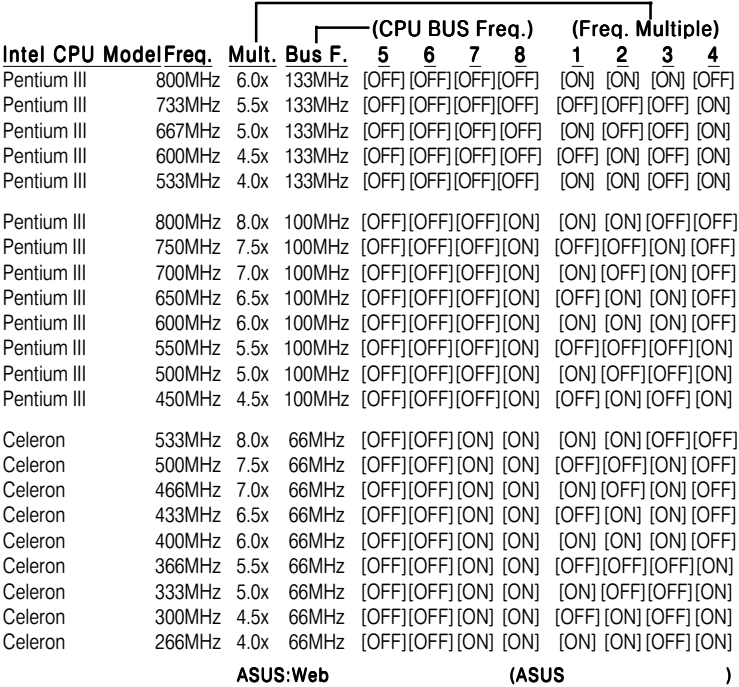

プロセッサー内部スピードに従い プロセッサー内部スピードに従い 次のようにディップスイッチを設定します 次のようにディップスイッチを設定します 次のようにディップスイッチを設定します次のようにディップスイッチを設定します:

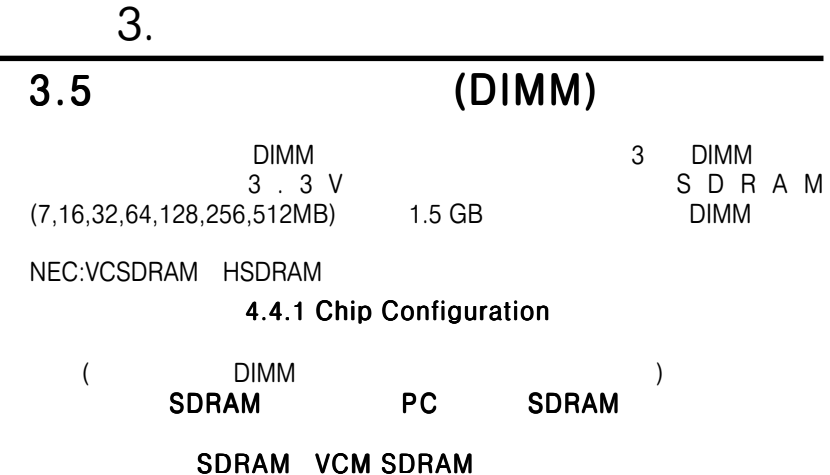

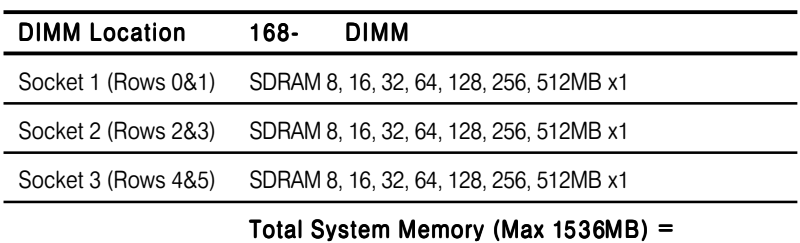

インストールできるメモリーの組み合わせは次のとおりです インストールできるメモリーの組み合わせは次のとおりです :

#### 3.5.1 DIMM

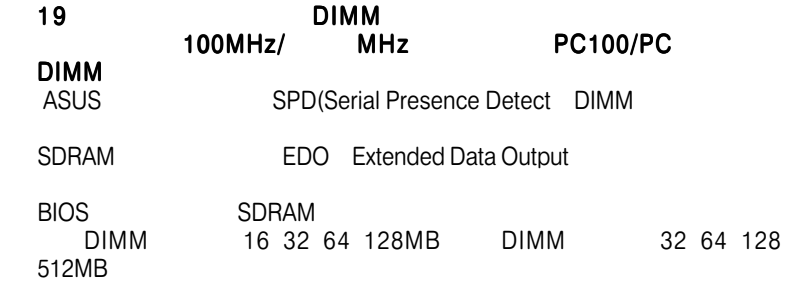

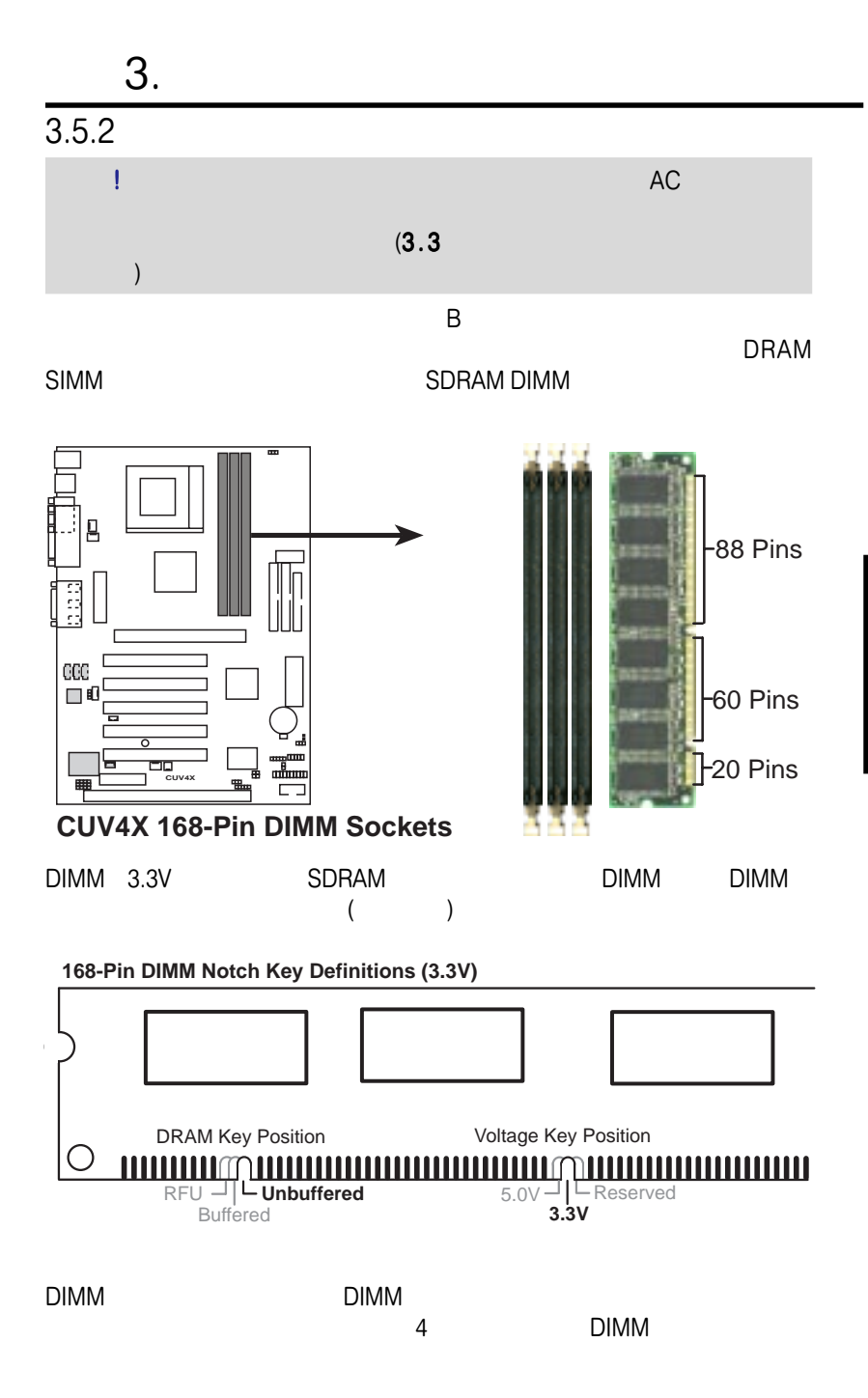

 $3.$ (as a contract of  $\overline{C}$ 

3. H/W

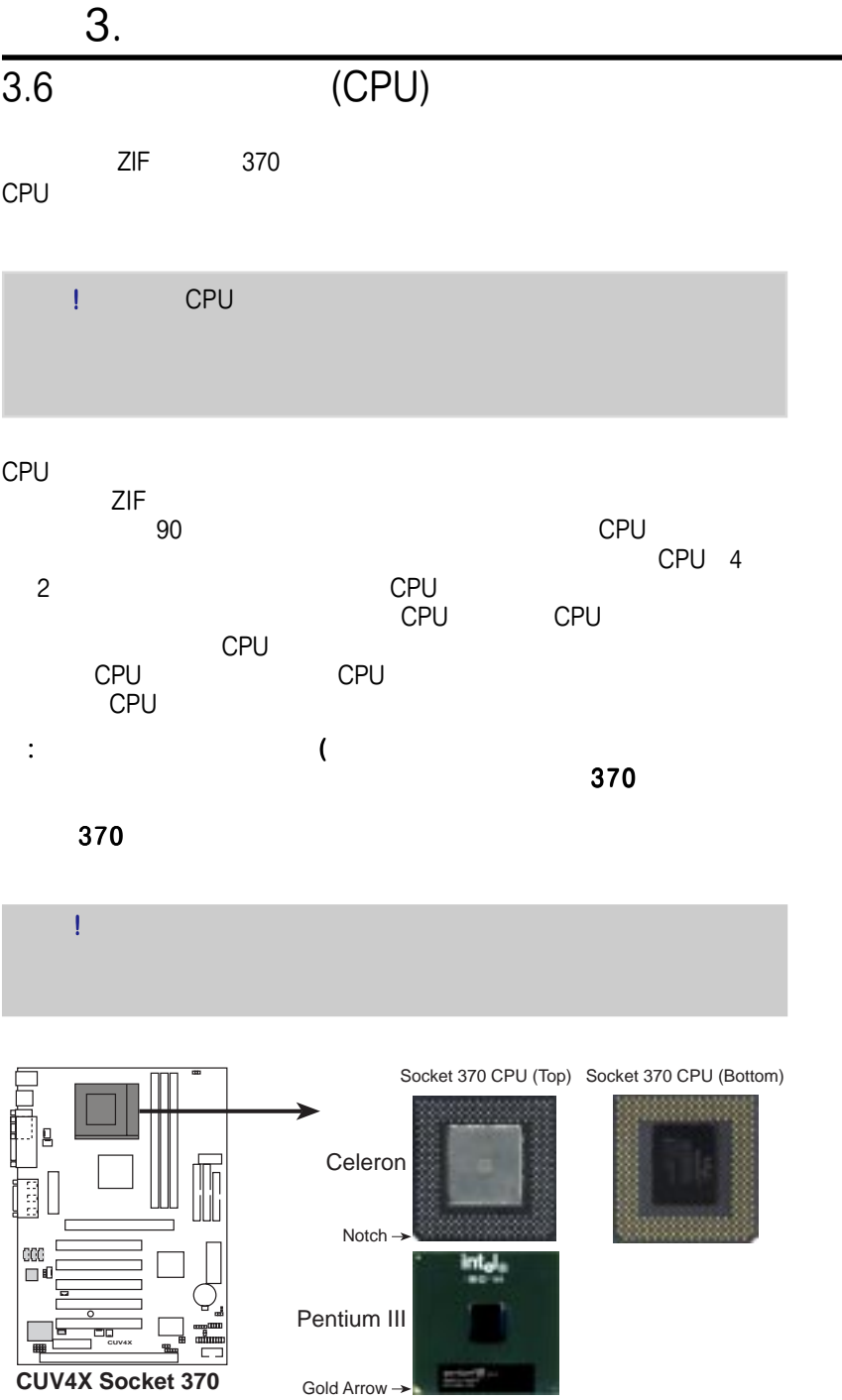

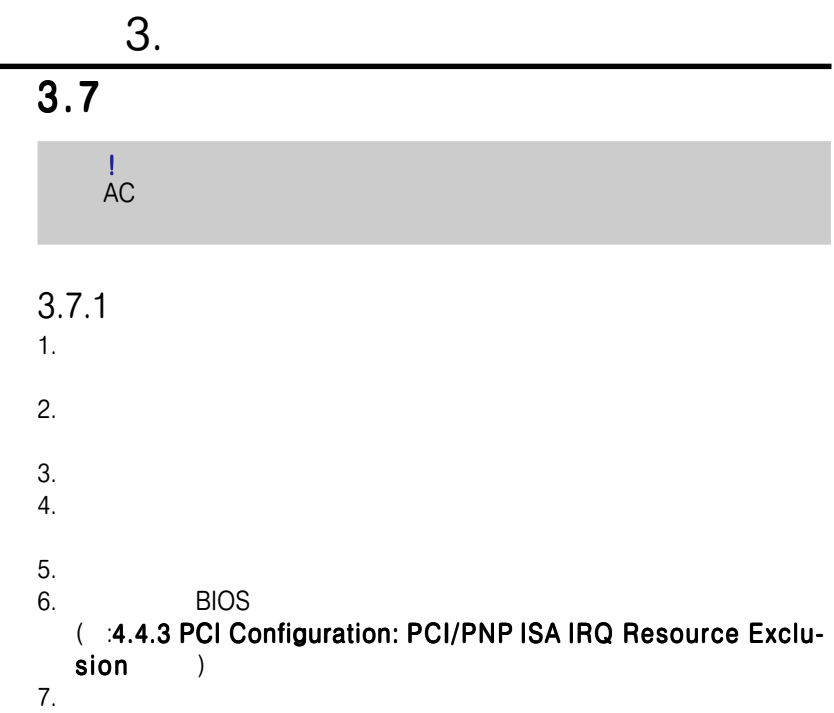

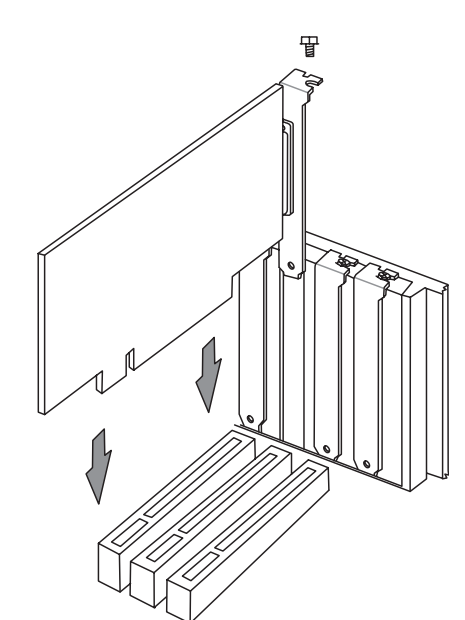

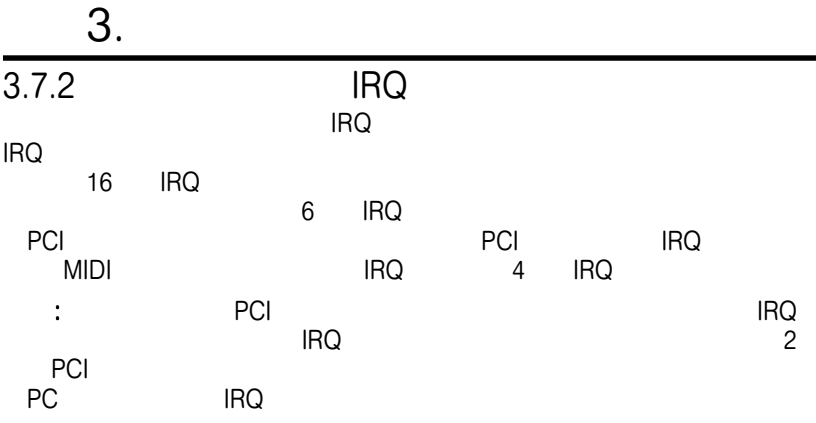

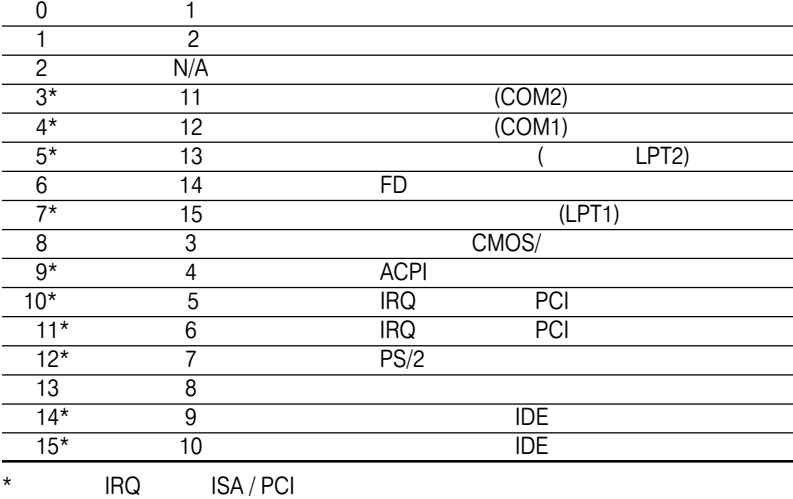

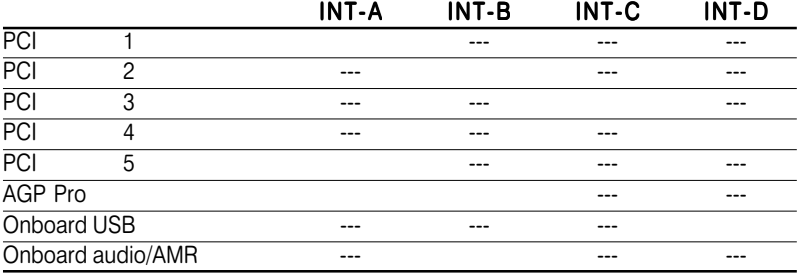

#### $3.$ 3.7.3 Accelerated Graphics Port Pro (AGP Pro) AGP Pro AGP Pro ASUS AGP-V6800DDR/64M AGP-<br>Pro Pro $\overline{P}$

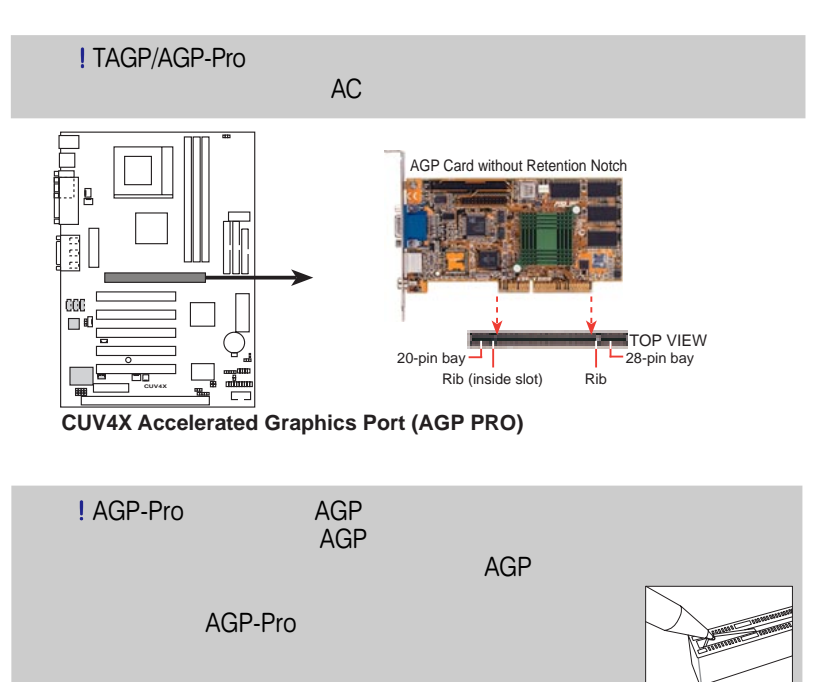

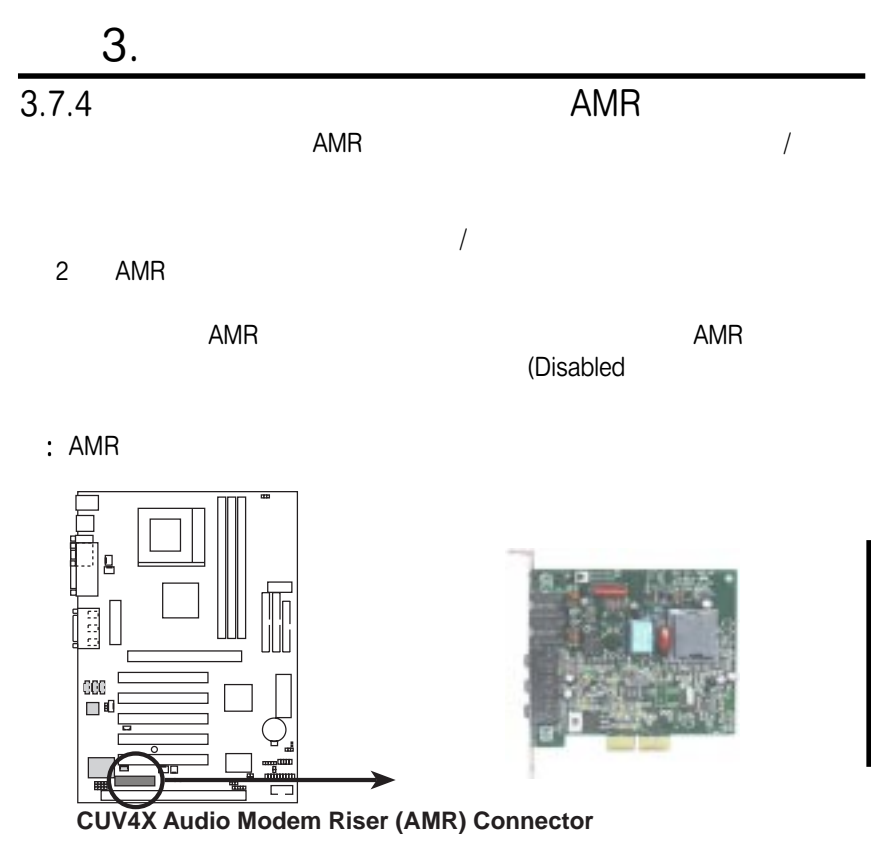

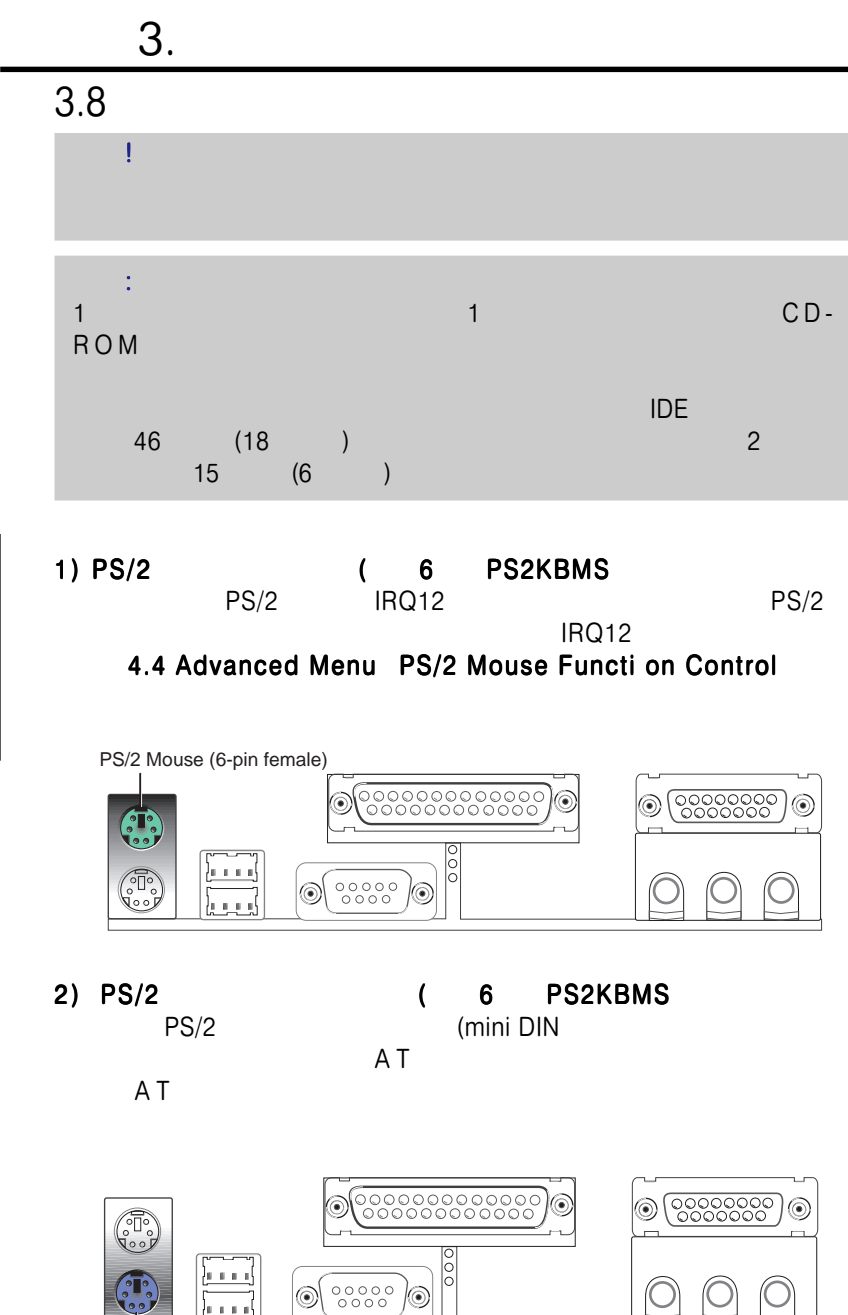

PS/2 Keyboard (6-pin female)

3. H/W

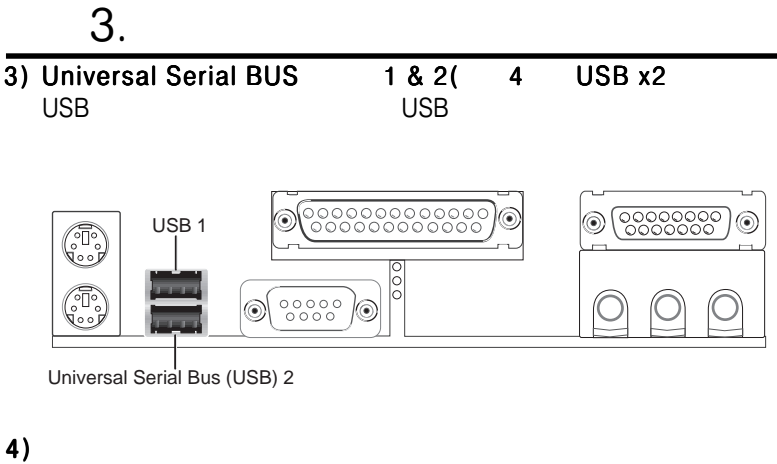

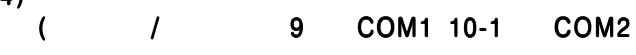

 $COM$  $COM1$ 

4.4. Onboard Serial Port 1 / Onboard Serial Port 2

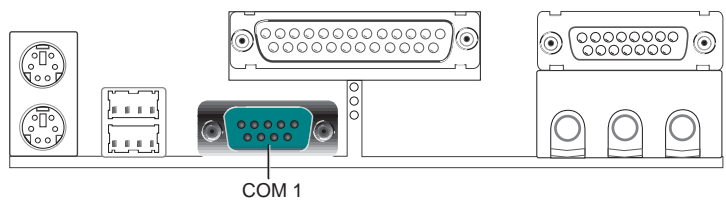

Serial Port (9-pin male)

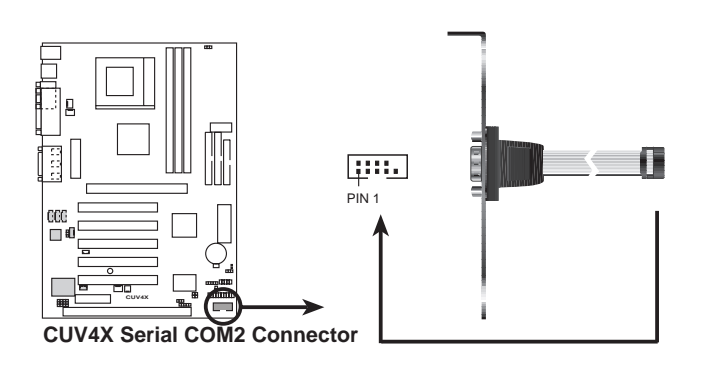

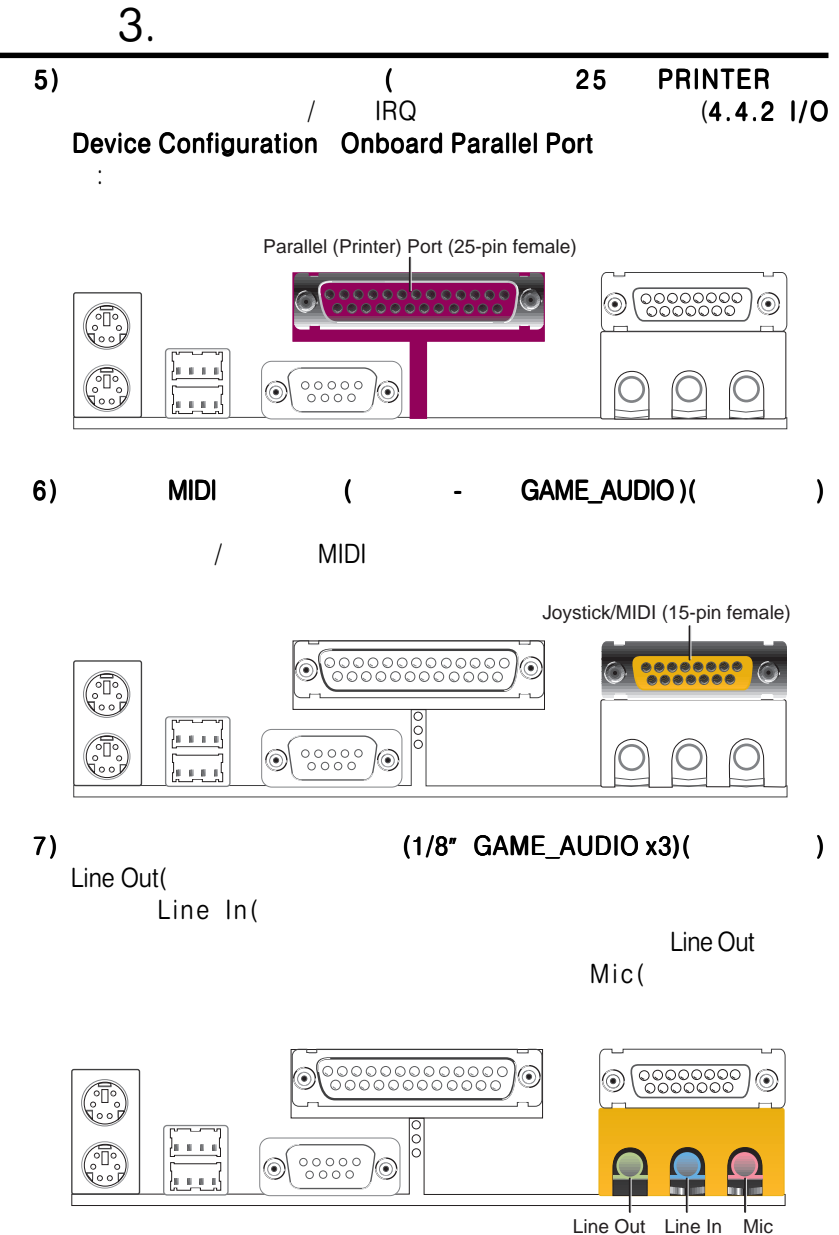

1/8" Stereo Audio Connectors

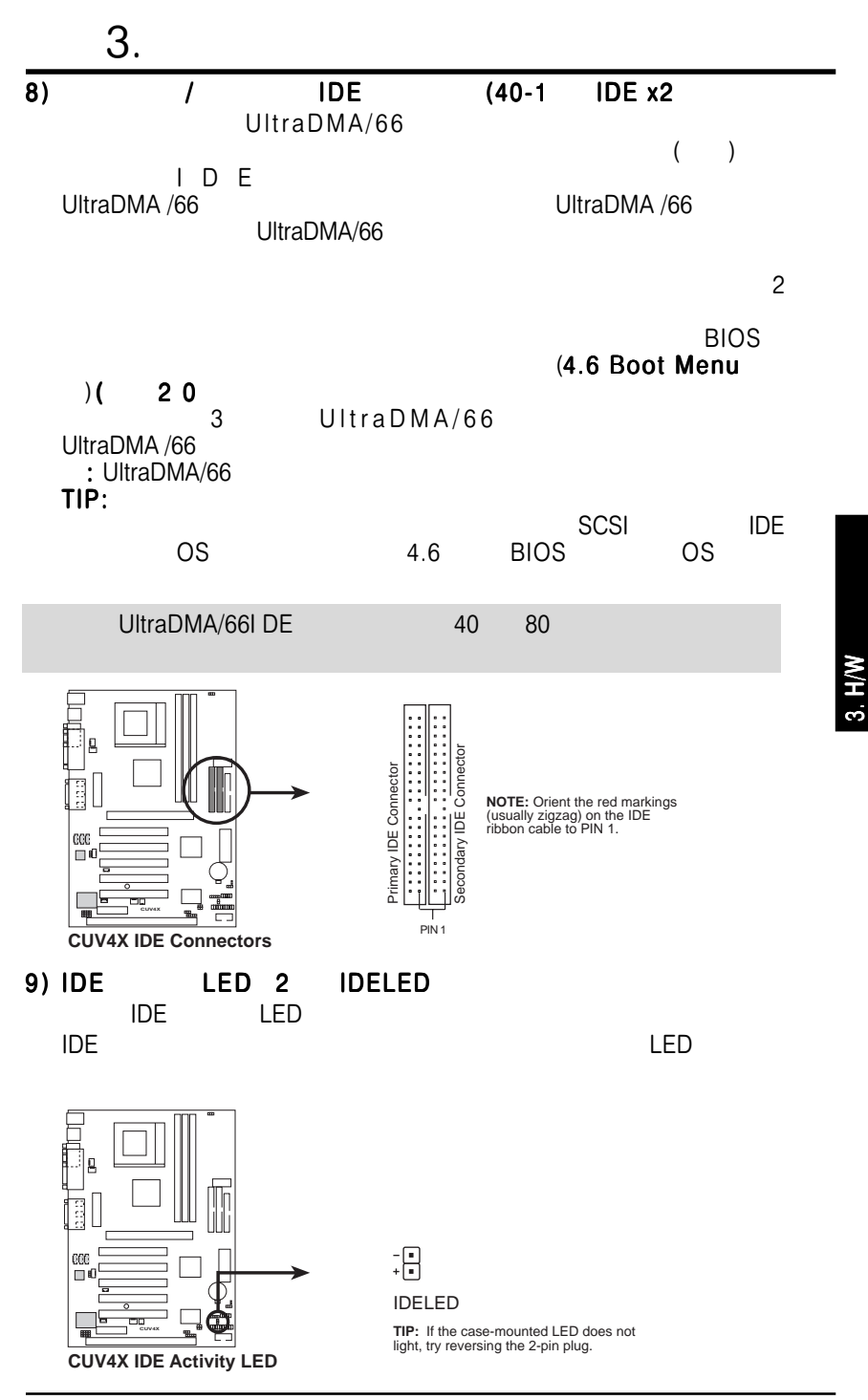

ASUS CUV4X 33

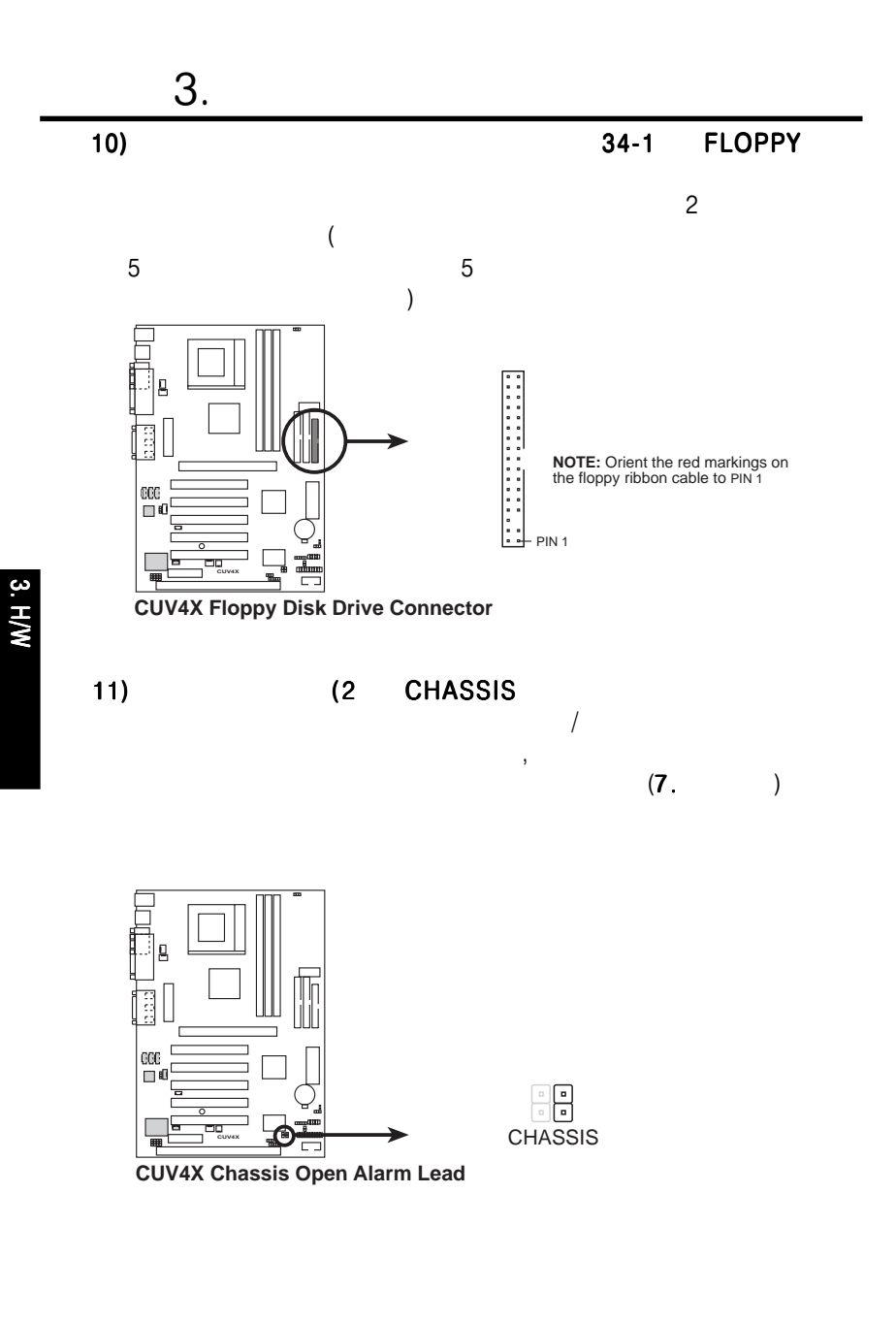

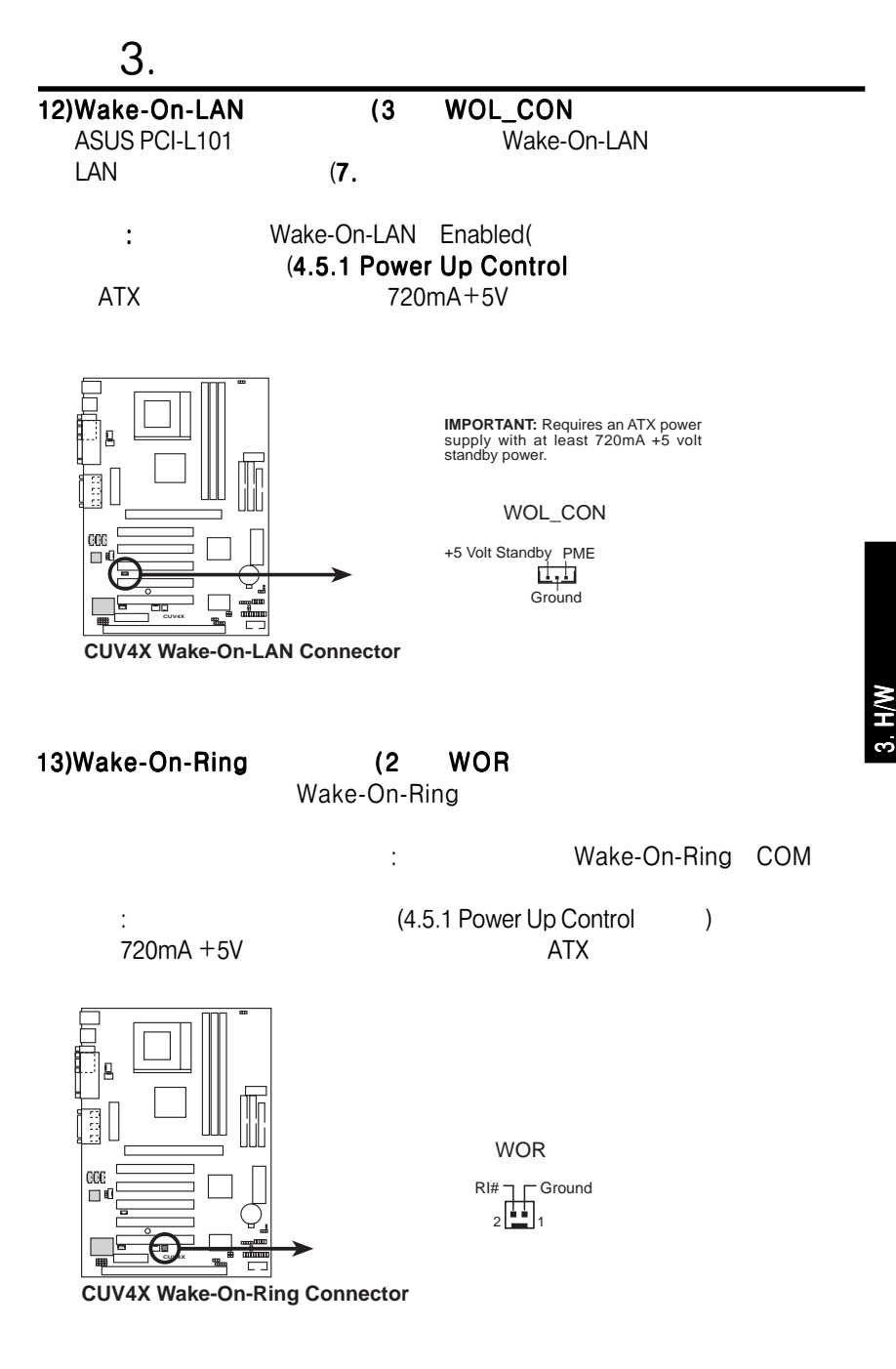

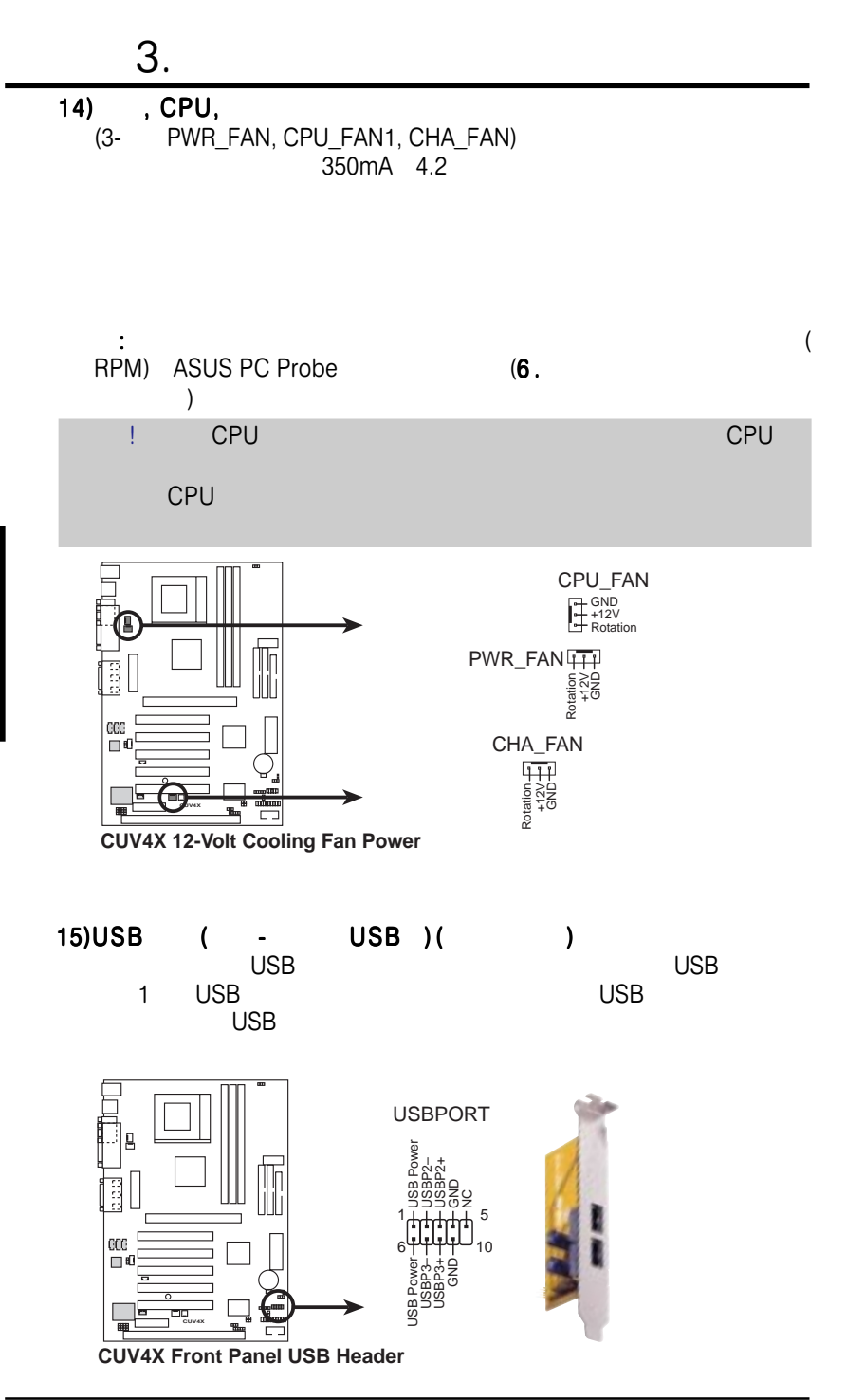
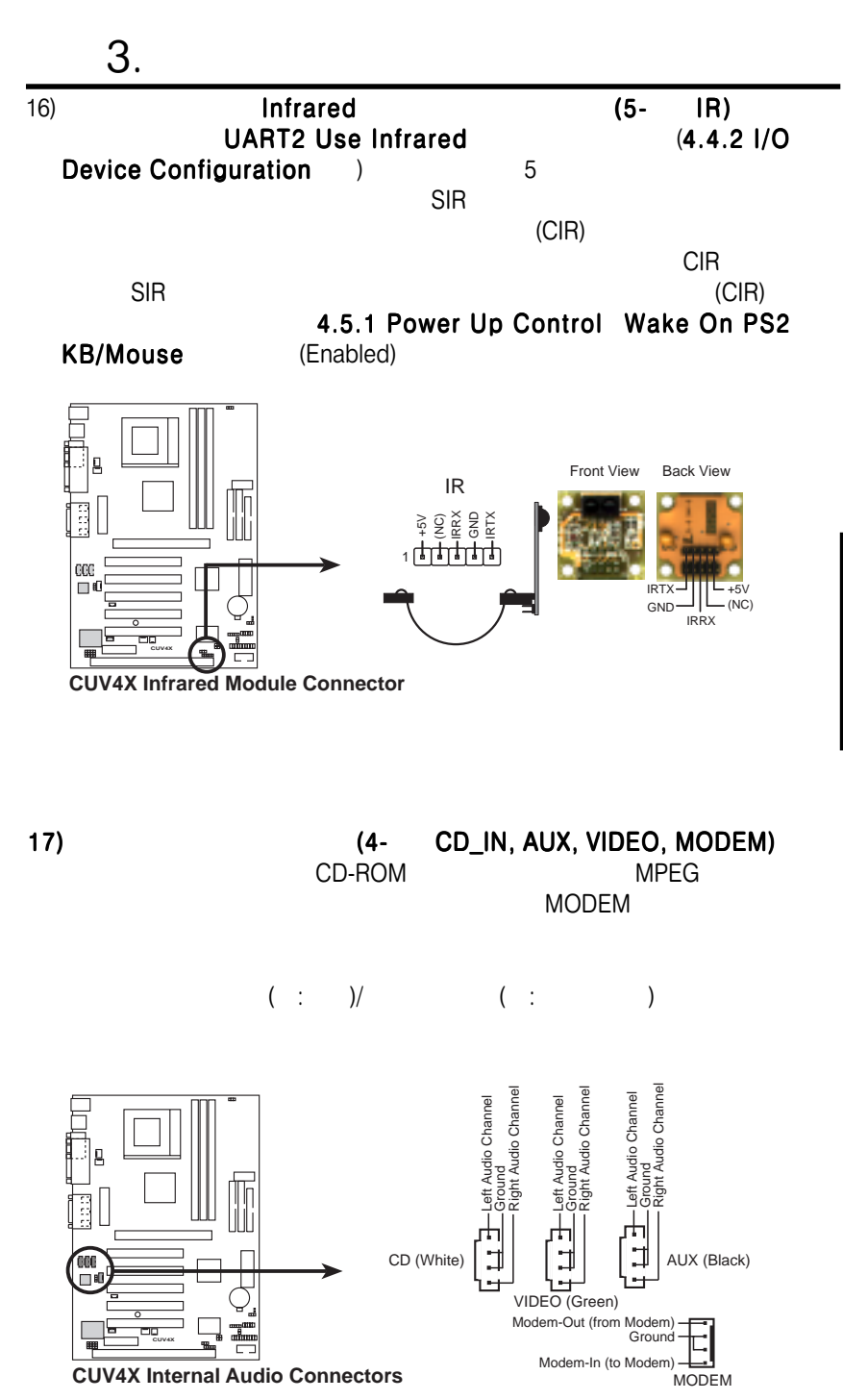

3. H/W

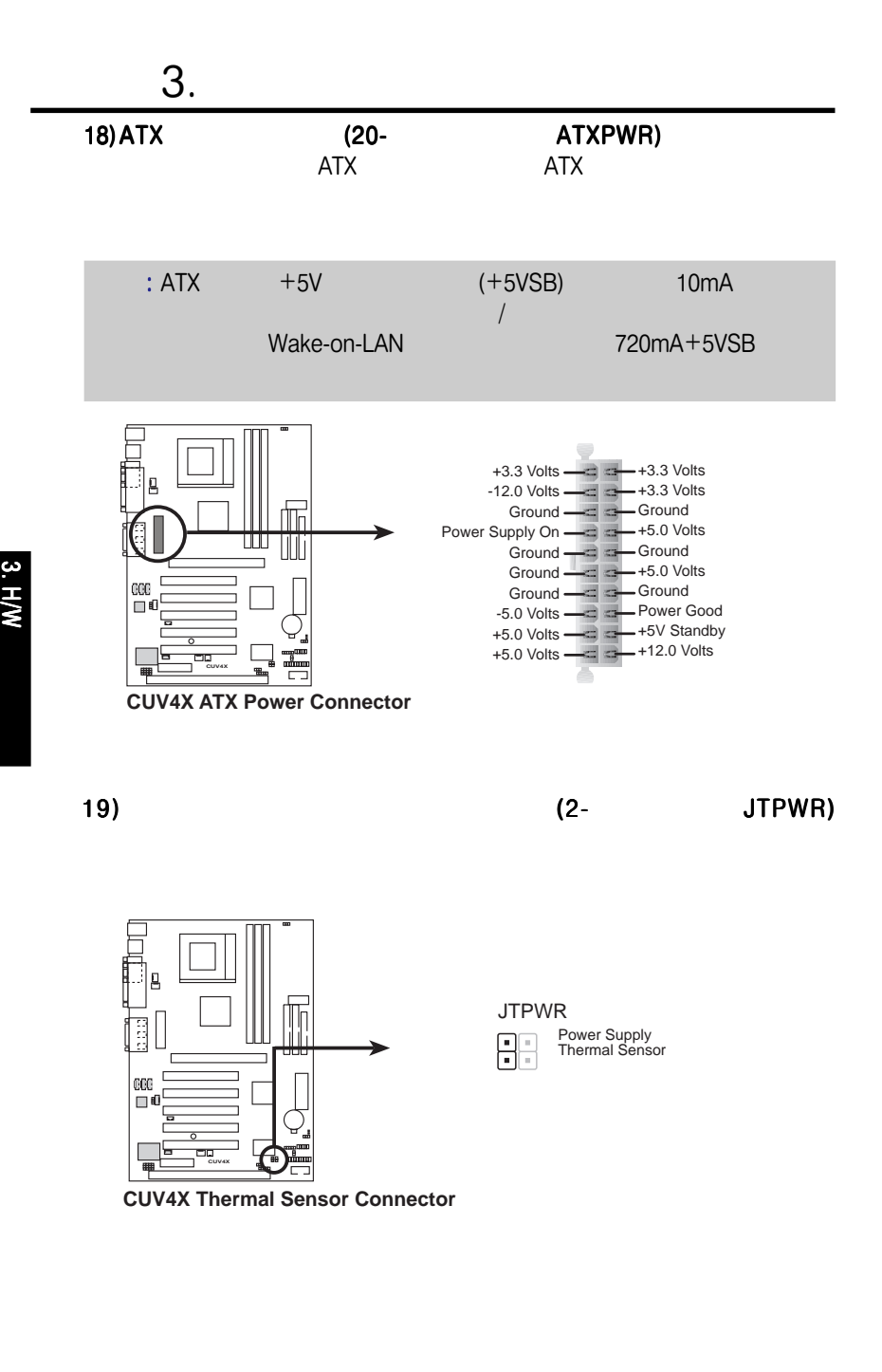

38 ASUS CUV4X

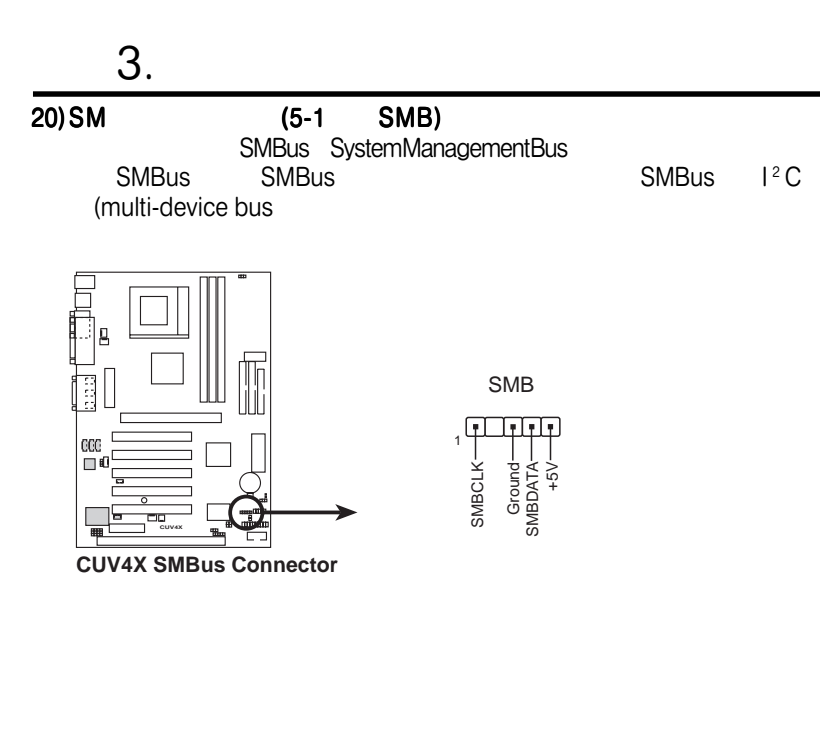

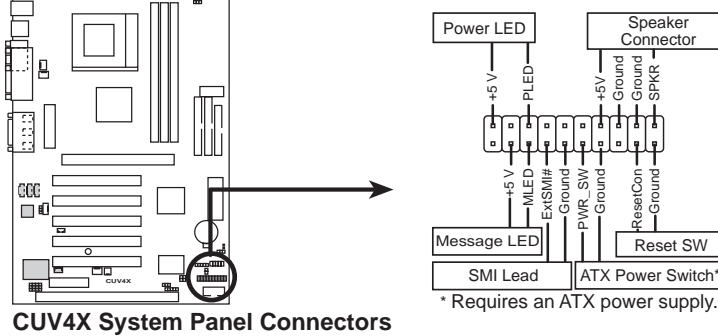

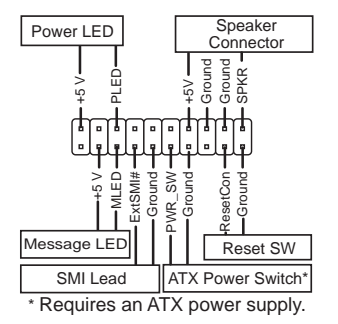

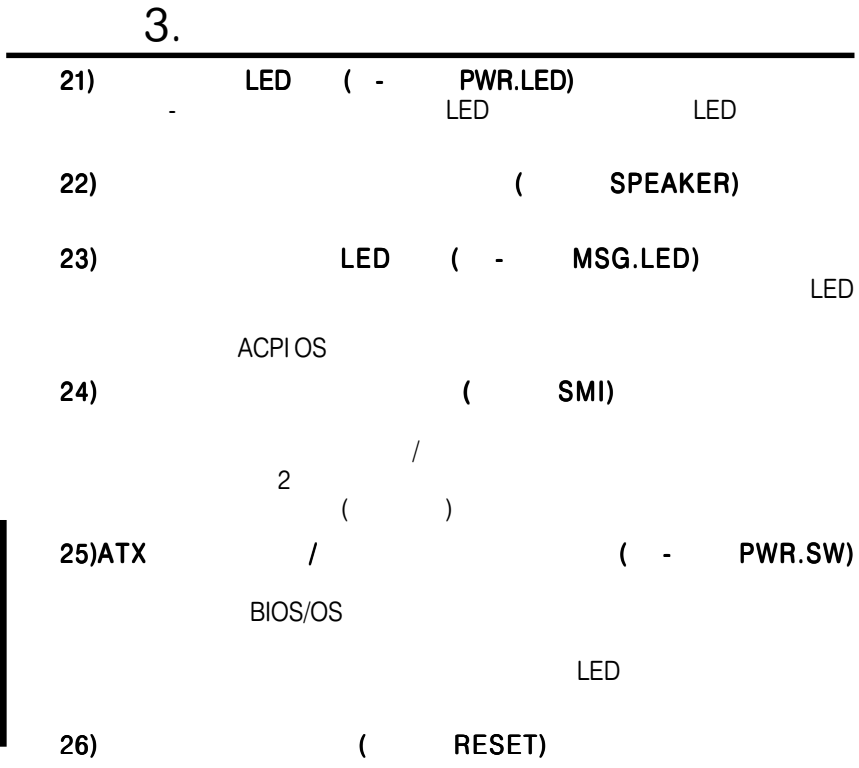

3. H/W

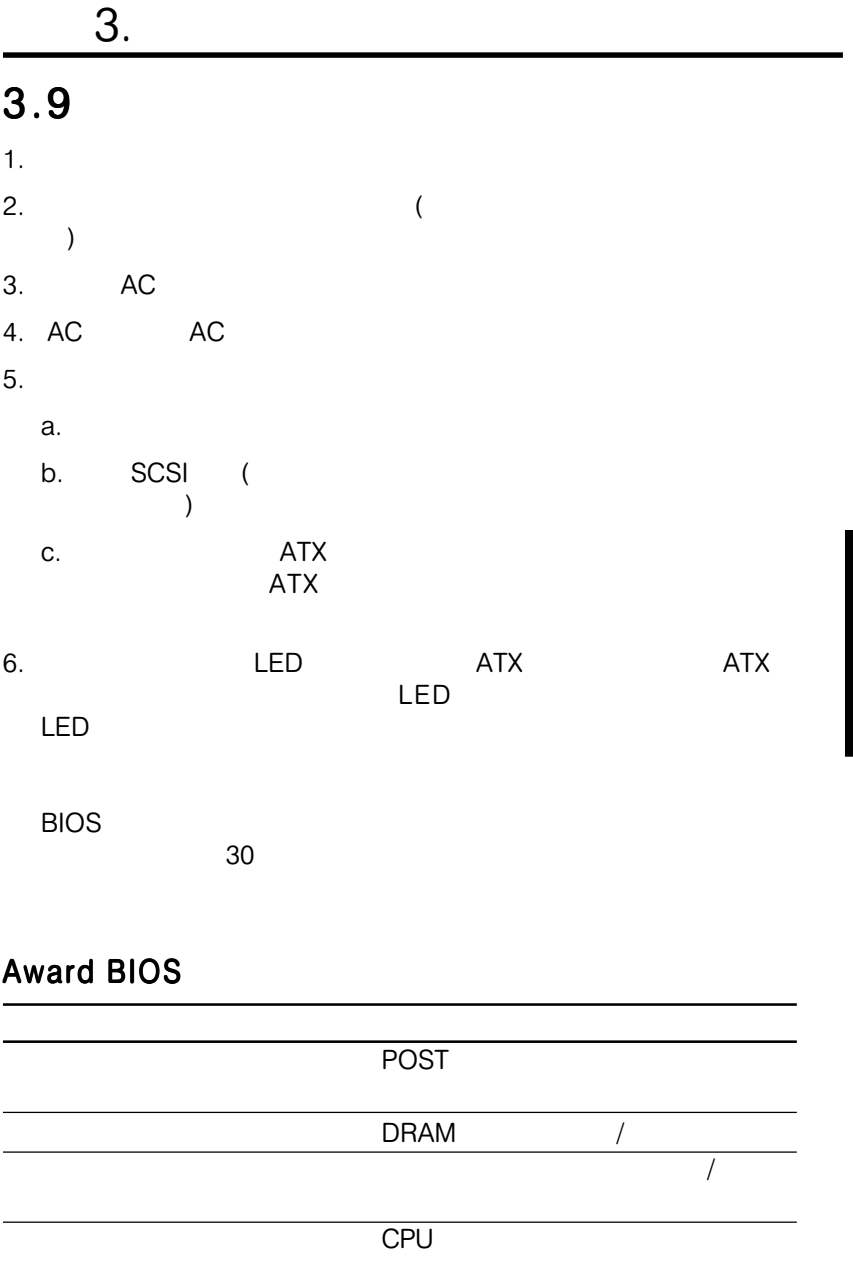

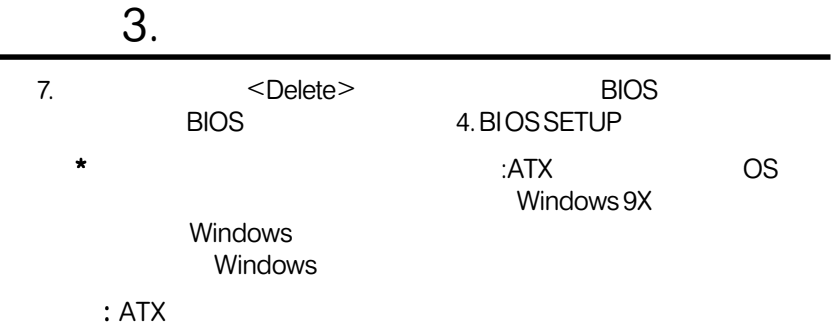

# 4.1 BIOS

 $4.1.1$ 

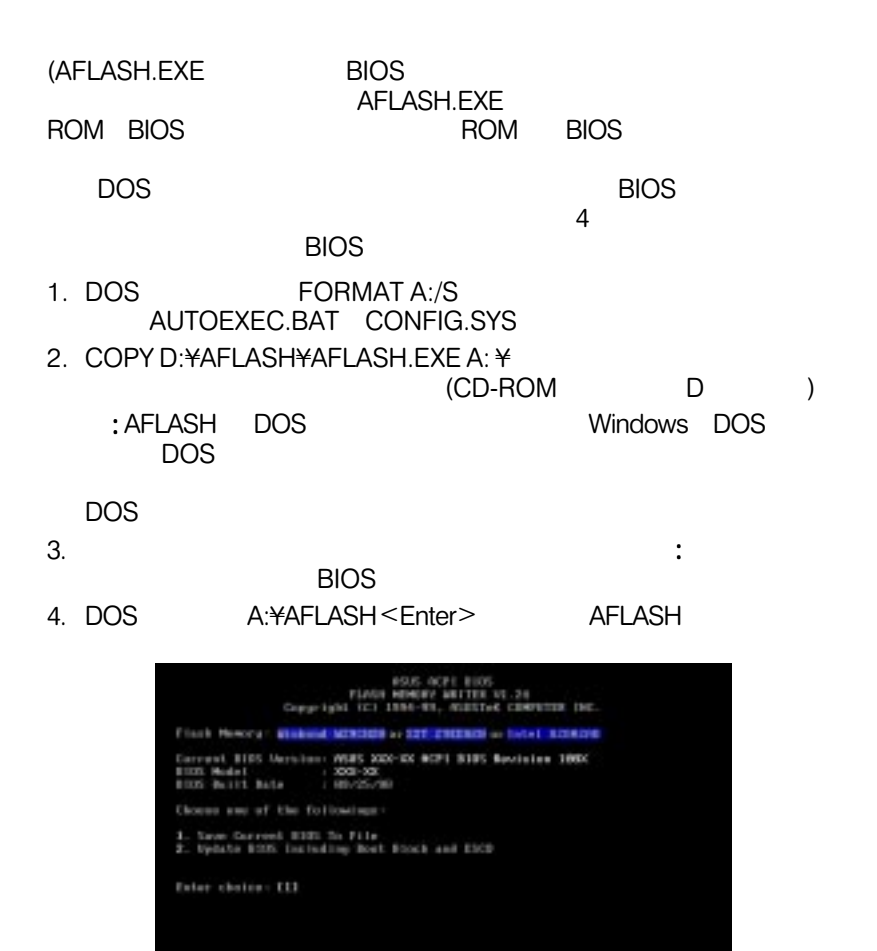

! FlashMemory UNKNOWN

**ACPI BIOS** 

**RSF** 

4. BIOS BIOS

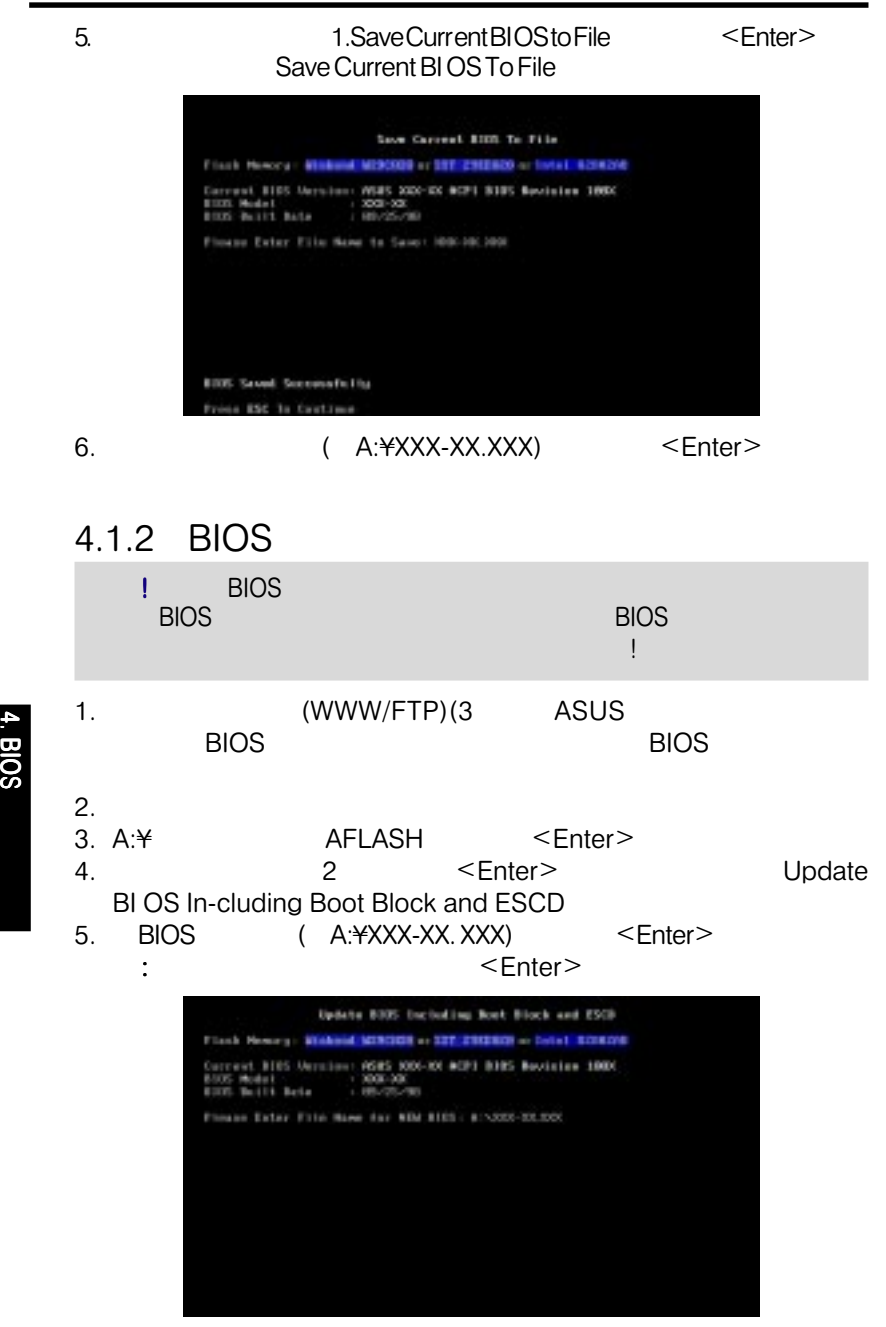

BIOS

# 4. BIOS

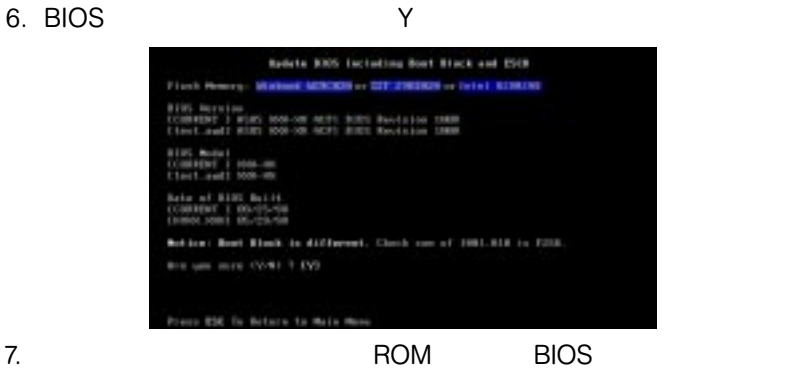

#### Flashed Successfully

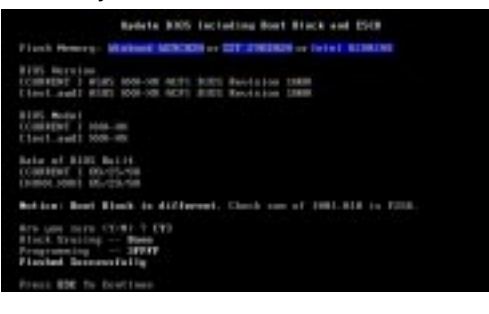

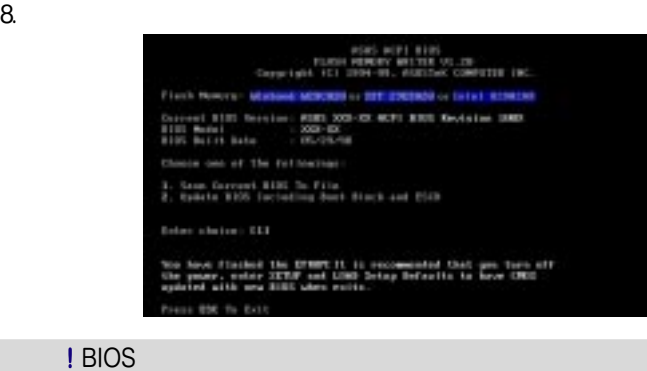

<mark>!</mark> BIOS の課程を繰り返し、依然として問題が生じるなら先に作成した元のBIOS ユーティリティが完全なBIOSファイルをダウンロードできなかったとき

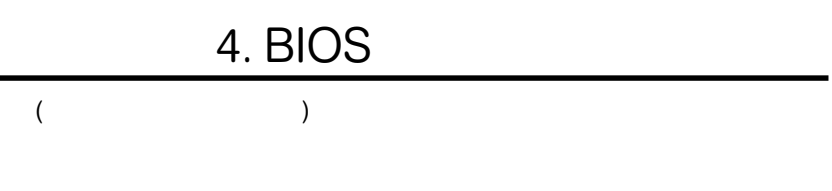

4. BIOS

# 4.2 BIOS

EEPROM

示された場合に、BIOS設定を行います。ここでは、このセットアップユーティ

**Run Setup**<br>RIOS

**Run Setup**<br>Run Setup

示された場合に、BIOS設定を行います。ここでは、このセットアップユーティ

**EEPROM** 

POST)中にDeleteキーを押すと、セットアップユーティリティが起動しま でもしていると、データを押すタイミングが続行されます。<br>それは、テストルーキンが続行されます。

<Ctrl> <Alt> <Delete>

 $\sim$  2

す。このBIOSセットアッププログラムは、様々なメニューを選択し、項目を設

### **BIOS** POST <Delete>

: BIOS

## 4.2.1 BIOS Menu Bar

#### $MAN$

ADVANCED

POWER Power Management()

BOOT TAGGALAX SERVERS AND THE SERVERS SERVERS AND THE SERVERS AND THE SERVERS OF THE SERVERS OF THE SERVERS OF

EXIT 表示されているメニューを終了したり、セットアッププログ

## 4.2.2 Legend Bar

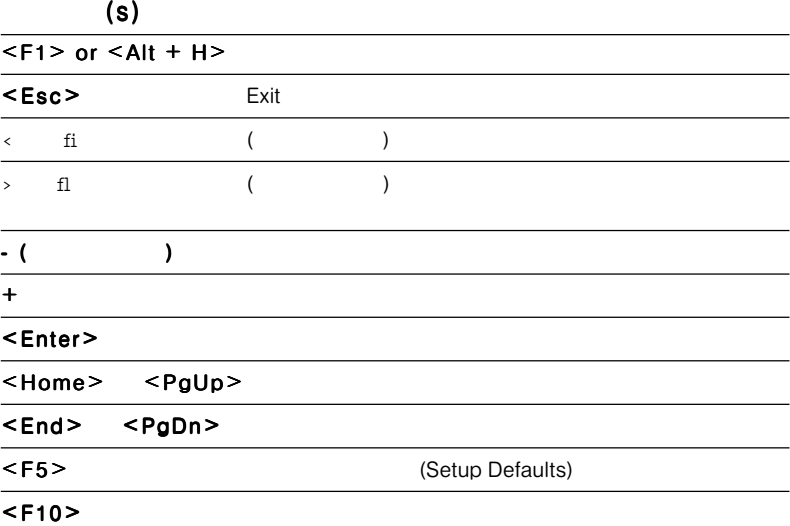

4. BIOS

# 4. BIOS

## General Help

各項目固有のヘルプであるItem Specific Helpに加え、一般ヘルプであるGeneralHelp

 $<$ F1>  $<$ Alt>  $<$ H>

General Help

## Saving Changes and Exiting the Setup Program

4.7 Exit Menu

<PgUp> <PgDn>

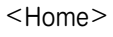

<Home>  $<$ Home>  $<$ End> <Enter>
<Esc>

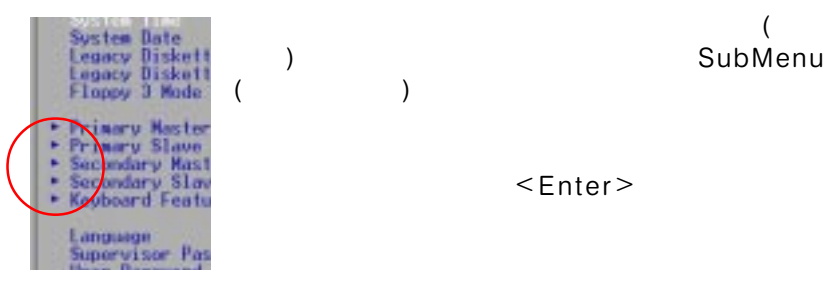

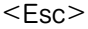

 $\le$ F5> $\ge$ Specific Help

4. BIOS

:  $\mathbf{r} = \mathbf{r} \times \mathbf{r}$ 

# 4.3 Main

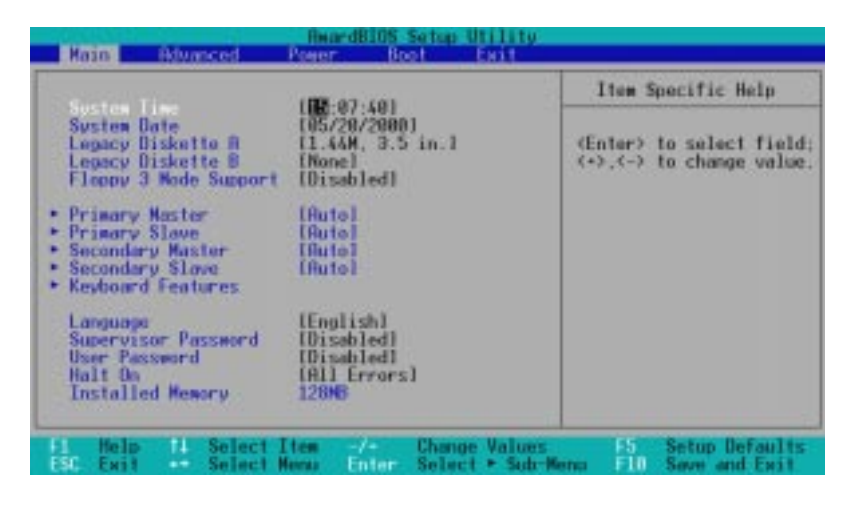

System Time [XX:XX:XX]

4. BIOS Main

## $\ddotsc(00\quad 23) \quad \ddots$  (00 59)  $\ddotsc(00\quad 59)$  $(00, 59)$  <Tab> <Shift> <Tab> System Date [XX/XX/XXXX]  $($  $(1 \t12)$   $(1 \t31)$   $(100)$   $\leq$ Tab  $\le$ Shift $>$   $\le$ Tab $>$

 $\overline{C}$ 

### Legacy Diskette A [1.44M, 3.5 in.], Legacy Diskette B [None] Legacy Diskette B [None]

:[None] [360K, 5.25 in.] [1.2M, 5.25 in.] [720K , 3.5 in.] [1.44M, 3.5in.] [2.88M, 3.5 in.]

#### Floppy 3 Mode Support [Disabled]

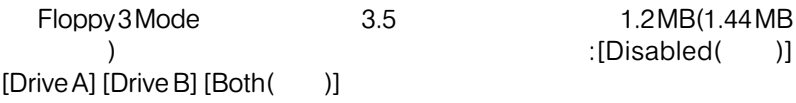

# 4.3.1 Primary & Secondary Master/Slave

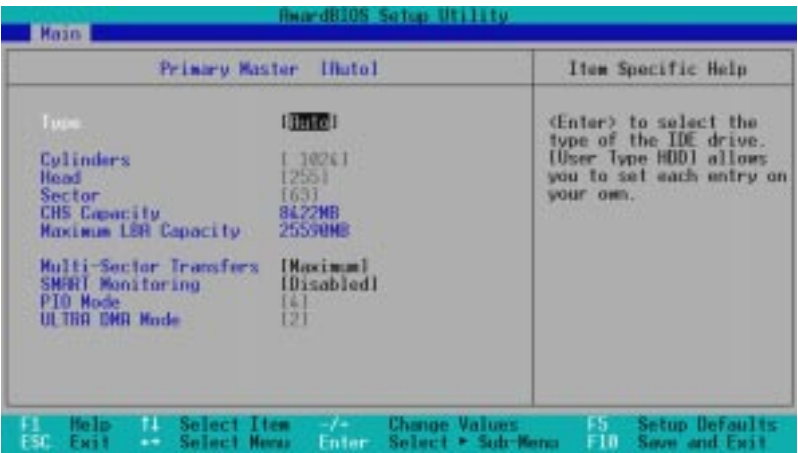

: ハードディスクドライブを構成する前に、ハードディスク情報

 $[Auto]$ 

BIOS **Example 2008** 

# Type [Auto] IDE インタドライブを選択しています。 これは、「Auto] **EXAMPLE SHOS** : IDE BIOS (FDISK) フォーマットする必要があります。プライマリIDEハードディスクド

(FDISK)

Type  $\overline{a}$ 

[None] - I DE

/

### [User Type HDD]

### [User Type HDD]

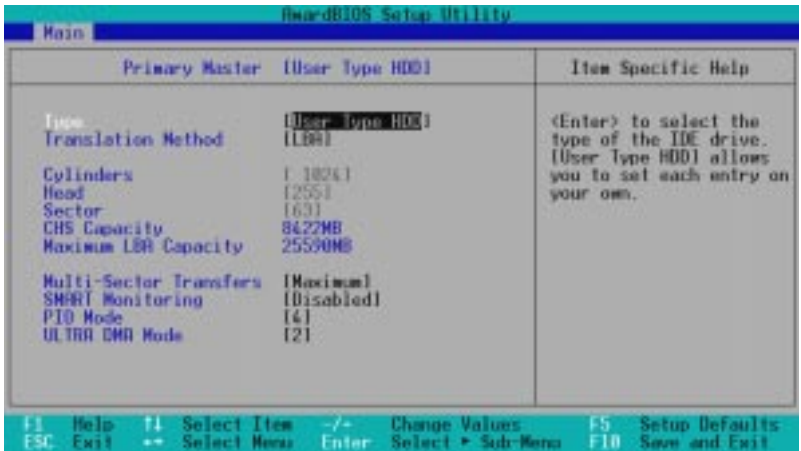

つきます しょうしょう アイディスク しゅうしょう

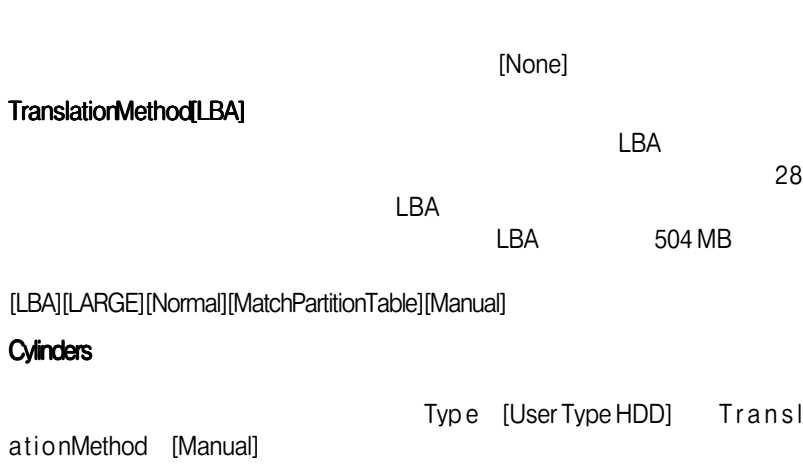

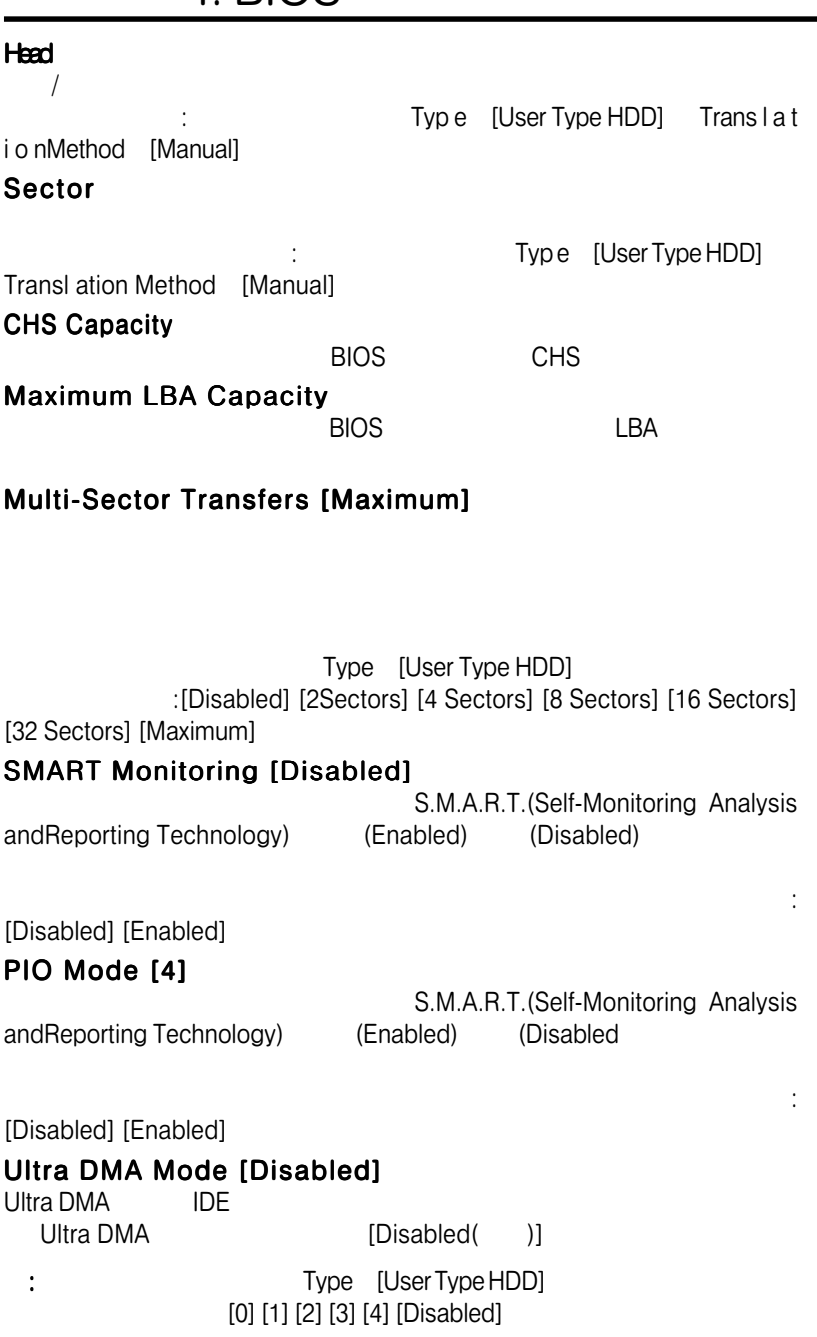

/

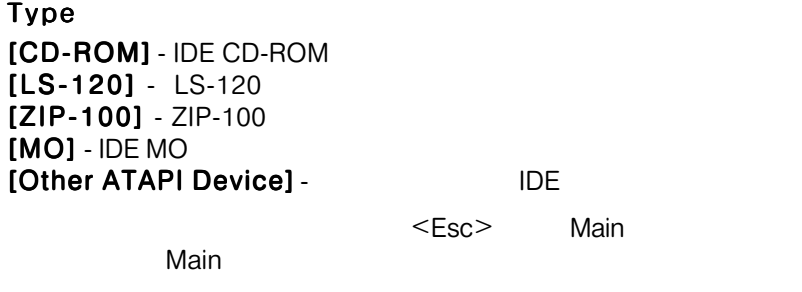

## $4.3.2$

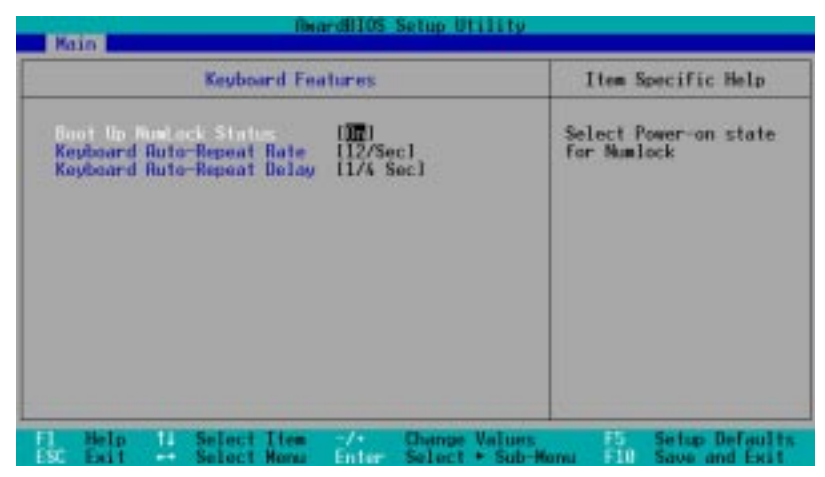

### Boot Up NumLock Status [On]

NumLock

ション:[Off] [On]

### Keyboard Auto-Repeat Rate [12/Sec]

す。 1秒につき6-30文字で設定できます。設定オプション:[6/Sec] [8/

Sec] [10/Sec] [12/Sec] [15/Sec] [20/Sec] [24/Sec] [30/Sec]

Keyboard Auto-Repeat Delay [1/4 Sec]

す。設定オプション:[1/4 Sec] [1/2 Sec] [3/4 Sec] [1 Sec]

4. BIOS Main

## Language [English]

### Supervisor Password [Disabled] / User Password [Disabled]

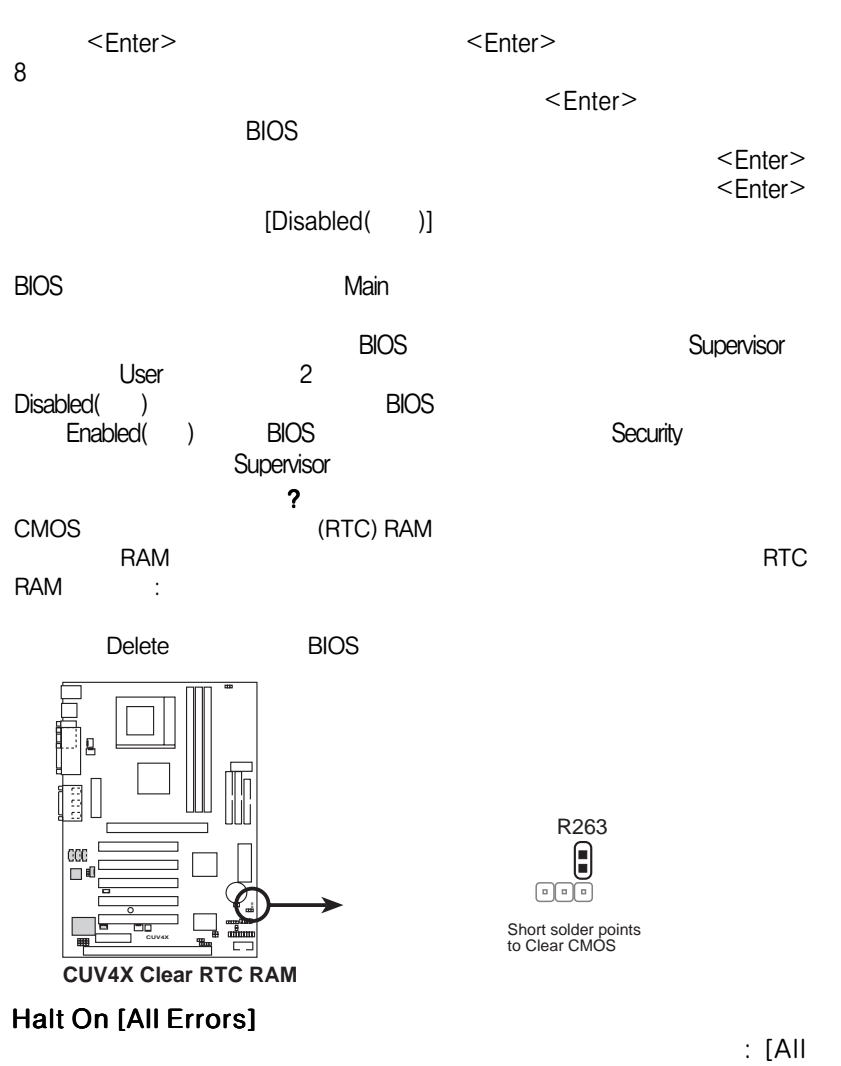

Errors] [No Error] [All but Keyboard] [All but Disk] [All but Disk/Keyboard]

### Installed Memory [XXX MB]

4. BIOS Main

# 4.4 Advanced

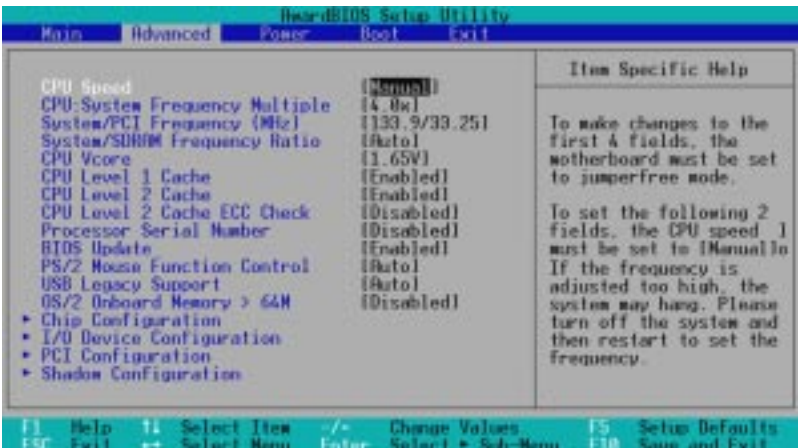

#### CPU Speed [Manual]

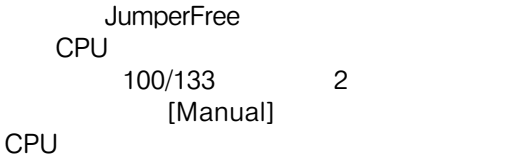

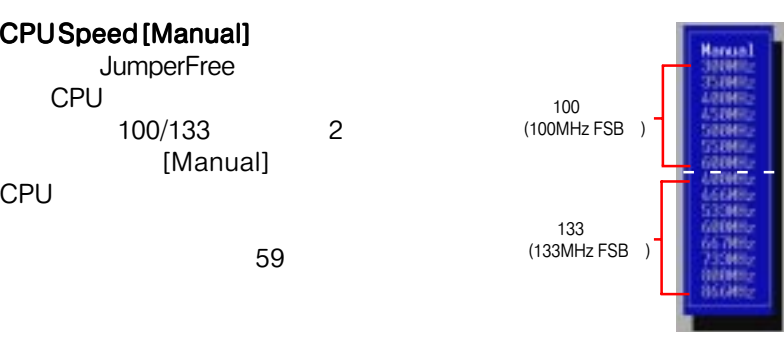

#### CPU : System Frequency Multiple (CPU Speed [Manual )

Frequency Multiple(
The School (CPU

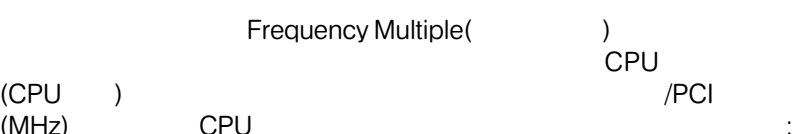

 $(CPU \t\t\t\t)$ (MHz) CPU [2.0x] [2.5x] [3.0x]...[7.0x] [7.5x] [8.0x]

System/PCI Frequency (MHz) (CPU Speed [Manual]  $)$ **PCI**  $($   $)$  CPU

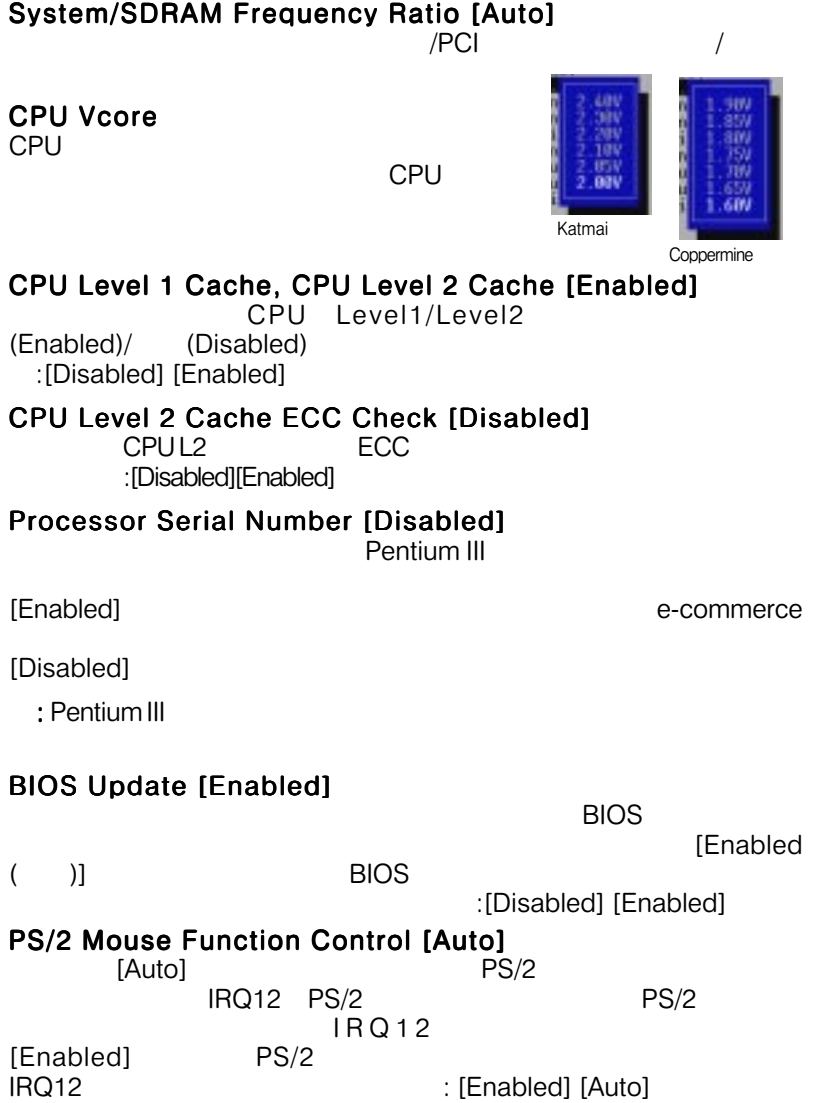

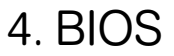

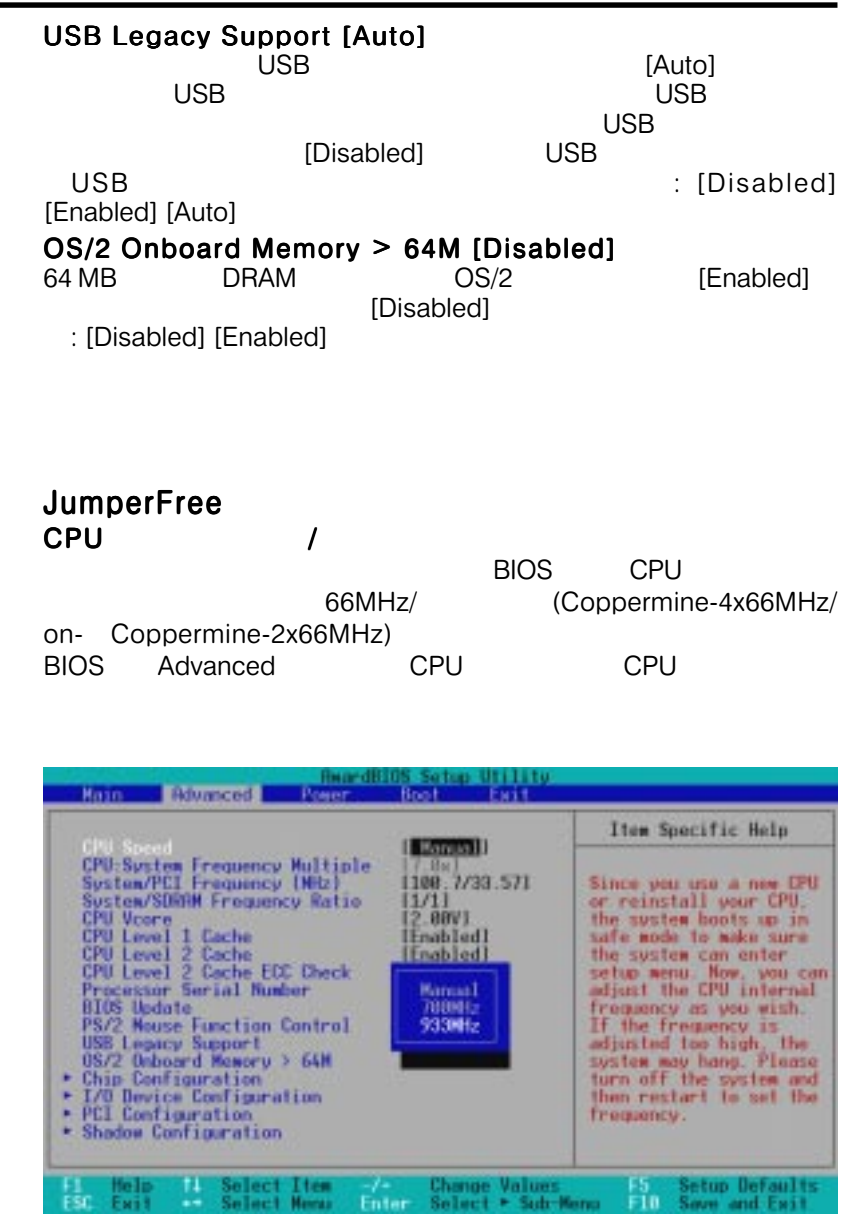

# 4. BIOS

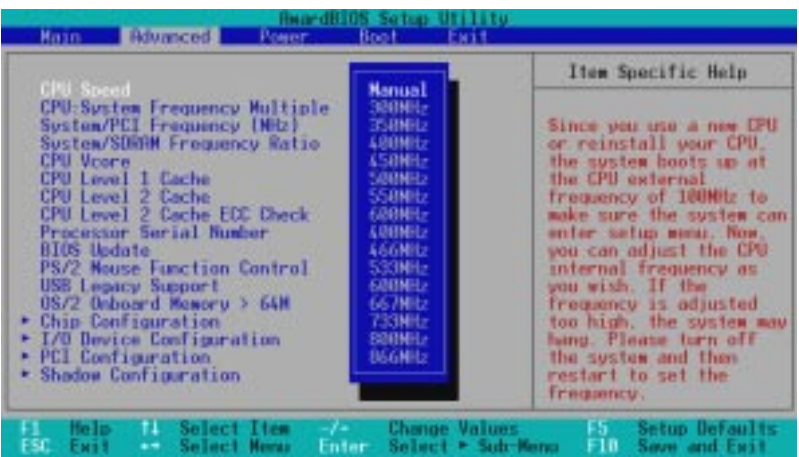

#### 66MHz
BIOS

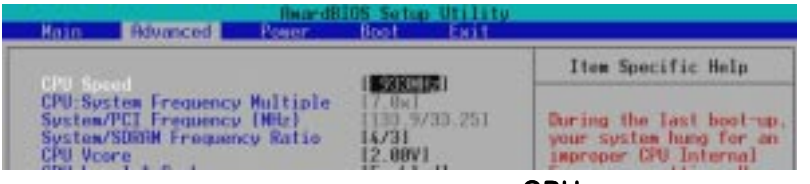

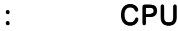

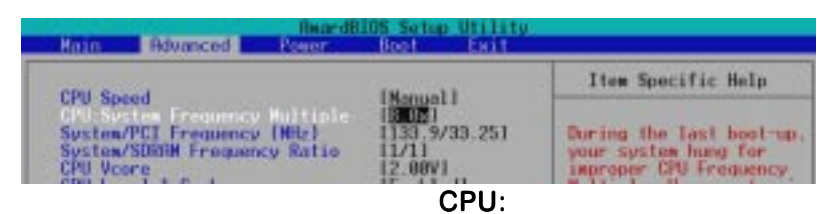

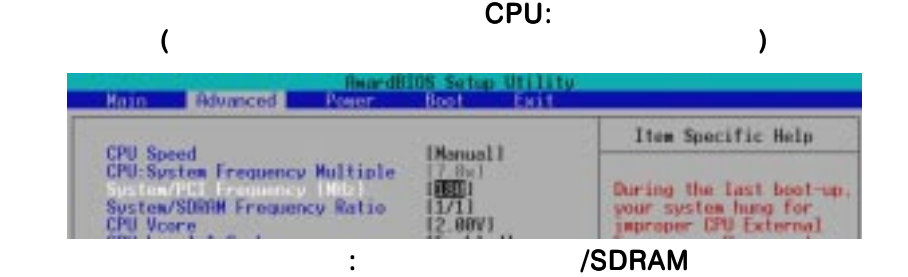

# 4.4.1 Chip Configuration

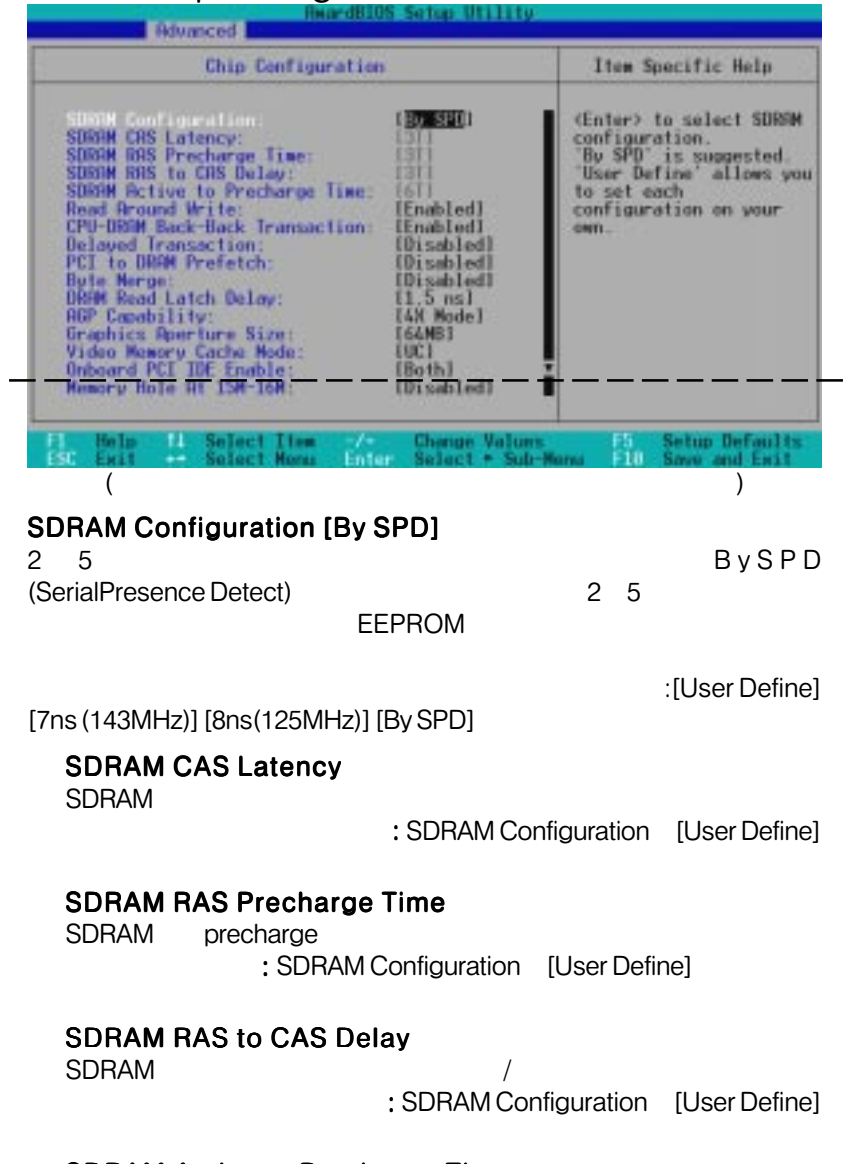

## SDRAM Active to Precharge Time

SDRAM Configuration [User Define]

# 4. BIOS

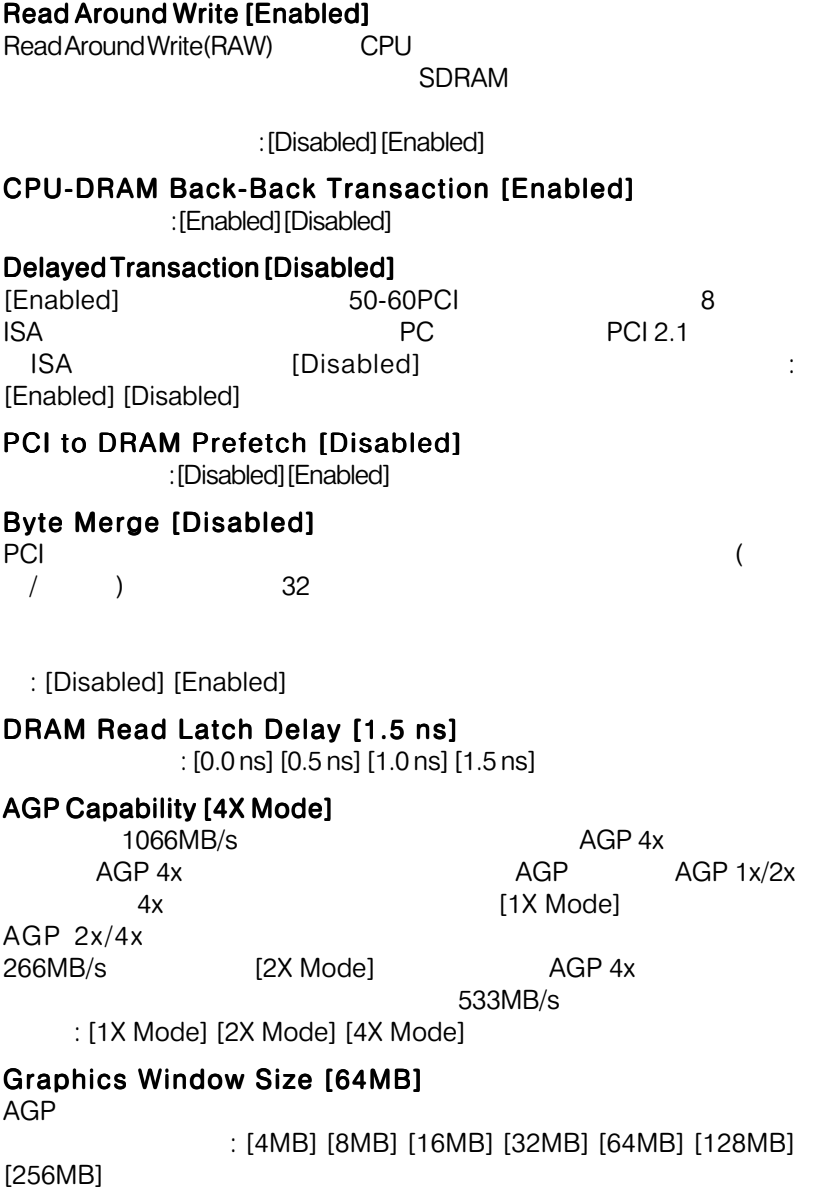

# 4. BIOS

## Video Memory Cache Mode [UC]

Onboard VGA [Disabled] **Comboard VGA** [Disabled] (uncacheable, speculative write combining)

UC(uncacheable)

**IUCI IUSWCI** 

### Onboard PCI IDE Enable [Both]

 $\blacksquare$ IDE $\blacktriangleright$ Both : [Both] [Primary]

[Secondary] [Disabled]

#### Memory Hole At 15M-16M [Disabled] 特定ISAカードにアドレス空間を予約します。 予約するとその部分の

[Enabled]

16MB is a strategic research of the strategies of the strategies of the strategies of the strategies of the strategies of the strategies of the strategies of the strategies of the strategies of the strategies of the strate

## 4.4.2 I/O Device Configuration

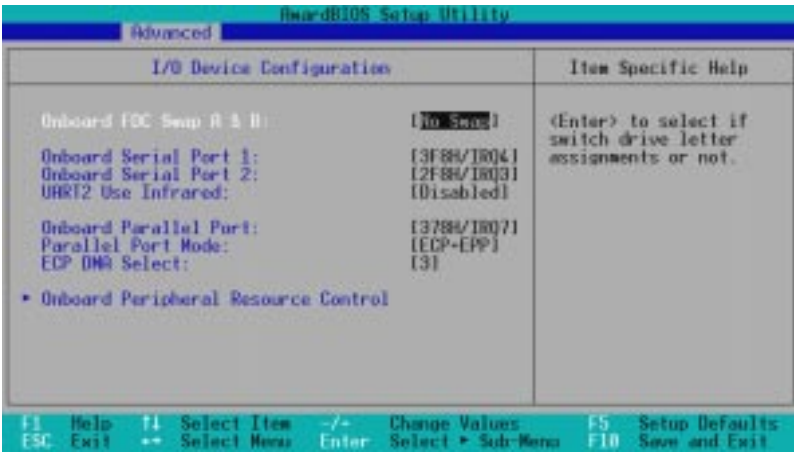

#### Onboard FDC Swap A & B [No Swap]

[No Swap(
Fig. 2013)] [Swap AB]

 $($ )]

Onboard Serial Port 1 [3F8H/IRQ4] Onboard Serial Port 2 [2F8H/IRQ3]

 $1$  2 :[3F8H/IRQ4][2F8H/IRQ3] [3E8H/IRQ4] [2E8H/IRQ10] [Disabled]

UART2 Use Standard Infrared [Disabled] [Enabled(有効)]に設定すると、ボード上の標準赤外線機能を起動し、第2シリア  $U$ ART $\sim$  $\sim$  2 $\sim$  COM2  $3.8$ 

 $I$ r $D$ A $\sim$ [Disabled] [Enabled]

### Onboard Parallel Port [378H/IRQ7]

Paral I el Port Mode ECP DMA Select 設定オプション:[Disabled] [3BCH/IRQ7] [378H/IRQ7] [278H/IRQ5]

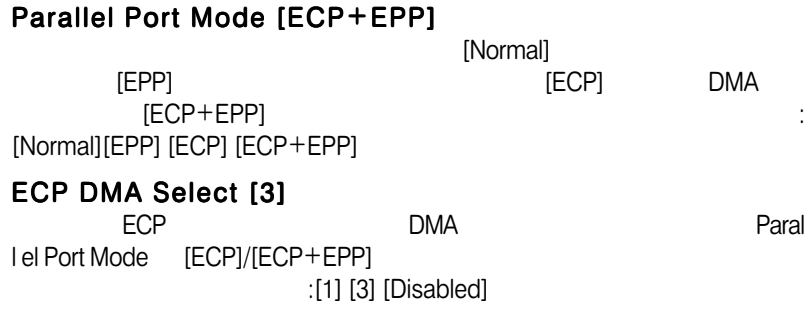

# **Onboard Peripheral Resource Control**

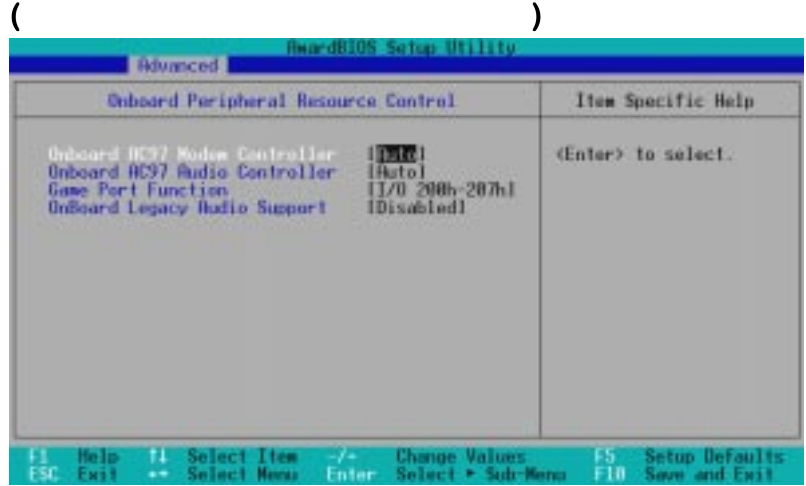

# Onboard AC97 Modem Controller, Audio Controller [Auto]

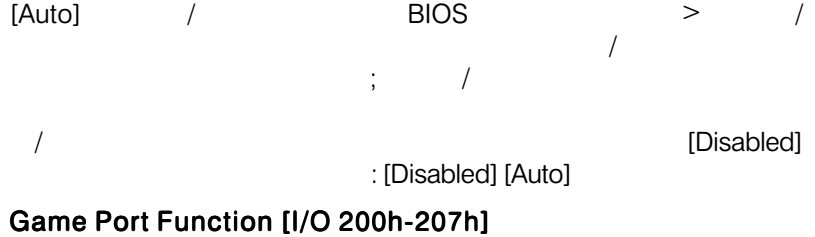

[I/O 200h-207h] : [Disabled] [I/O 200h-207h]

### Onboard Legacy Audio Support [Disabled]

SoundBlasterPro<br>Enabled

しています。<br>それは、本種の場合には、本種の場合は、本種の場合は、本種の場合には、本種の場合は、本種の場合は、本種の場合は、本種の場合は、本種の場合には、本種の場合には、本種の場合には、本種の場合には、本種の場合には、本種の場合には、

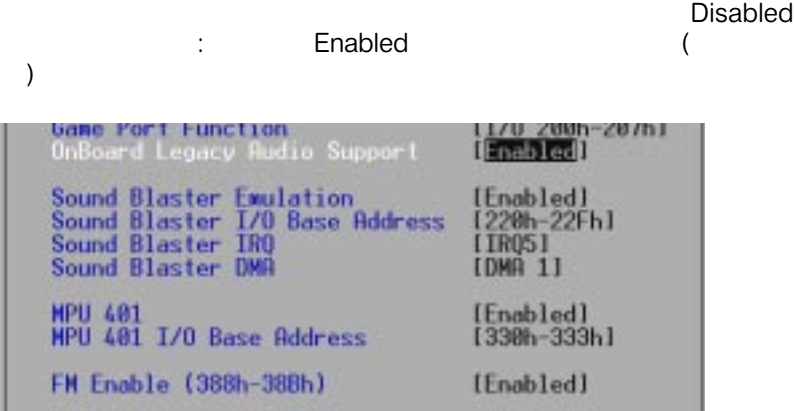

#### Sound Blaster Emulation [Disabled]

[Enabled] Sound Blaster

#### Sound Blaster I/O Base Address [220h-22Fh] Sound Blaster IRQ [IRQ5] Sound Blaster DMA [DMA 1]

Sound Blaster I/O JRQ, DMA

# MPU 401 [Enabled]

MIDI
HTMIDI
HTMIDI
HTMIDI
HTMIDI
HTMIDI
HTMIDI
HTMIDI
HTMIDI
HTMIDI
HTMIDI
HTMIDI
HTMIDI
HTMIDI
HTMIDI

#### MPU 401 I/O Base Address [300h-303h]  $MIDI$   $I/O$

## FM Enable (388h-38Bh) [Disabled]

FMモジュレーションの有効(Enabled)・無効(Disabled)を指定しま

# 4.4.3 PCI Configuration

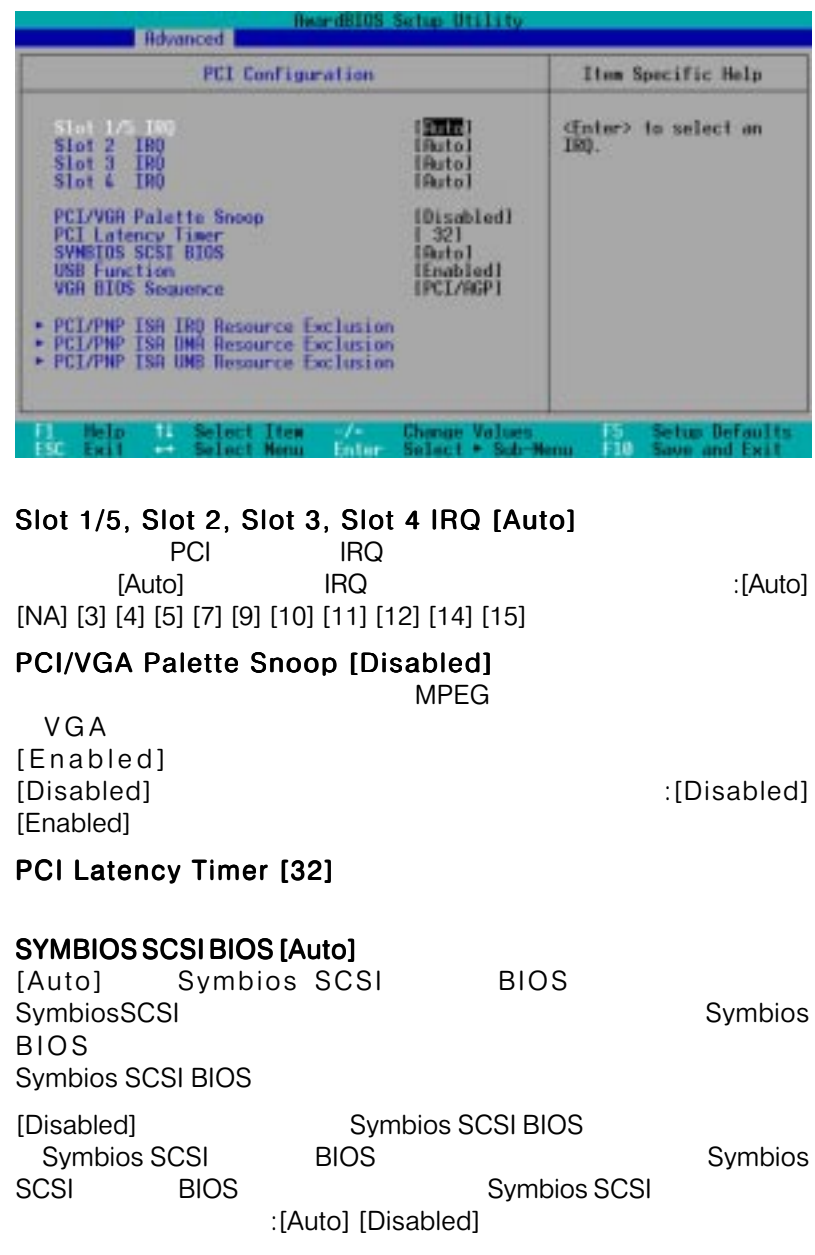

### USB Function [Enabled]

[Enabled] Universal Serial Bus : [Disabled] [Enabled]

## VGA BIOS Sequence [PCI/AGP]

PCI AGP VGA

[AGP/PCI] AGP [PCI/AGP] PCI : [PCI/AGP]

[AGP/PCI]

## PCI/PNP ISA IRQ Resource Exclusion

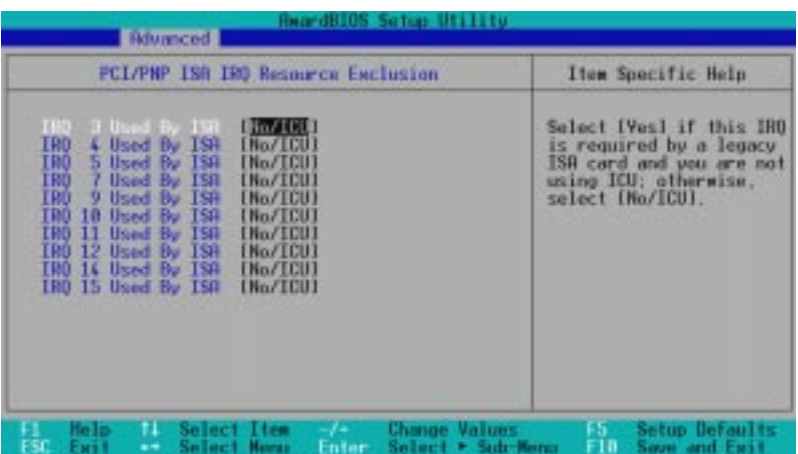

### IRQ XX Used By ISA [No/ICU]

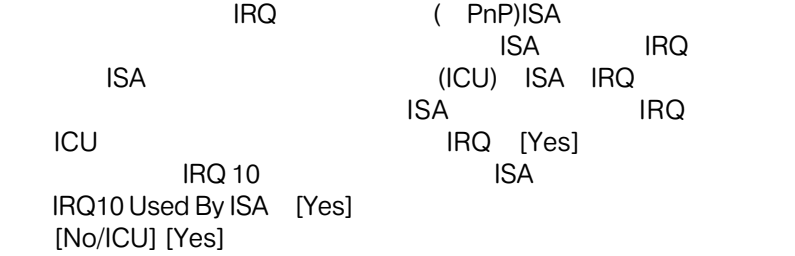

# PCI/PNP ISA DMA Resource Exclusion

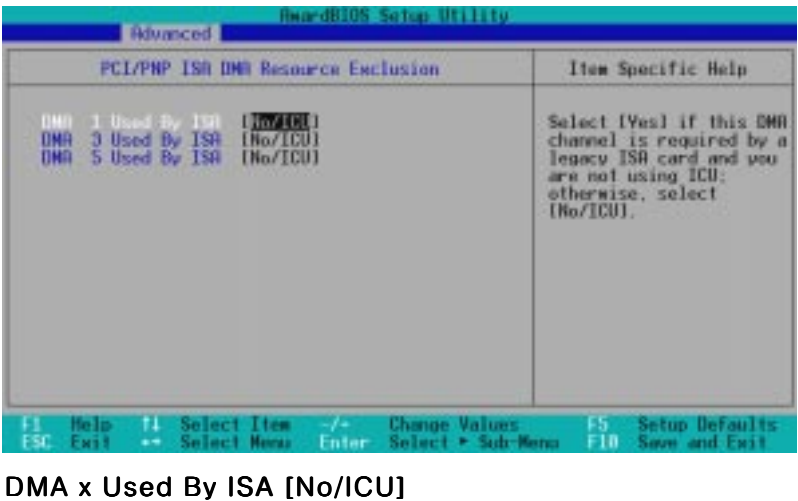

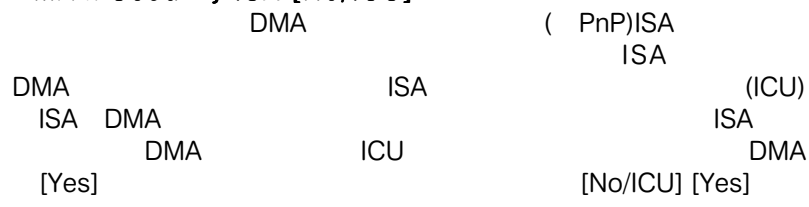

## PCI/PNP ISA UMB Resource Exclusion

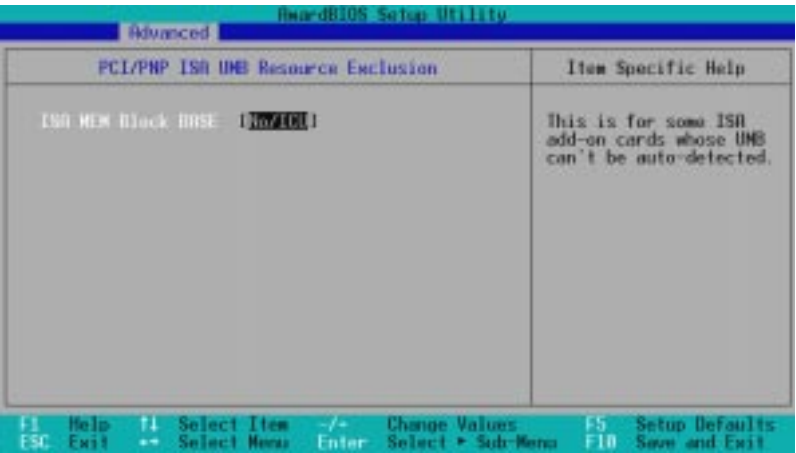

ISA MEM Block BASE [No/ICU]

 $6\,$ ISA MEM BI o c kSIZE<br>ISA  $\mathsf{ISA}$ 8K 16K 32K 64K ICU ICU<br>ISA MEM Block BASE INo/ICU] :[No/ICU] [C800] [CC00] [D000] [D400] [D800] [DC00] 4.4.4 Shadow ConfigurationandBIOS Setup Utility **Houmced Shadow Configuration** Item Specific Help Enno Lee 1 Select [Enabled] to nove 38000-CBFFF Shadow (Disabled) video BIOS from RDM to **RAN** *<u>Disabled</u>* 加工工厂 Shadow (Disabled) [Disabled] [Disabled] **08-00FFF** Sharoow 0C800-0FFFF Shadow [Disabled] **Chenge Value** etup Defaul Select Item Video ROM BIOS Shadow [Enabled] [Enabled] BIOS ROM RAM ROM RAM **RAM** RAM :[Disabled] [Enabled] C8000-DFFFF Shadow [Disabled] ROM ROM ROM ためためたちには、そのROMがシャドドールでは、その

トレストライト ISA マンドラインド ISA マンドラインド ICU

ウに使用するアドレスを知っている必要があります。ROMをシャド 640K 1024K

:[Disabled] [Enabled]

C800 DFFF STATES AND THE USA

# 4.5 Power

Power menu

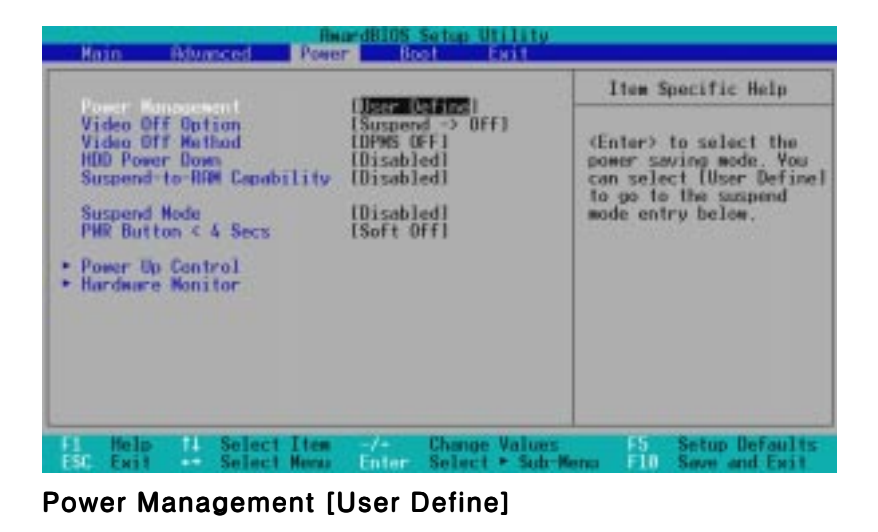

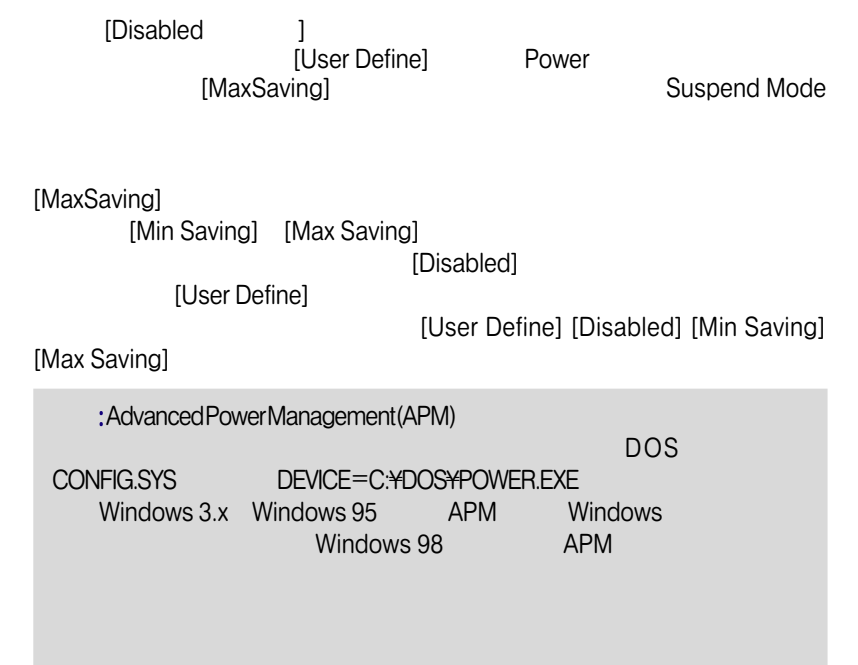

4. BIOS

Power

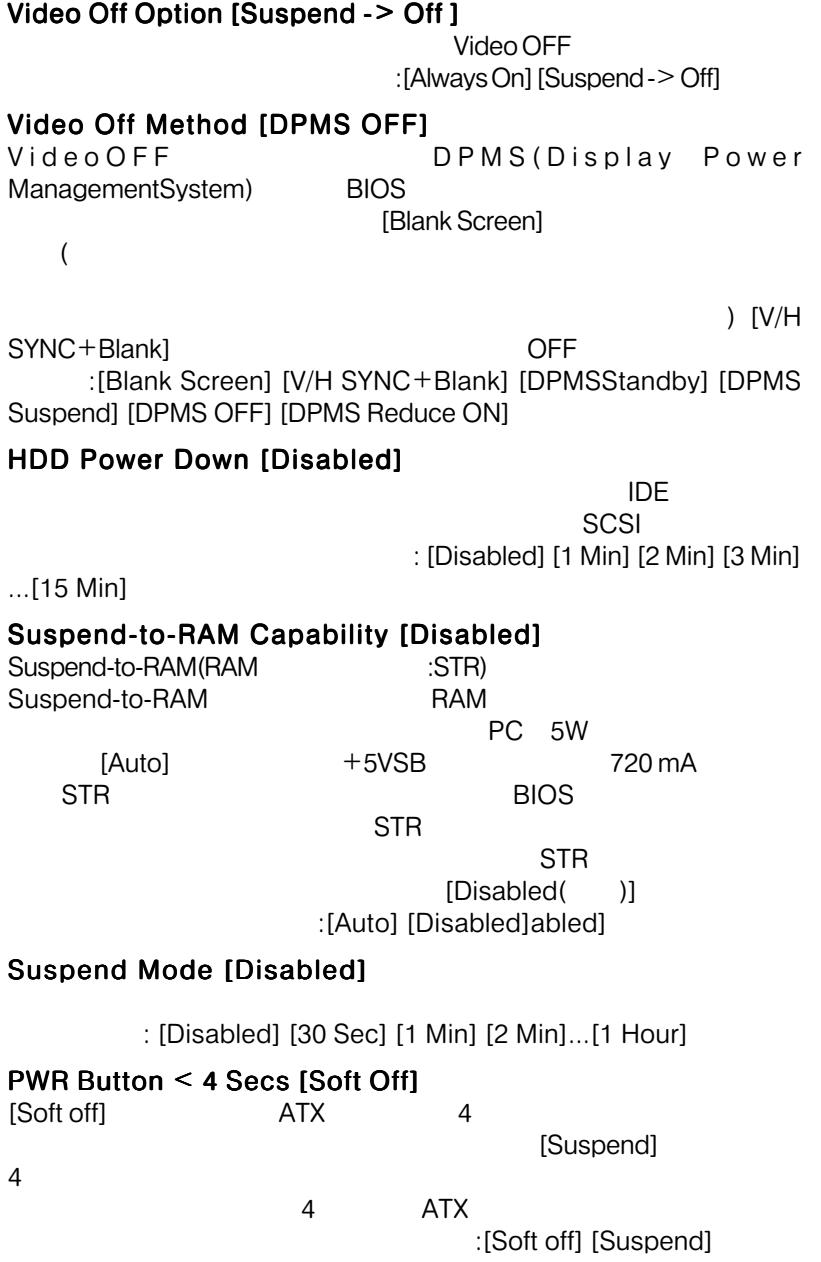

4. BIOS Power

## 4.5.1 Power Up Control

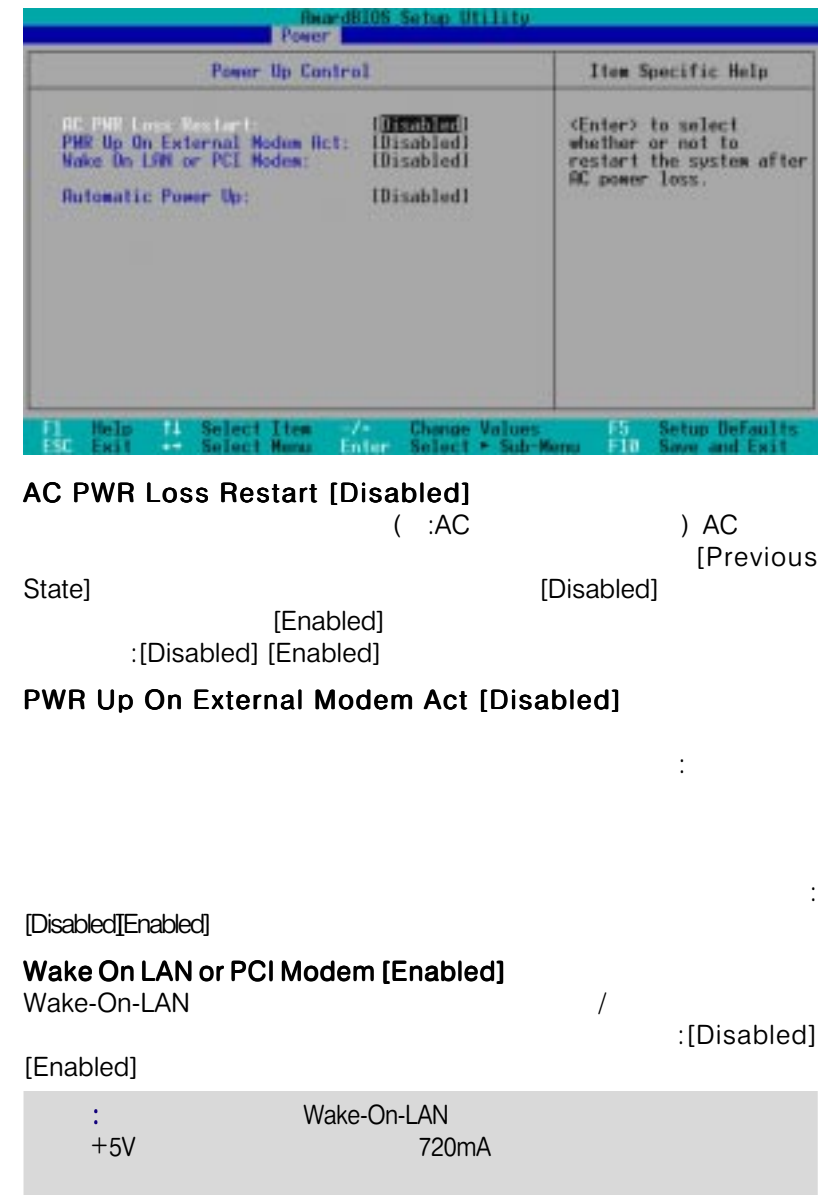

4. BIOS

Power Up Control

Power Up Contro
### Automatic Power Up [Disabled]

[Everyday]

[By Date]

: [Disabled] [Everyday] [By Date]

### 4.5.2 Hardware Monitor

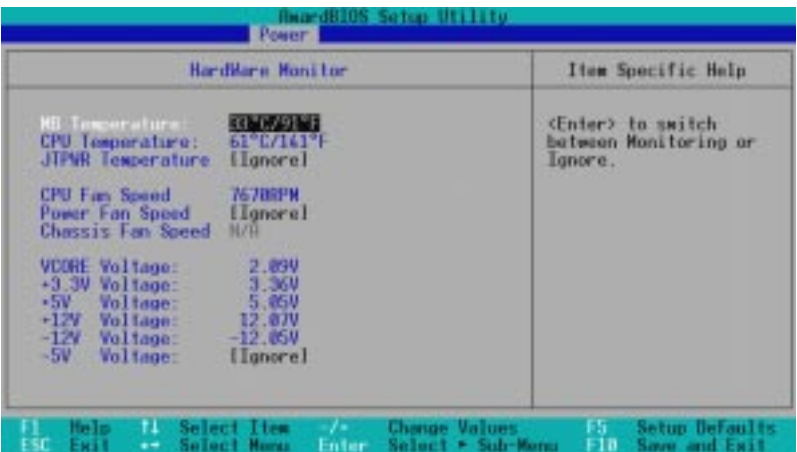

#### MB Temperature, CPU Temperature [xxxC/xxxF], JTPWR Temperature [Ignore]

 $MB($  $[I]$ gnore $($ 

CPU Fan [xxxxRPM], Power Fan Speed [Ignore], Chassis Fan Speed [N/A]

 $\mathsf{CPU}$ 

 $($  /  $:$ RPM)

[Ignore( )]

#### VCORE Voltage, +3.3V Voltage, +5V Voltage, +12V Voltage, -12V Voltage [xx.xxV] -5V Voltage [Ignore]

[Ignore(

)]

4. BIOS

Hardware Monitor *HardwareMonitor* 

> Hardware Monitor found an error. Enter Power setup menu for details(
> <sub>1</sub> external press F1 to continue, DELto enter SETUP(F1
> DEL SETUP ( )

## $4.6$  Boot

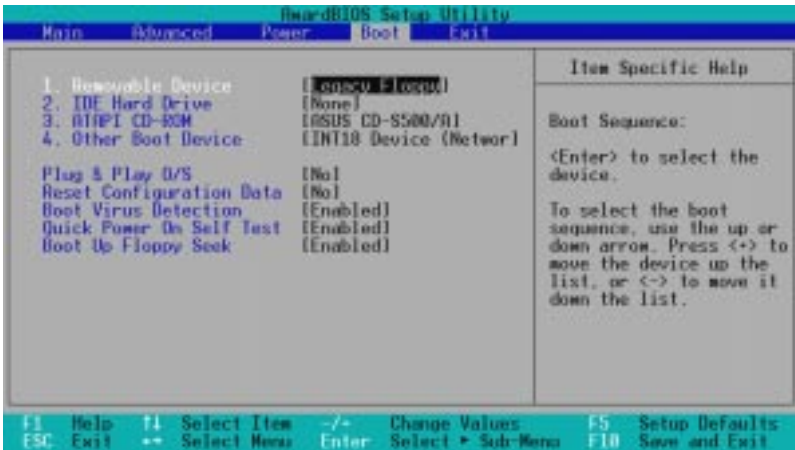

#### **Boot Sequence**

Boot 4 and  $\overline{A}$ 

 $\langle + \rangle$  < Space >

 $\langle \cdot \rangle$ 

より、システム起動の時の優先順位が変わります。設定オプション: [Removable Devices] [IDEHard Drive] [ATAPI CD-ROM] [Other Boot **Device1** 

#### Removable Device [Legacy Floppy]

: [Disabled] [Legacy Floppy] [LS120] [ZIP-100] [ATAPI MO]

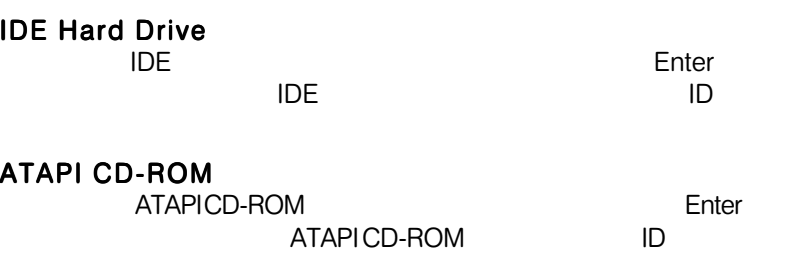

#### Other Boot Device Select [INT18 Device (Network)]

: [Disabled] [SCSI ] [INT18 Device (Network)]

# 4. BIOS

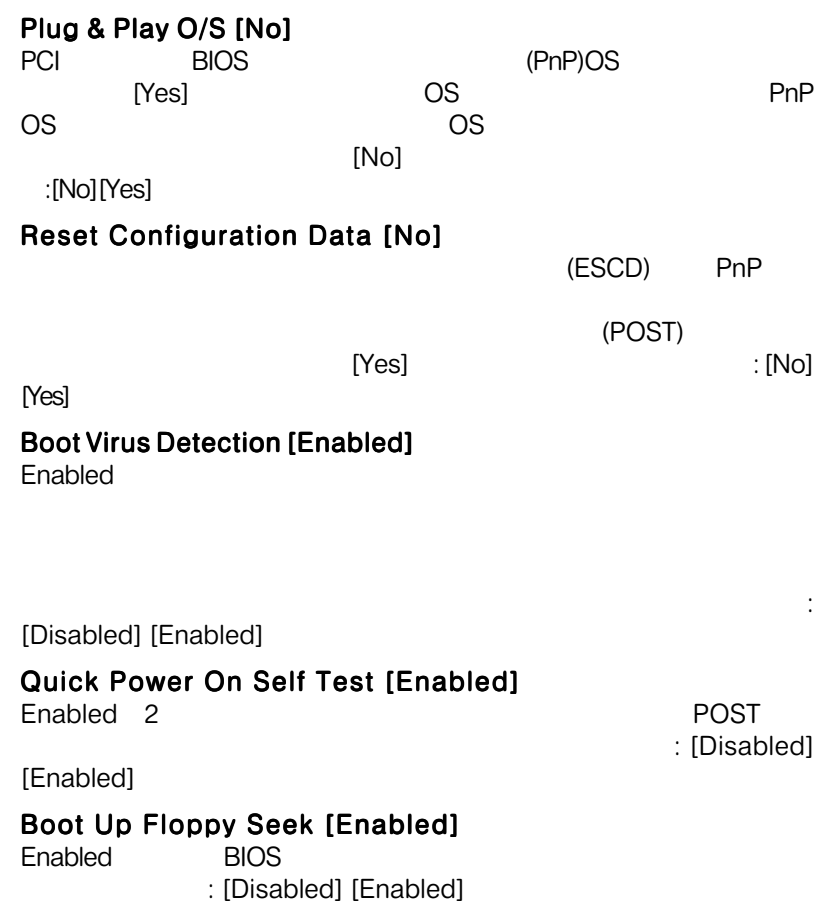

4. BIOS Boot

## 4.7 Exit

ールです。メニューバーが表示させると、それは<sub>このメニュ</sub>ーズが表示されると次のメニューバーが表示される。

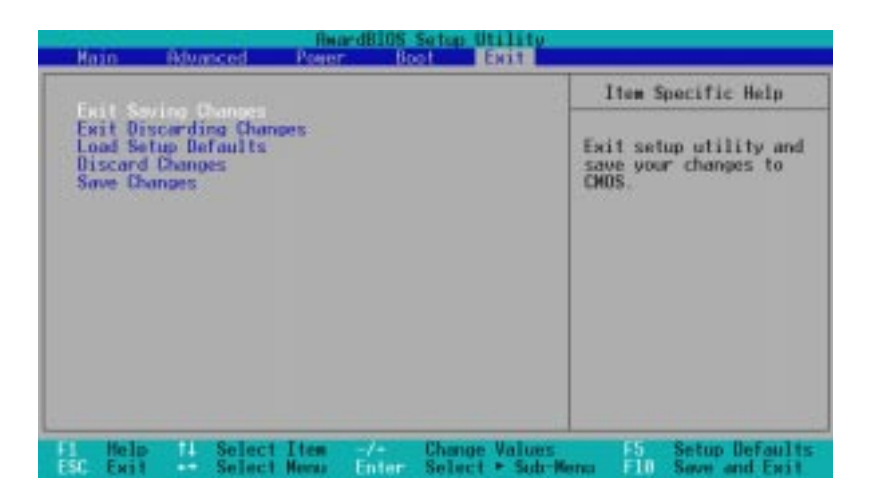

 $: **Esc**$ 

 $<$ F10 $>$ 

### Exit Saving Changes

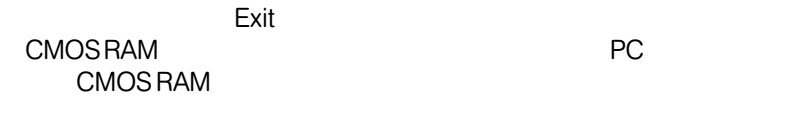

 $[Yes]$ 

#### NOTE:  $\blacksquare$

<Enter>

#### Exit Discarding Changes

設定を終了したら、Exitメニューからこのオプションを選択し、設定 CMOS RAM
<sub>PC</sub> **CMOS RAM** 

 $[Yes]$ 

4. BIOS Exit

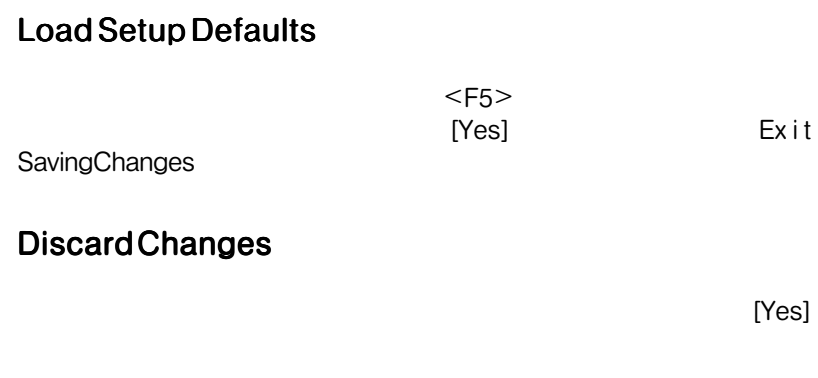

### **SaveChanges**

[Yes] RAM

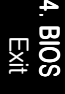

## 5. SOFTWARE SETUP

## $5.1$

 $\overline{O}$ S  $\overline{O}$ S  $\overline{O}$ S  $\overline{O}$ S  $\overline{O}$ Windows98 Windows95 OSR 2.0<br>Windows NT4.0 3.0 Windows NT4.0

### 5.1.1 Windows98

マザード<br>Yindows98<br>All the Windows98

 $\sqrt{ }$ 

 $N$ o()

:  $\mathcal{L}(\mathcal{D})=\mathcal{D}(\mathcal{D})$  is a set of the distribution of the original  $\mathcal{D}(\mathcal{D})$ 

## $5.$ 5.2 CUV4X Series Motherboard Support CD

: サポートCDの内容は予告なく変更されることがあります。

CD-ROM CD-ROM

¥SETUP.EXE (CD-ROM D: )

 $\mathcal{L}$  ,D:

 $5.2.1$ 

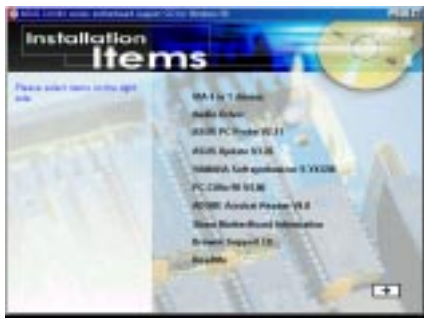

Install ASUS PC Probe Vx.xx:

Install PC-Cillin 98 Vx.xx: PC-cillin

#### **Install ADOBE AcroBat Reader Vx.xx: Adobe Acrobat Reader**

PDF ASUS Web VIA 4 in 1 drivers: Bus Master PCI IDE FRICA AGP VxD VIA Chipset Functions Registry, IRQ Routing Miniport

#### AUDIO Driver: CODEC

YAMAHA XGStudio: MIDI CD Yamaha XGplayer Show Motherboard Information: BIOS GPU

Browse Support CD: CD ReadMe: CD Exit: CD

Additonal CD Content: AFLASH
BIOS oming a series by DMI was a series of the DMI was a series of the series of the series of the series of the series of the series of the series of the series of the series of the series of the series of the series of the se

ღ<br>|<br>|<br>|2

Windows 98

Windows 98

## $5.$ 5.3 ASUS PC Probe Vx.xx<br>CD-ROM CD CD-ROM CD CD CD

#### : https://www.com/default.com/default.com/default.com/default.com/default.com/default.com/default.com/default.com/ ASUS PC Probe

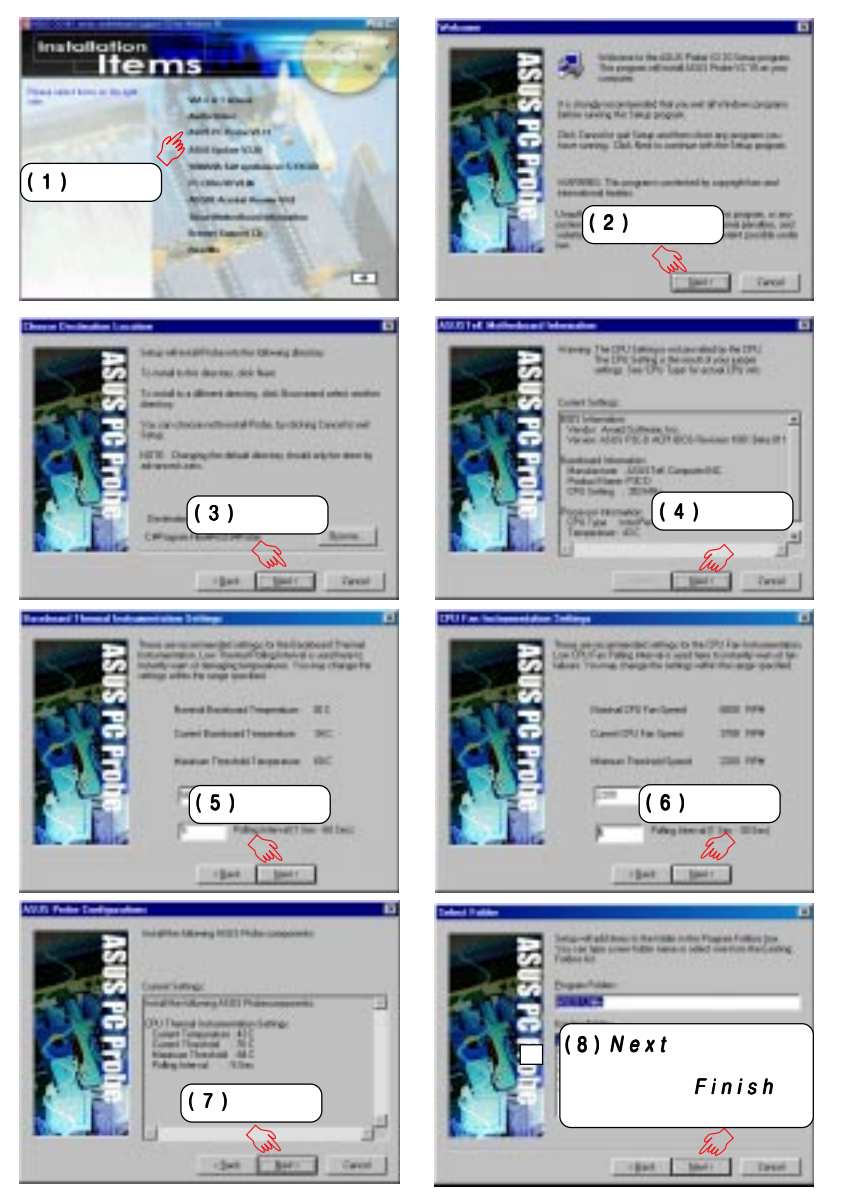

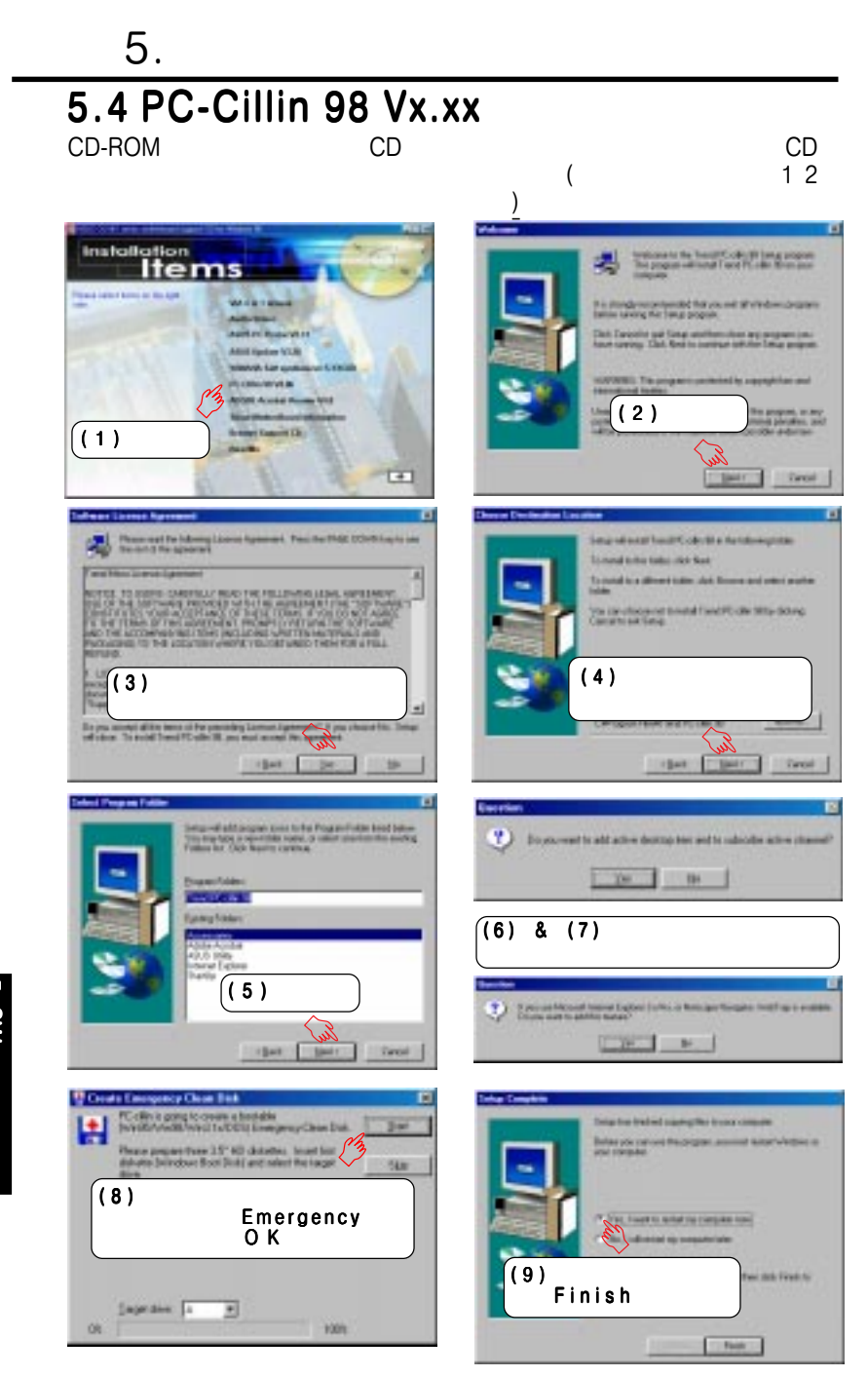

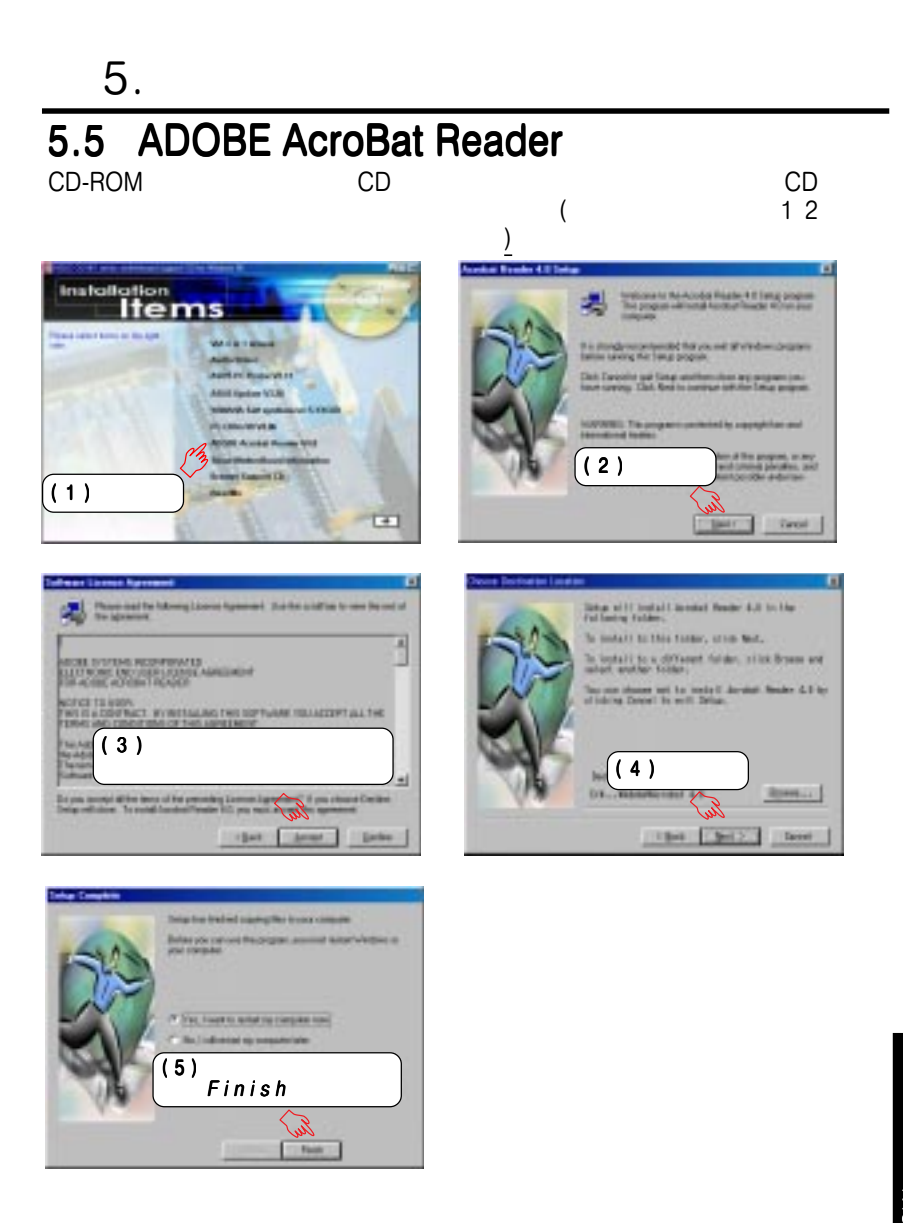

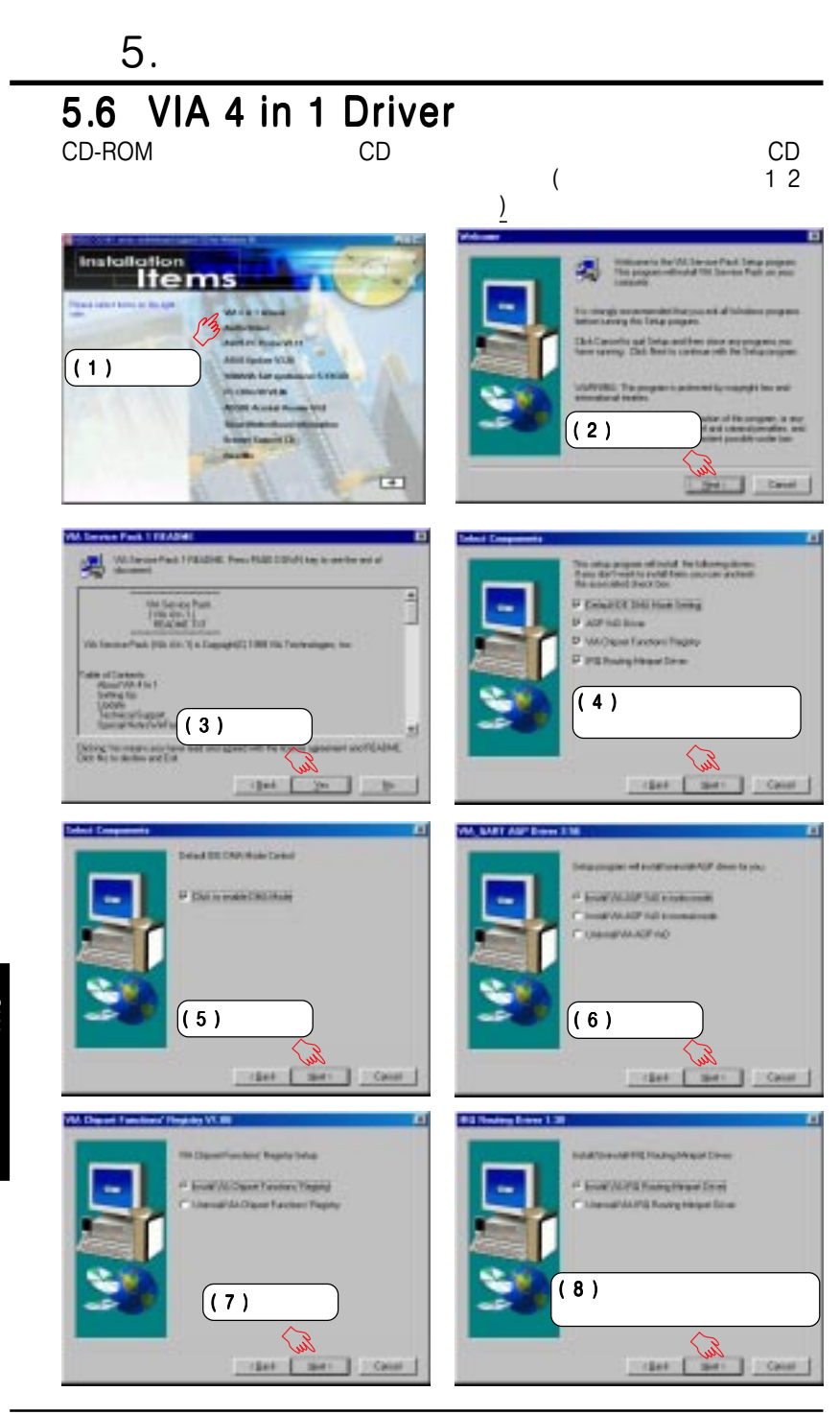

5. **SW**<br>
Windows 98 Windows 98

## $5.$ 5.7 AUDIO CD-ROMドライブにサポートCDをセットするか、マイコンピュータのCD  $(12$ セットアップとインストールメニューです) **Installation**  $\sqrt{(1)}$  $\overline{(2)}$ ö  $\overline{a}$

 $\overline{N}$ 

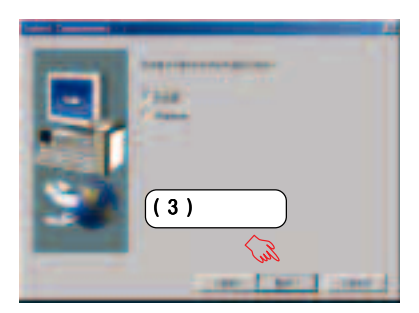

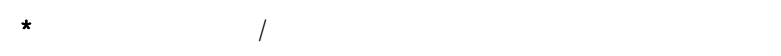

(3)  $(4)$ 

Windows

5. SW<br>Windows 98 Windows 98

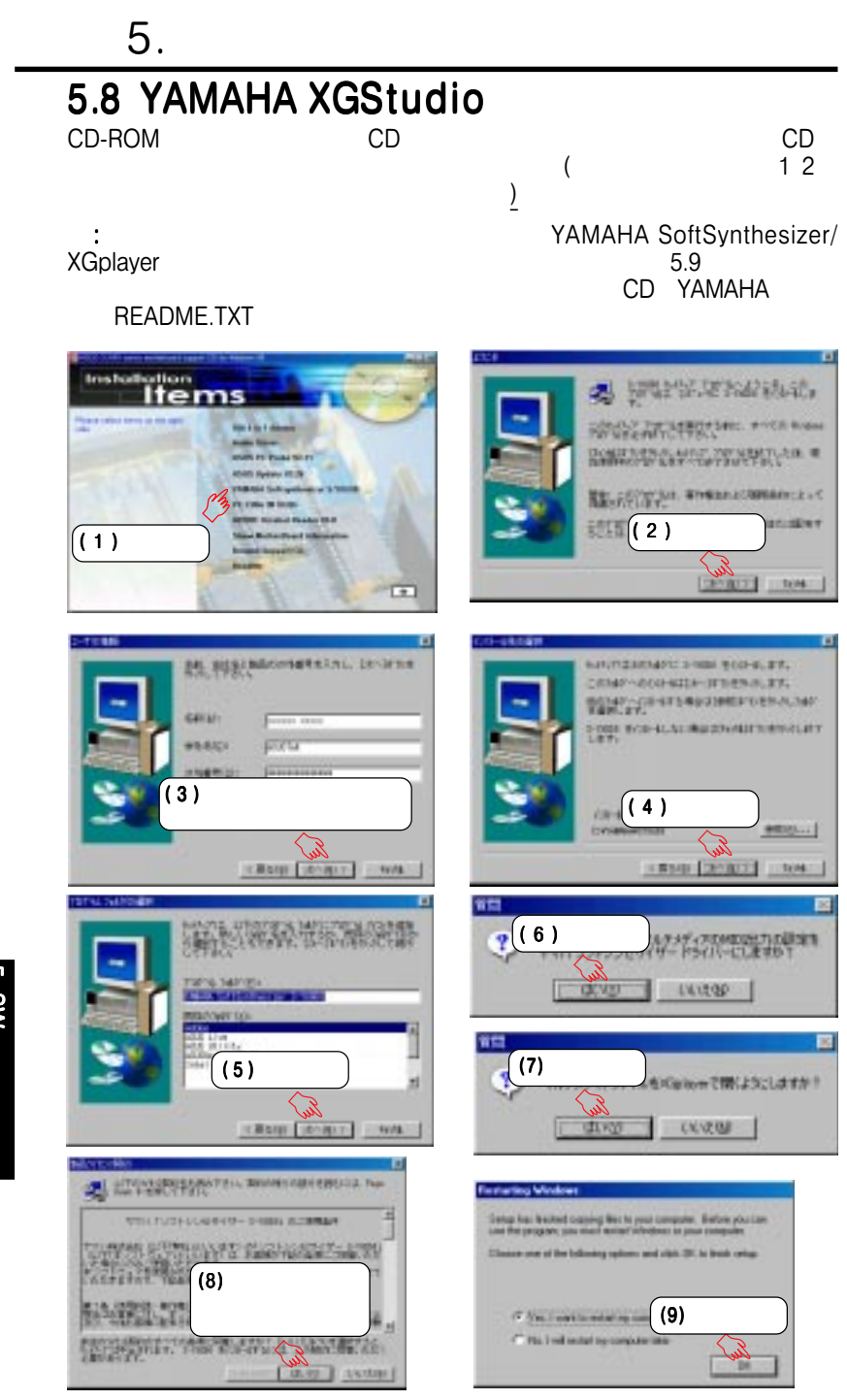

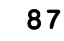

5. SW<br>Windows 98 Windows 98

R 匠 albo Æ  $H<sub>0</sub>$ PRI-340 3 1/10-A /174 ۳ コントロール ハ゛ネル **HELEL** × o GB. ODBO Client t d Quick Time Manaper  $(1 - 7)$ in 2 凤 アプリケーションの追加と削除のプロパティ  $7x$ カーボード Ŋ 沙妙 **Section** インストールと削除 | Windows ファイル | 起動ディスク |  $(1)$ フロッピー ディスクまたは CD-ROM から新しいアプリケーションをイン<br>ストールするには、「インストール」をクリックしてください。 漫 [インストールの] 魯 -38.  $\mathbf{A}$ )太のソフトウェアは自動的に削除できます。 アプリケーションを削除<br>したり、その構成ファイルを変更するには、一覧から選んで [3世加2<br>削除] をクリックしてください(T)  $\overline{d}$ ASUS AGP-V6600/V6800 Series Display Driver<br>ASUS Live 4.2<br>ASUS Probe V2.11  $\overline{\phantom{0}}$ AsusUpdate Insusupuolo<br>Intel VGARTD Driver<br>QuickTime for Windows (32 (2) F.) 追加增降化 **STATISTICS** あきプログラム ツ 横半ツログラムフ  $OK$ キャンセル フォルダー病日... プログラム フォルター コログラム ディレクトリー フログラムを検用し、 . . . . . .  $(3)$ プンインストトル

 $5.9$  Windows

**BETARD-A 1728** 

 $2 + 16/5$ 

**建築(E) 表示(V)** 

**BRUZ** 

**FEATION** 

 $5.$ 

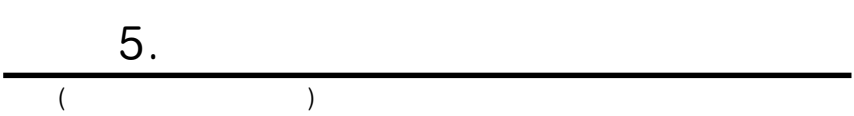

## 6.1 ASUS PC Probe

**ASUS PC Probe** 

CPU / / DMI

#### 6.1.1 ASUS PC Probe ASUS PC Probe

Show up in next execution

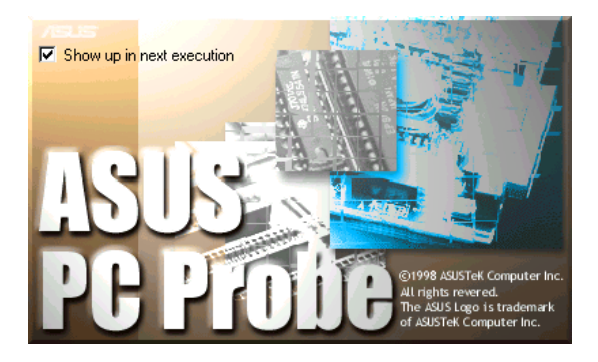

 $6.$ 

ASUS PC Probe ASUSUtility Probe Vx.xx

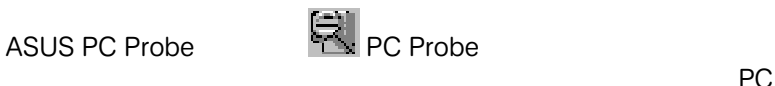

ステムトレーに表示されます。そのアイコンをクリックすると、PC

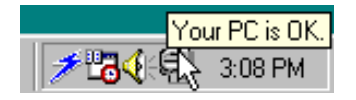

SUS PC Probe ASUS PC Probe

## $6.$

თ<br>ლ

ASUS PC Probe

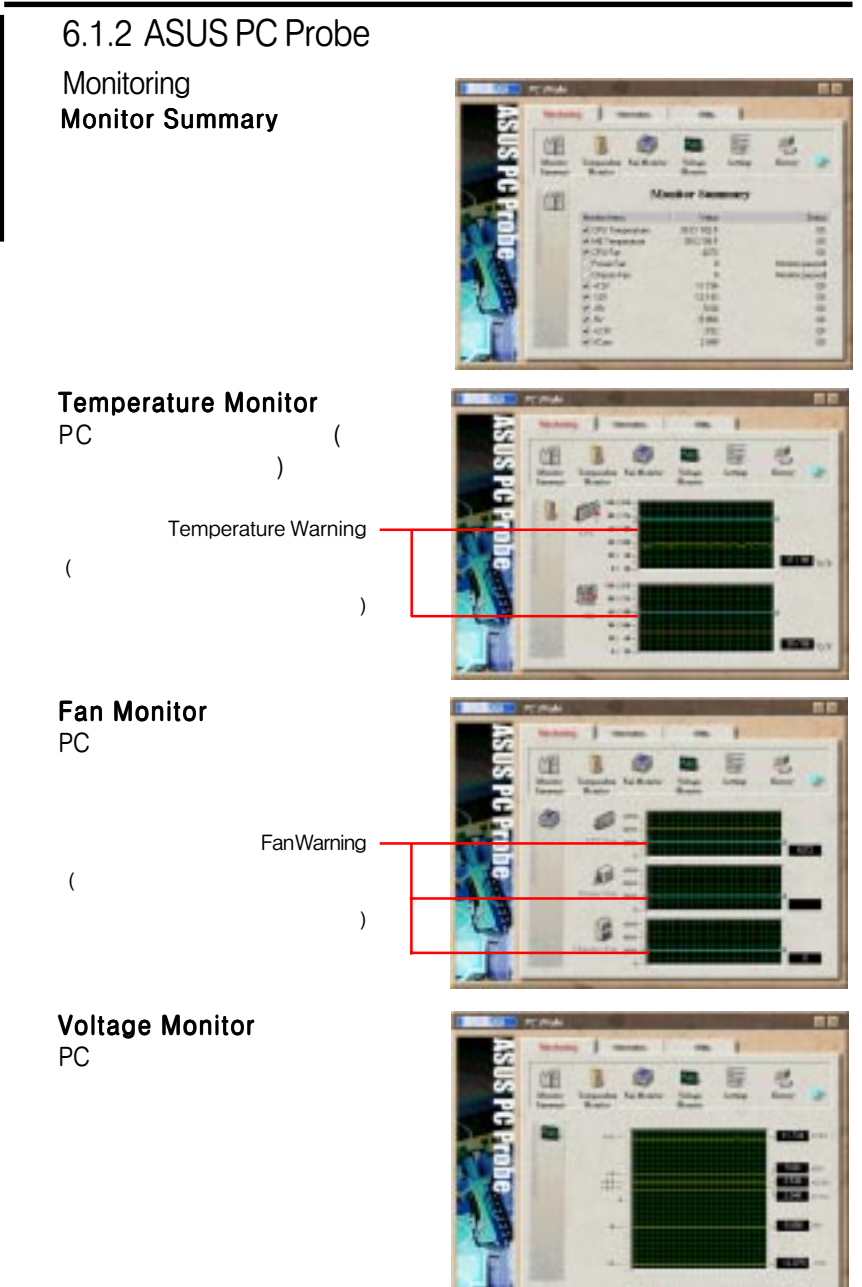

### **Settings**

PC and a set of  $\overline{P}$ 

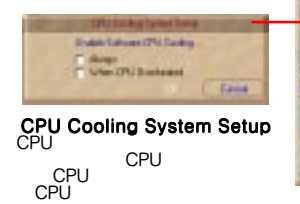

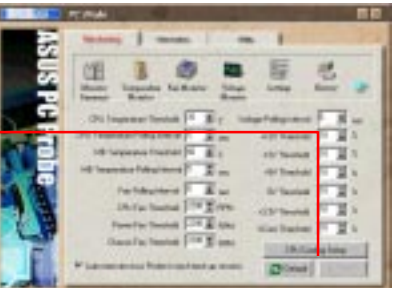

History

 $\Gamma$  RC and  $\Gamma$  RC and  $\Gamma$ 

 $6.$ 

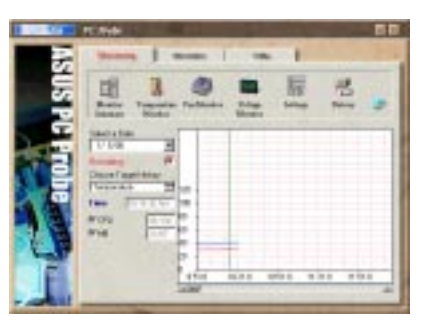

#### Fan Control

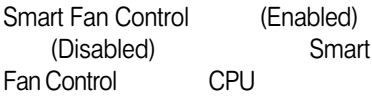

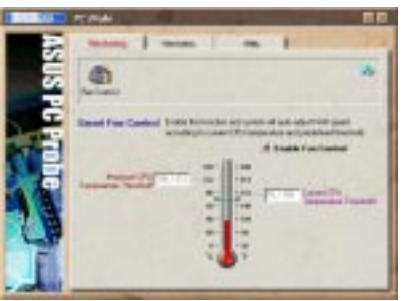

#### Information

Hard Drives<br>PC PC シスクドライブ しょうしょう

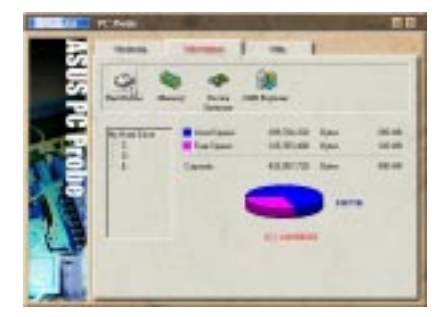

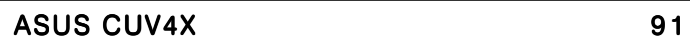

# Memory<br>PC

PC シモリー しょうかいしょう

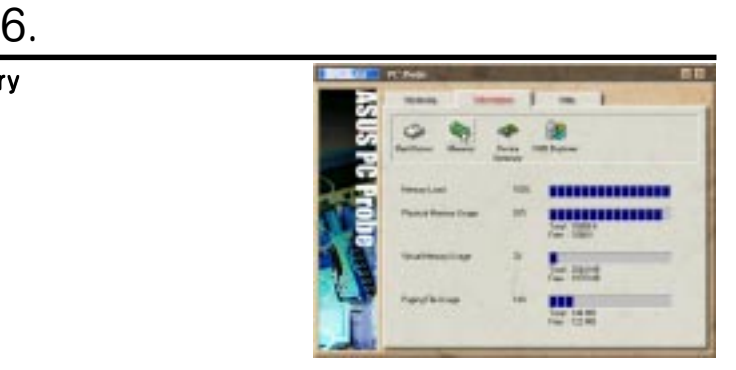

#### Device Summary<br>PC PC ウィッシュ しょうしょう

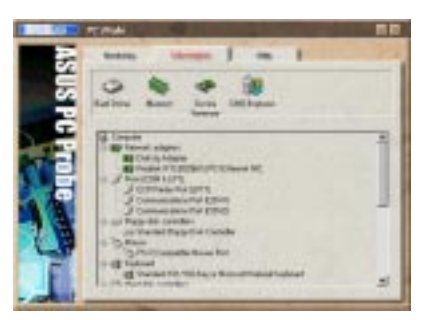

**DMI Explorer**<br>CPU CPL CPU  $\overline{C}$ PU  $\overline{C}$ 

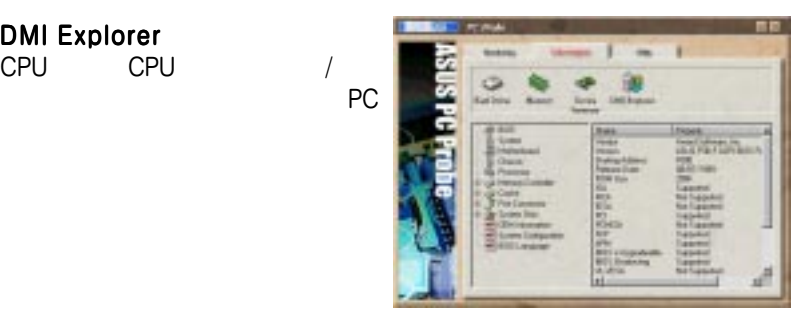

**Utility** ASUS Probe

Execute Program

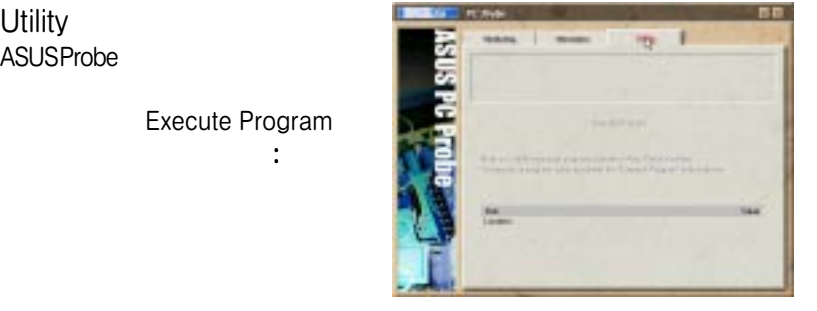

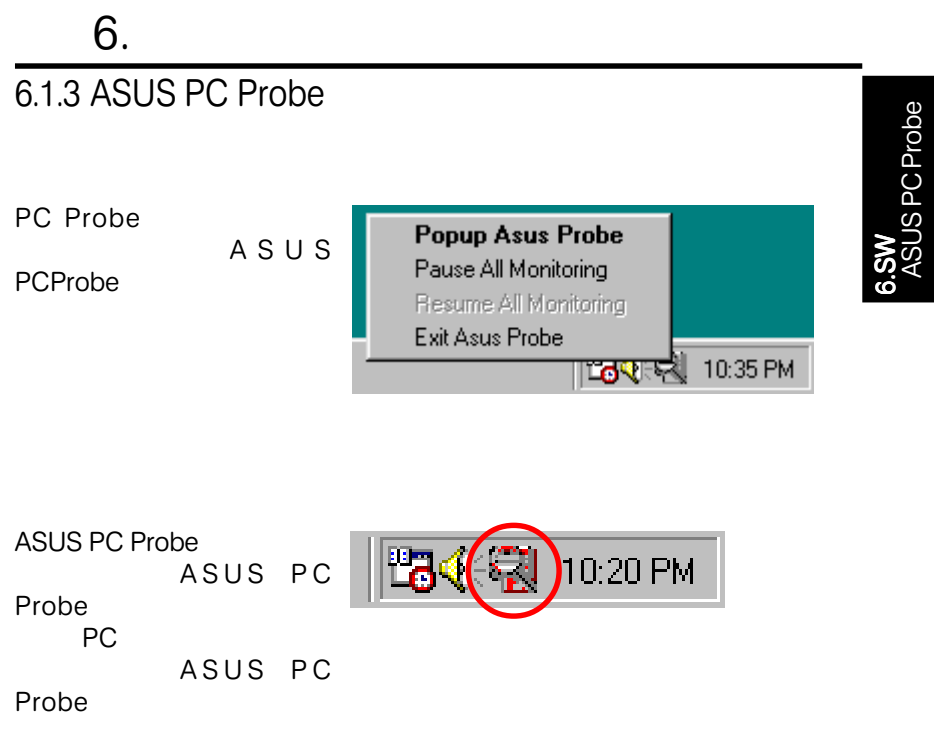

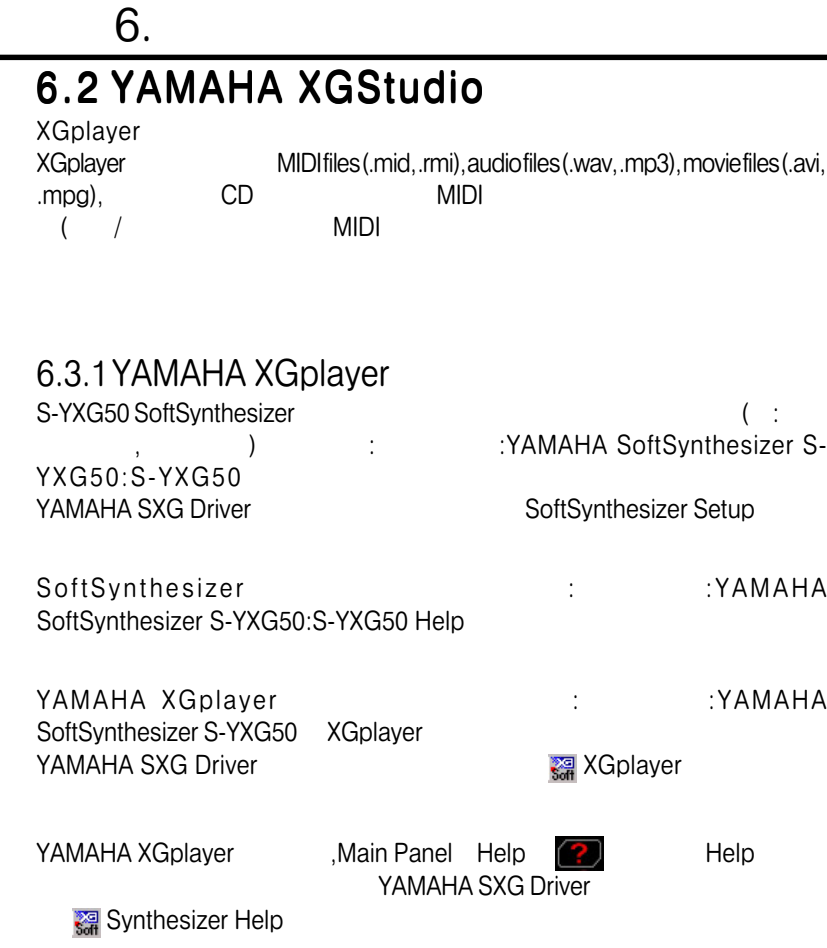

## 6.3.2 YAMAHA XGplayer

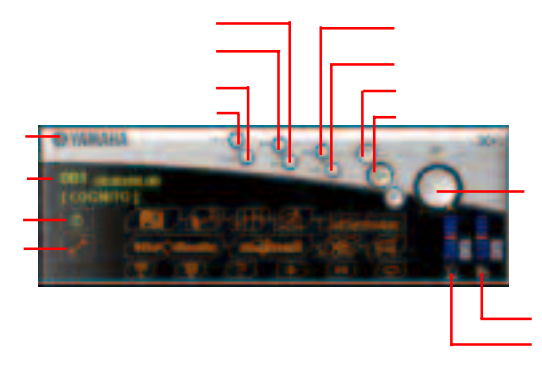

თ<br>ლ

XGplayer

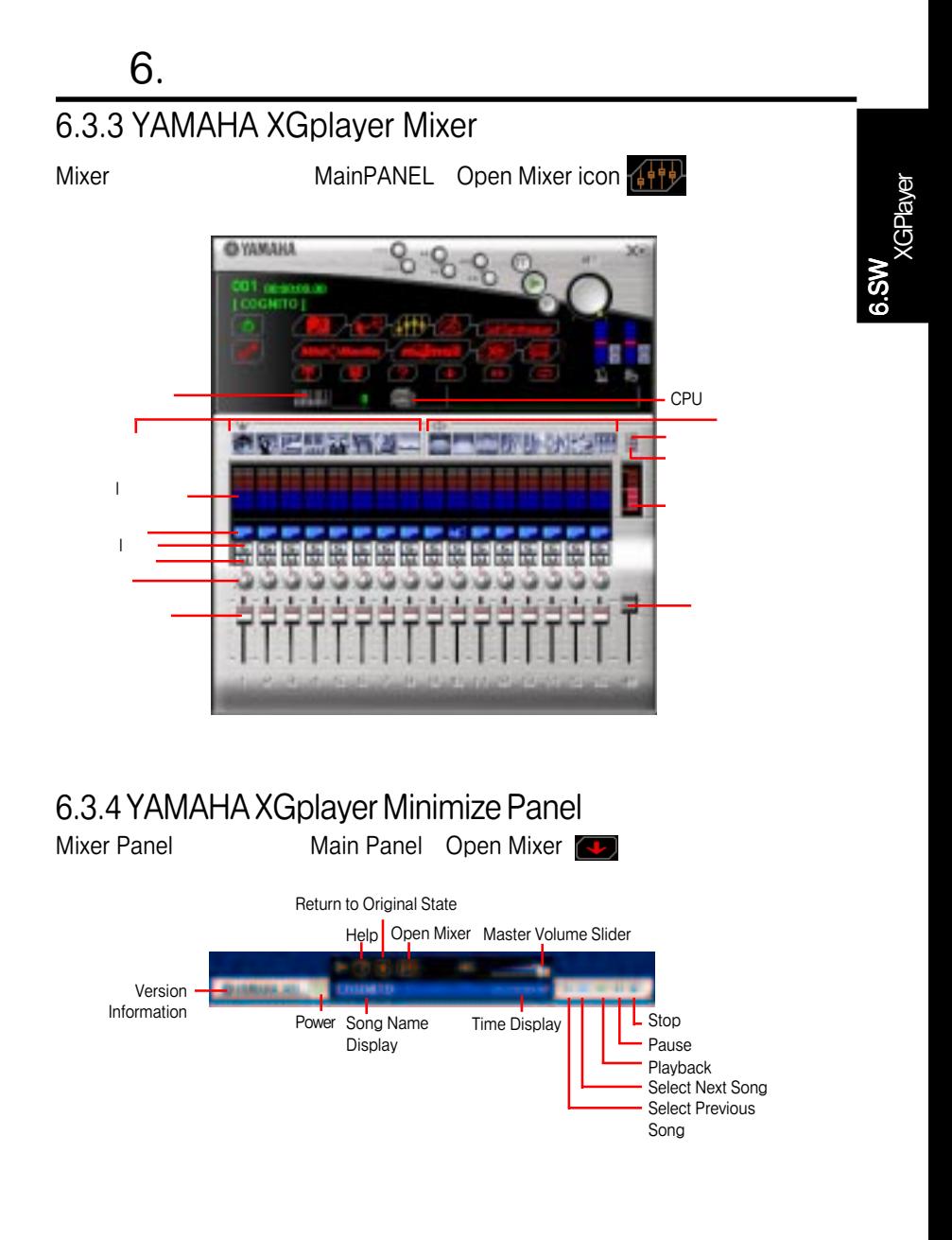

# $6.$

 $6.3.5$ 

 $\gamma$ MS-DOS Windows ?

すか? MS-DOS Windows ? ・ 正しい方法でインストールしたが?<br>2 MIDI የአገር የተመለከት የአገር የተመለከት የአገር የተመለከት የአገር የተመለከት የአገር የተመለከት የአገር የተመለከት የአገር የተመለከት የአገር የተመለከት የአገር የተመለከት የአ **・トーンジェネレータージェネレータージェネレーター** XGstudio Player/XGstudio Mixer panels 0  $\overline{\phantom{a}}$ ・ オケーブルを正しく接続していますか? ・ 各ハードウェア/アプリケーションの音量が0になっていませんか? ( い。) Soft Synthesizer

設定されていますか?

## 7.1 PCI-L101

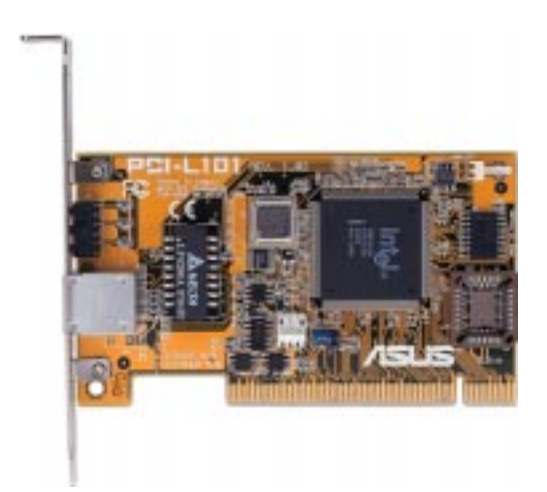

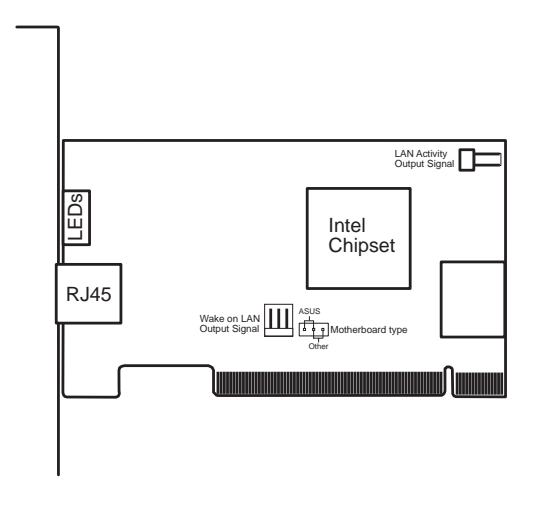

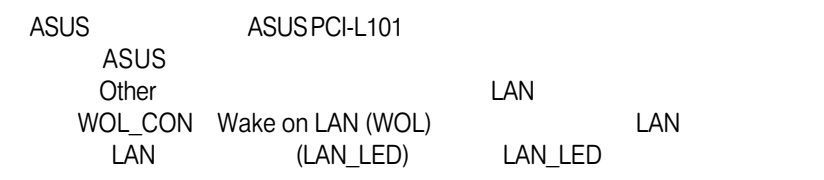

 $7.1.1$ 

Intel 82558 LAN (10BASE-T/100BASE-TX) I AN PCI Bus Master PCI Local Bus Rev. 2.1 Mac  $PHY(10/100$  Mbps) IEEE 802.3 10BASE-T/IEEE 802.3u 100BASE-TX RJ45 10BASE-T 100BASE1-TX Supports 32-bit Bus Master Technology / PCI Rev. 2.1 32
FCI Rev. 2.1ACPI/APM PCI Bus Power Management Interface Rev. 1.0, ACPI Rev. 1.0, Device Class Power Management Rev. 1.0 10Mbps/100 Mbps

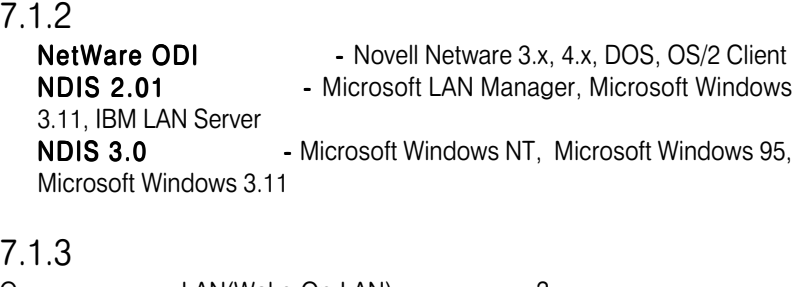

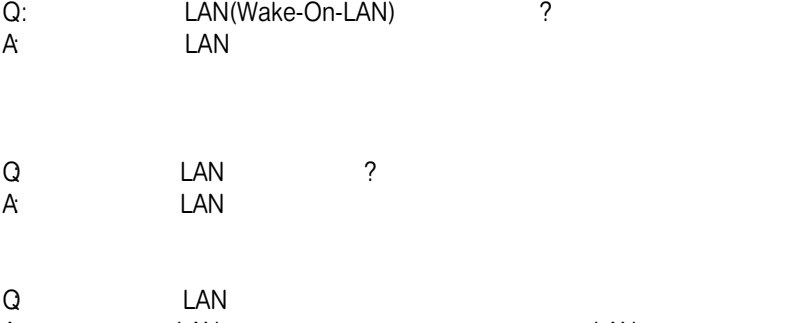

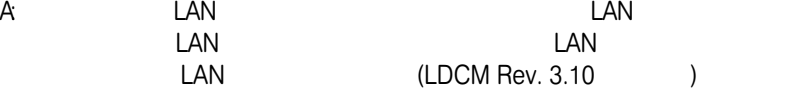

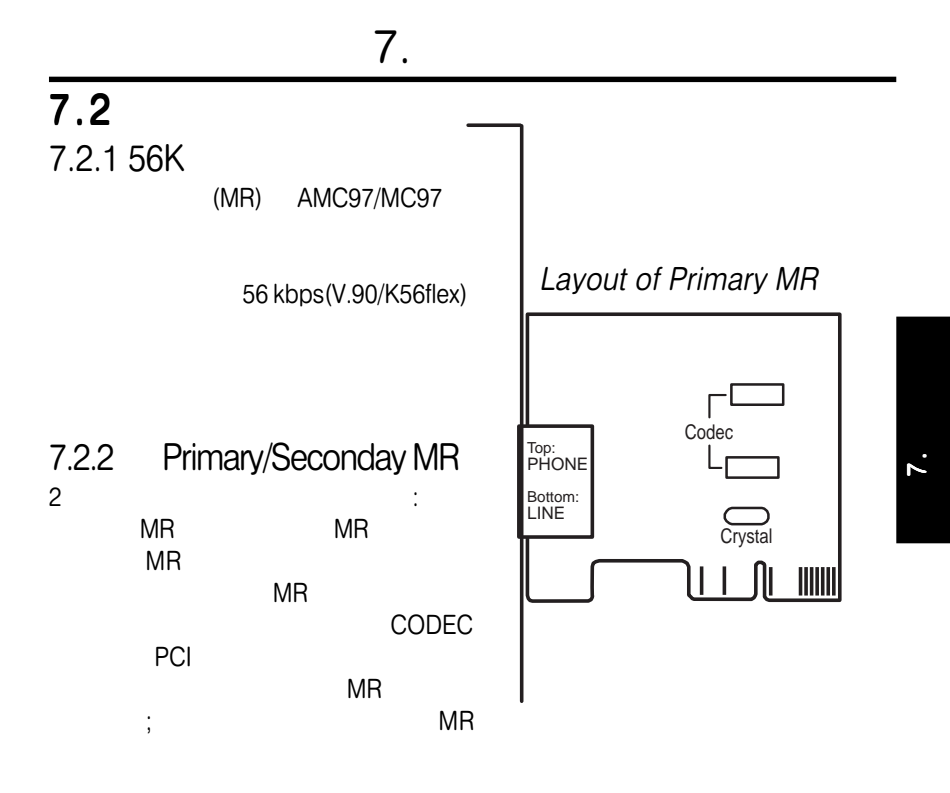

 $7.2.3$ 

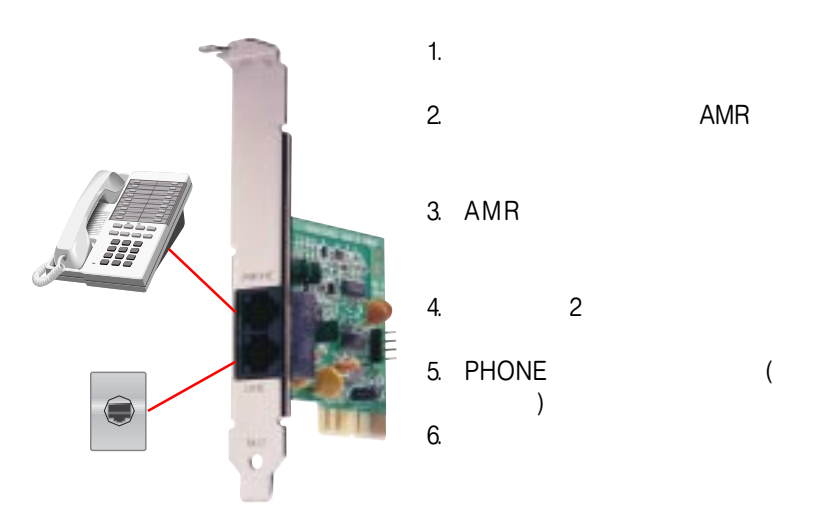

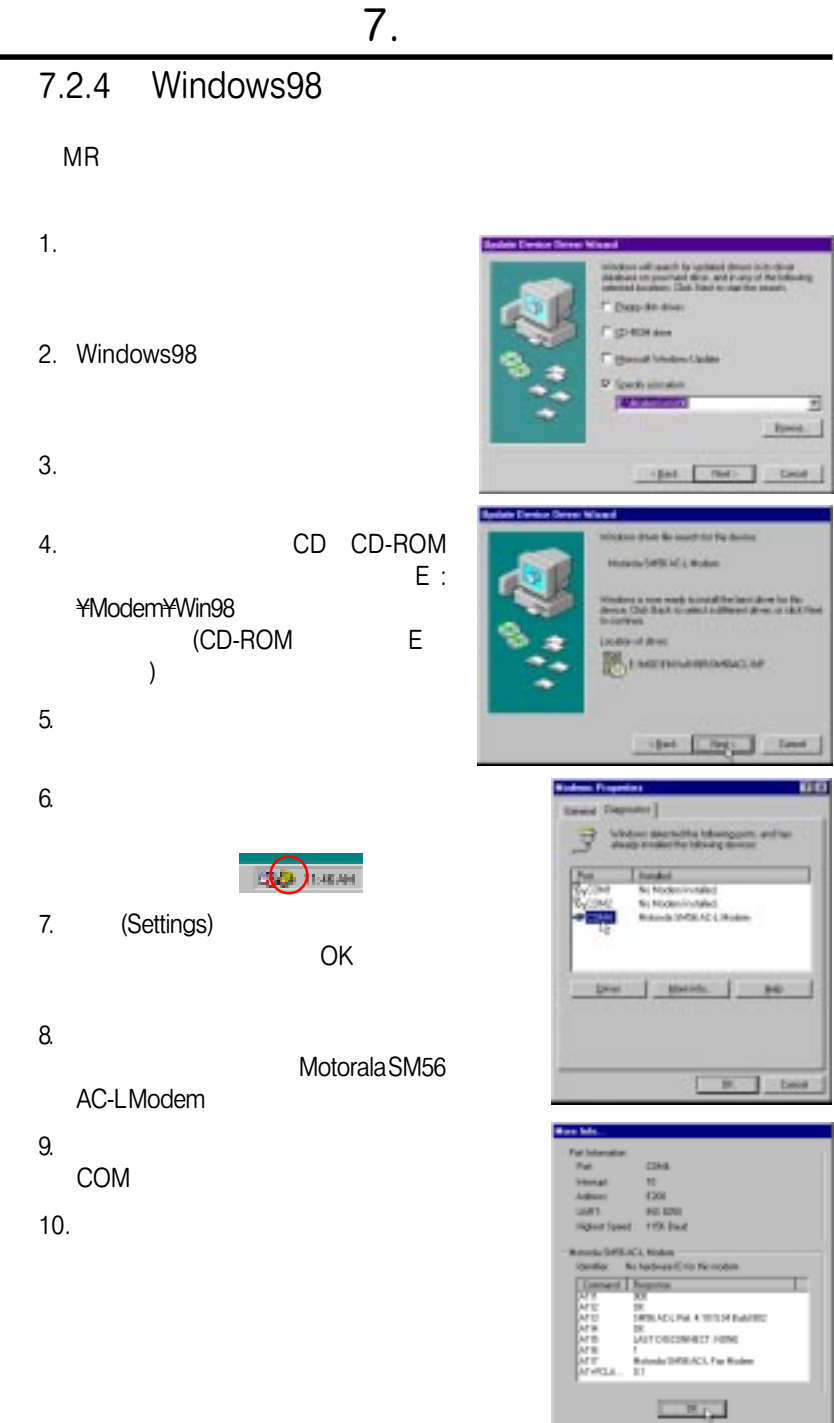

100 ASUS CUV4X

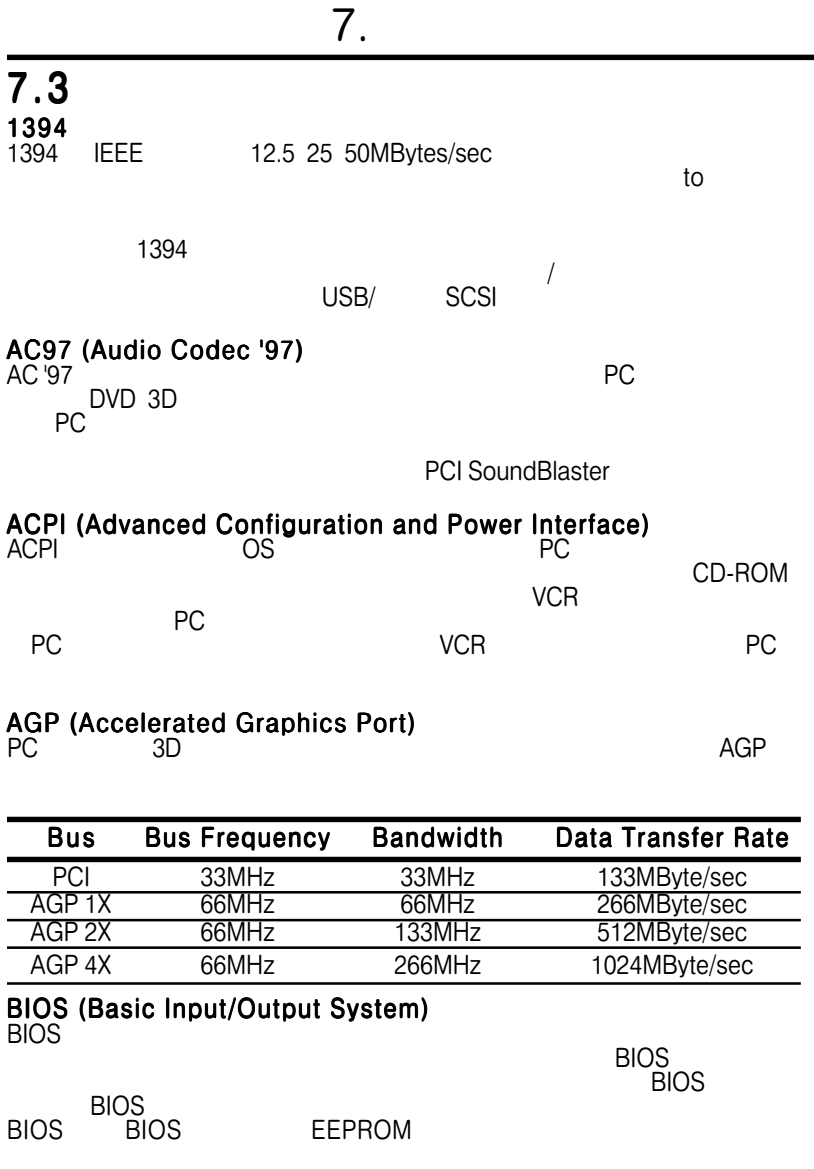

#### Bit (Binary Digit)

Boot

システムメモリーにOSをロードして実行を開始することです。起動の方法に ついてはシステムのマニュアルに記載されています。ブートはシステムの電

ート Windows 95 - Windows 95

 $\overline{ }$ 

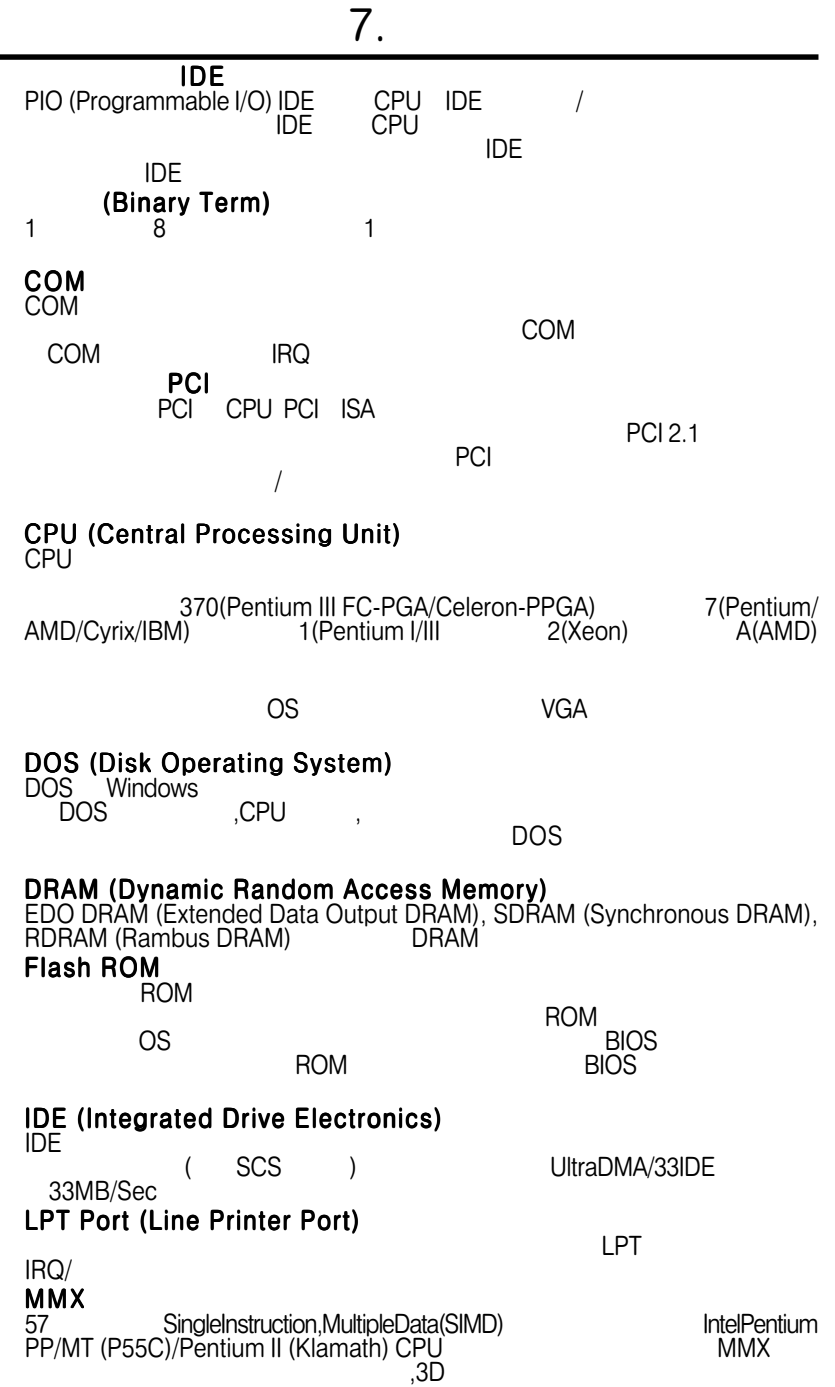

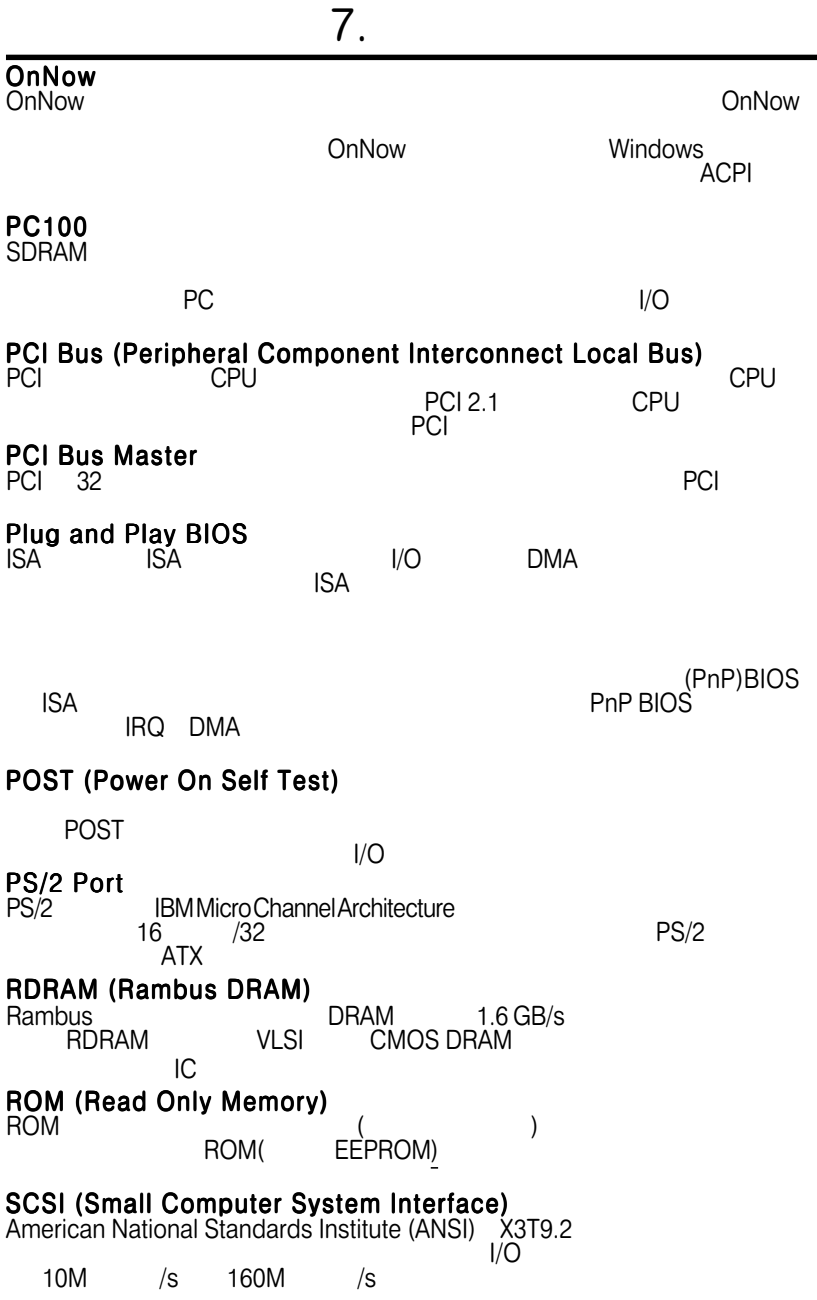

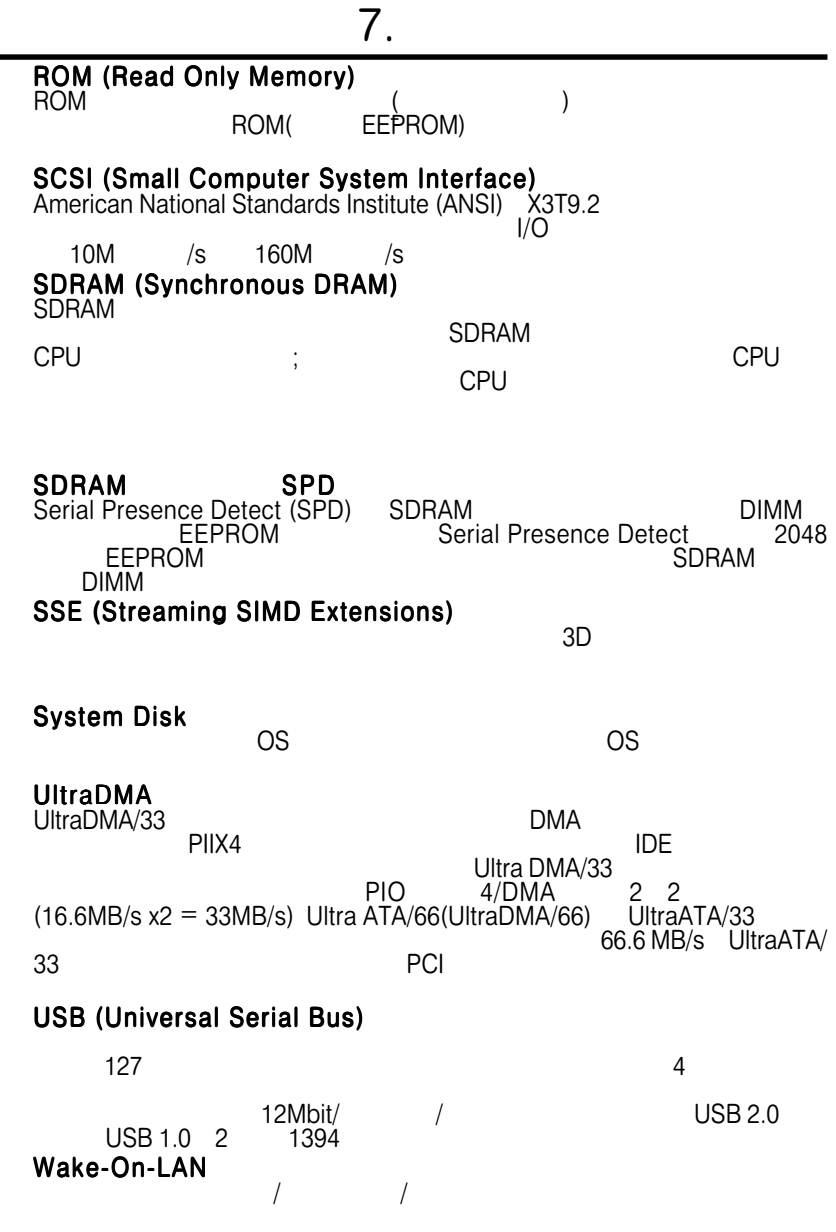

104 ASUS CUV4X